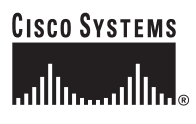

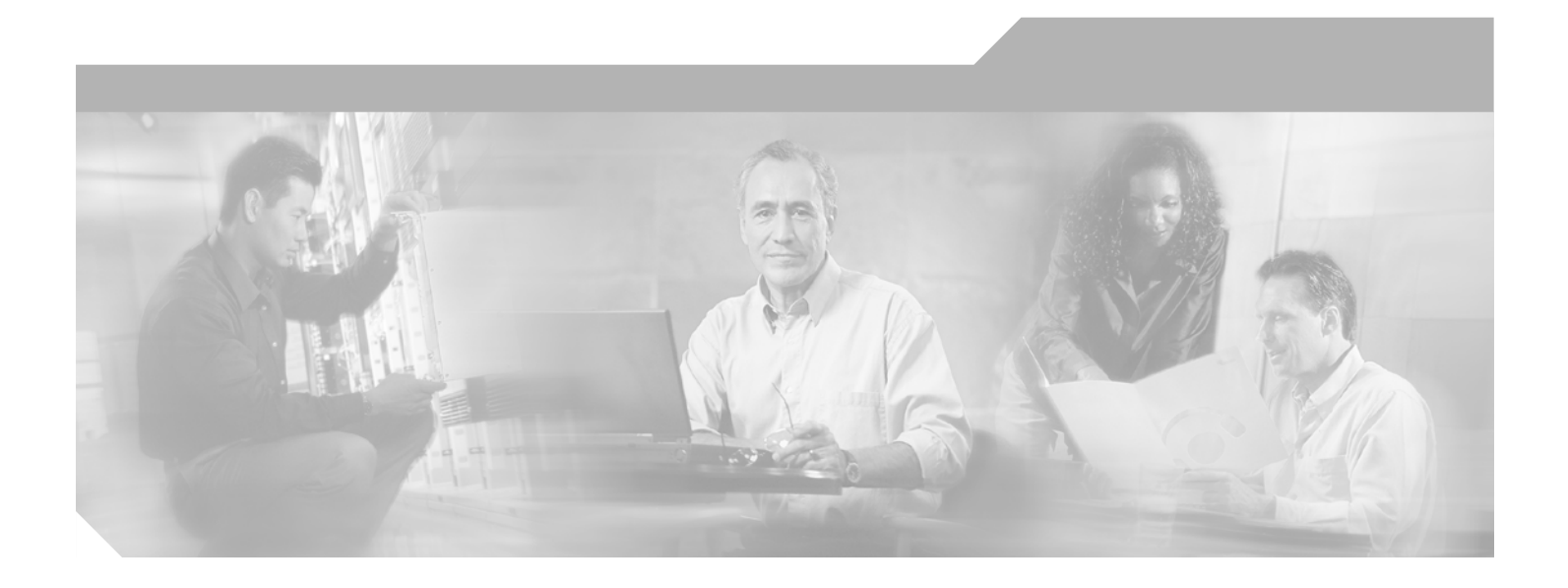

### **Cisco SS7 Interconnect for Voice Gateways Version 1.3 Solution Provisioning Guide**

July 9, 2002

#### **Corporate Headquarters**

Cisco Systems, Inc. 170 West Tasman Drive San Jose, CA 95134-1706 USA <http://www.cisco.com> Tel: 408 526-4000 800 553-NETS (6387) Fax: 408 526-4100

Text Part Number: OL-1479-01

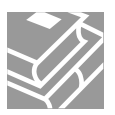

THE SPECIFICATIONS AND INFORMATION REGARDING THE PRODUCTS IN THIS MANUAL ARE SUBJECT TO CHANGE WITHOUT NOTICE. ALL STATEMENTS, INFORMATION, AND RECOMMENDATIONS IN THIS MANUAL ARE BELIEVED TO BE ACCURATE BUT ARE PRESENTED WITHOUT WARRANTY OF ANY KIND, EXPRESS OR IMPLIED. USERS MUST TAKE FULL RESPONSIBILITY FOR THEIR APPLICATION OF ANY PRODUCTS.

THE SOFTWARE LICENSE AND LIMITED WARRANTY FOR THE ACCOMPANYING PRODUCT ARE SET FORTH IN THE INFORMATION PACKET THAT SHIPPED WITH THE PRODUCT AND ARE INCORPORATED HEREIN BY THIS REFERENCE. IF YOU ARE UNABLE TO LOCATE THE SOFTWARE LICENSE OR LIMITED WARRANTY, CONTACT YOUR CISCO REPRESENTATIVE FOR A COPY.

The Cisco implementation of TCP header compression is an adaptation of a program developed by the University of California, Berkeley (UCB) as part of UCB's public domain version of the UNIX operating system. All rights reserved. Copyright © 1981, Regents of the University of California.

NOTWITHSTANDING ANY OTHER WARRANTY HEREIN, ALL DOCUMENT FILES AND SOFTWARE OF THESE SUPPLIERS ARE PROVIDED "AS IS" WITH ALL FAULTS. CISCO AND THE ABOVE-NAMED SUPPLIERS DISCLAIM ALL WARRANTIES, EXPRESSED OR IMPLIED, INCLUDING, WITHOUT LIMITATION, THOSE OF MERCHANTABILITY, FITNESS FOR A PARTICULAR PURPOSE AND NONINFRINGEMENT OR ARISING FROM A COURSE OF DEALING, USAGE, OR TRADE PRACTICE.

IN NO EVENT SHALL CISCO OR ITS SUPPLIERS BE LIABLE FOR ANY INDIRECT, SPECIAL, CONSEQUENTIAL, OR INCIDENTAL DAMAGES, INCLUDING, WITHOUT LIMITATION, LOST PROFITS OR LOSS OR DAMAGE TO DATA ARISING OUT OF THE USE OR INABILITY TO USE THIS MANUAL, EVEN IF CISCO OR ITS SUPPLIERS HAVE BEEN ADVISED OF THE POSSIBILITY OF SUCH DAMAGES.

CCIP, the Cisco *Powered* Network mark, the Cisco Systems Verified logo, Cisco Unity, Follow Me Browsing, FormShare, Internet Quotient, iQ Breakthrough, iQ Expertise, iQ FastTrack, the iQ Logo, iQ Net Readiness Scorecard, Networking Academy, ScriptShare, SMARTnet, TransPath, and Voice LAN are trademarks of Cisco Systems, Inc.; Changing the Way We Work, Live, Play, and Learn, Discover All That's Possible, The Fastest Way to Increase Your Internet Quotient, and iQuick Study are service marks of Cisco Systems, Inc.; and Aironet, ASIST, BPX, Catalyst, CCDA, CCDP, CCIE, CCNA, CCNP, Cisco, the Cisco Certified Internetwork Expert logo, Cisco IOS, the Cisco IOS logo, Cisco Press, Cisco Systems, Cisco Systems Capital, the Cisco Systems logo, Empowering the Internet Generation, Enterprise/Solver, EtherChannel, EtherSwitch, Fast Step, GigaStack, IOS, IP/TV, LightStream, MGX, MICA, the Networkers logo, Network Registrar, *Packet*, PIX, Post-Routing, Pre-Routing, RateMUX, Registrar, SlideCast, StrataView Plus, Stratm, SwitchProbe, TeleRouter, and VCO are registered trademarks of Cisco Systems, Inc. and/or its affiliates in the U.S. and certain other countries.

All other trademarks mentioned in this document or Web site are the property of their respective owners. The use of the word partner does not imply a partnership relationship between Cisco and any other company. (0203R)

*Cisco SS7 Interconnect for Voice Gateways Version 1.3 Solution Provisioning Guide* Copyright ©2000, 2001, 2002 Cisco Systems, Inc. All rights reserved.

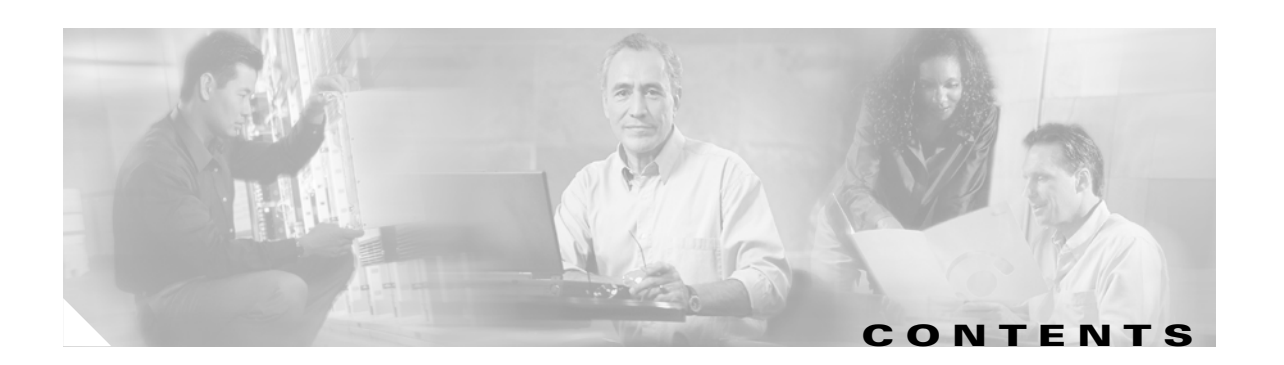

#### **[Preface](#page-8-0) ix**

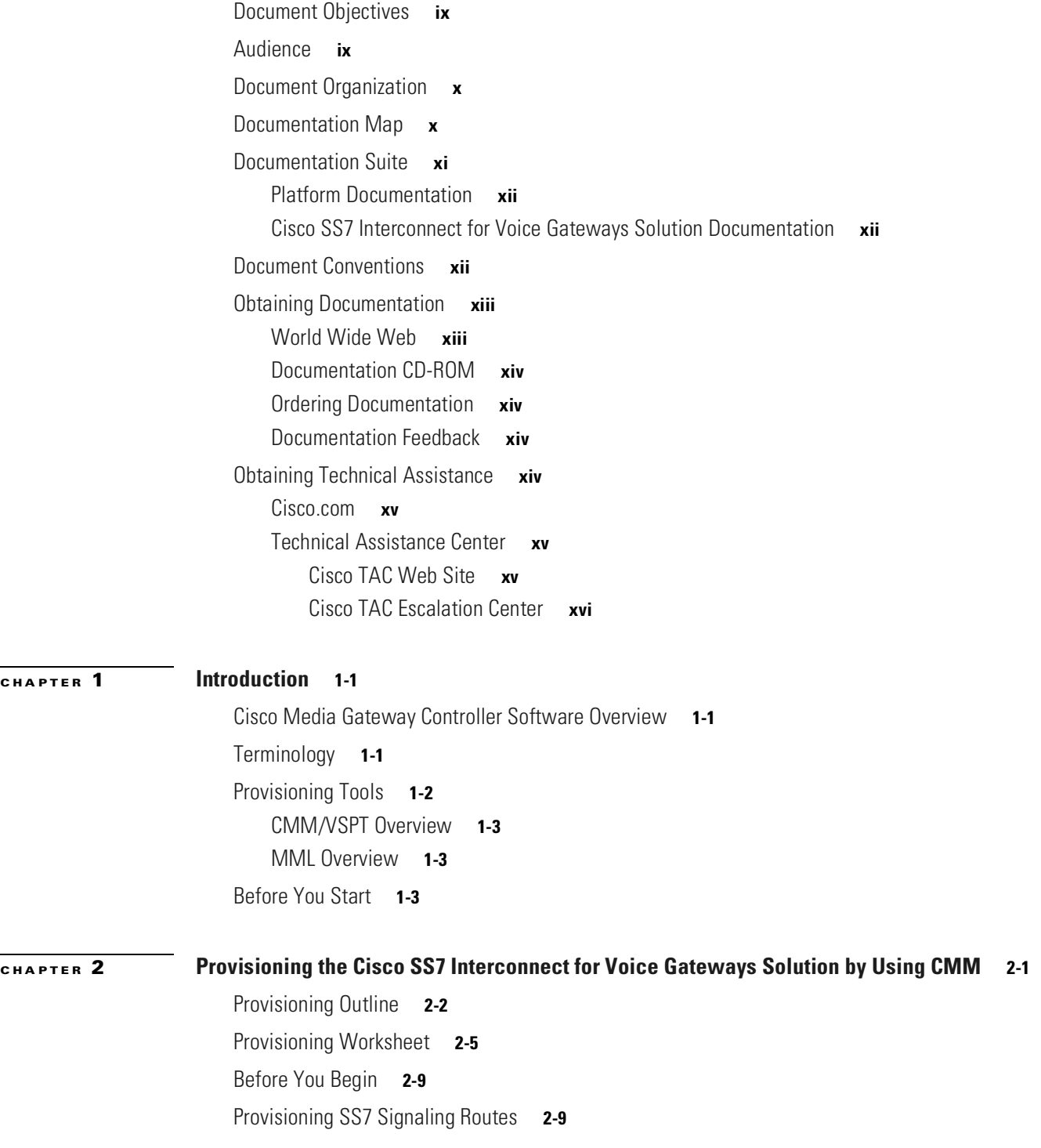

 $\blacksquare$ 

[Adding the Origination Point Code](#page-28-2) **2-9** [Adding the Destination Point Code](#page-29-0) **2-10** [Adding the Adjacent Point Codes](#page-29-1) **2-10** [Adding Linksets](#page-30-0) **2-11** [Adding the SS7 Subsystem](#page-30-1) **2-11** [Adding SS7 Routes](#page-31-0) **2-12** [Adding SS7 Signaling Services](#page-32-0) **2-13** [Provisioning Signaling Links](#page-33-0) **2-14** [Adding Adapters \(Cards\)](#page-33-1) **2-14** [Adding Ethernet Interfaces](#page-33-2) **2-14** [Adding C7 IP Links to Cisco SLTs](#page-34-0) **2-15** [Adding Links for Linkset 1](#page-35-0) **2-16** [Adding the First Link 2-16](#page-35-1) [Adding the Second Link 2-17](#page-36-0) [Adding Links for Linkset 2](#page-37-0) **2-18** [Adding the First Link 2-18](#page-37-1) [Adding the Second Link 2-18](#page-37-2) [Provisioning NAS Links](#page-38-0) **2-19** [Adding NAS External Nodes](#page-39-0) **2-20** [Adding NAS Signaling Services](#page-39-1) **2-20** [Adding IP Links](#page-40-0) **2-21** [Provisioning Trunks](#page-41-0) **2-22** [Creating the Trunk File](#page-41-1) **2-22** [Adding Individual Trunks](#page-42-0) **2-23** [Processing the Trunk File](#page-45-0) **2-26** [Provisioning the Dial Plan/Number Analysis](#page-46-0) **2-27** [Provisioning White and Black List Screening](#page-46-1) **2-27** [Sample Scenario](#page-46-2) **2-27** [Configuring the B White List](#page-46-3) **2-27** [Setting Number Analysis Properties](#page-47-0) **2-28** [Creating the Dial Plan File](#page-47-1) **2-28** [Creating the White List File](#page-47-2) **2-28** [Setting the Service Name](#page-48-0) **2-29** [Adding the Screening Result Set and Result](#page-48-1) **2-29** [Adding Numbers to the White List](#page-48-2) **2-29** [Processing the Dial Plan File](#page-49-0) **2-30** [Processing the White List File](#page-49-1) **2-30** [Deploying the Session](#page-50-0) **2-31**

#### **[CHAPTER](#page-52-0) 3 [Provisioning the Cisco SS7 Interconnect for Voice Gateways Solution by Using VSPT](#page-52-1) 1**

[Provisioning Outline](#page-53-0) **2** [Provisioning Worksheet](#page-56-0) **5** [Before You Begin](#page-60-0) **9** [Adding Ethernet Cards and Interfaces](#page-60-1) **9** [Provisioning SS7 Signaling Routes](#page-62-0) **11** [Adding the Origination Point Code](#page-63-0) **12** [Adding the Destination Point Code](#page-63-1) **12** [Adding the Adjacent Point Codes](#page-63-2) **12** [Adding Linksets](#page-64-0) **13** [Adding C7 IP Links to Cisco SLTs](#page-64-1) **13** [Adding Links for Linkset 1](#page-65-0) **14** [Adding the First Link 14](#page-65-1) [Adding the Second Link 15](#page-66-0) [Adding Links for Linkset 2](#page-67-0) **16** [Adding the First Link 16](#page-67-1) [Adding the Second Link 16](#page-67-2) [Adding the SS7 Subsystem](#page-68-0) **17** [Adding SS7 Signaling Services](#page-69-0) **18** [Adding SS7 Routes](#page-70-0) **19** [Provisioning NAS Links](#page-71-0) **20** [Adding NAS External Nodes](#page-72-0) **21** [Adding NAS Signaling Services](#page-73-0) **22** [Adding IP Links](#page-73-1) **22** [Provisioning Trunks](#page-75-0) **24** [Adding Trunks](#page-76-0) **25** [Provisioning the Dial Plan/Number Analysis](#page-78-0) **27** [Provisioning White and Black List Screening](#page-79-0) **28** [Sample Scenario](#page-79-1) **28** [Configuring the B White List](#page-79-2) **28** [Setting Number Analysis Properties](#page-80-0) **29** [Creating the Dial Plan File](#page-80-1) **29** [Setting the Screening Data](#page-80-2) **29** [Adding Calling Numbers to the B-Number White List File](#page-80-3) **29** [Setting the Service Name](#page-81-0) **30** [Adding the Screening Result Set and Result](#page-82-0) **31** [Adding the Called Number](#page-82-1) **31** [Deploying the Session](#page-83-0) **32**

#### **[CHAPTER](#page-86-0) 4 [Provisioning the Cisco SS7 Interconnect for Voice Gateways Solution by Using MML](#page-86-1) 3-1**

[Provisioning Outline](#page-87-0) **3-2** [Provisioning Worksheet](#page-89-0) **3-4** [Starting the Provisioning Session](#page-92-0) **3-7** [MML Tips](#page-94-0) **3-9** [Provisioning SS7 Signaling Routes](#page-95-0) **3-10** [Adding the OPC](#page-95-1) **3-10** [Verifying the OPC](#page-96-0) **3-11** [Adding the DPC](#page-96-1) **3-11** [Verifying the DPC](#page-97-0) **3-12** [Adding the APCs](#page-97-1) **3-12** [Verifying the APCs](#page-98-0) **3-13** [Adding Linksets](#page-99-0) **3-14** [Verifying Linksets](#page-99-1) **3-14** [Adding the SS7 Subsystem](#page-100-0) **3-15** [Verifying the SS7 Subsystem](#page-100-1) **3-15** [Adding SS7 Routes](#page-101-0) **3-16** [Verifying SS7 Routes](#page-101-1) **3-16** [Adding the SS7 Signaling Service](#page-102-0) **3-17** [Verifying the SS7 Signaling Service](#page-102-1) **3-17** [Provisioning Signaling Links](#page-103-0) **3-18** [Adding Adapters \(Cards\)](#page-103-1) **3-18** [Verifying Adapters \(Cards\)](#page-103-2) **3-18** [Adding Ethernet Interfaces](#page-104-0) **3-19** [Verifying Ethernet Interfaces](#page-105-0) **3-20** [Adding C7 IP Links to Cisco SLTs](#page-105-1) **3-20** [Verifying C7 IP Links](#page-106-0) **3-21** [Provisioning NAS Links](#page-108-0) **3-23** [Adding NAS External Nodes](#page-108-1) **3-23** [Verifying NAS External Nodes](#page-108-2) **3-23** [Adding NAS Signaling Services](#page-109-0) **3-24** [Verifying NAS Signaling Services](#page-110-0) **3-25** [Adding IP Links](#page-110-1) **3-25** [Verifying IP Links](#page-112-0) **3-27** [Provisioning Trunks](#page-112-1) **3-27** [Using a Text File to Add Trunks](#page-113-0) **3-28** [Verifying Trunks](#page-119-0) **3-34** [Adding a Nailed Trunk](#page-120-0) **3-35**

[Provisioning the Dial Plan/Number Analysis](#page-121-0) **3-36** [Provisioning White and Black List Screening](#page-121-1) **3-36** [Deploying the Session](#page-121-2) **3-36** [Procedure](#page-122-0) **3-37** [Verify](#page-122-1) **3-37** [Creating and Processing an MML Batch File for Provisioning](#page-123-0) **3-38** [Creating the File](#page-123-1) **3-38** [Processing the File](#page-124-0) **3-39** [Verifying the File](#page-125-0) **3-40**

**I [NDEX](#page-126-0)**

П

 $\overline{\phantom{a}}$ 

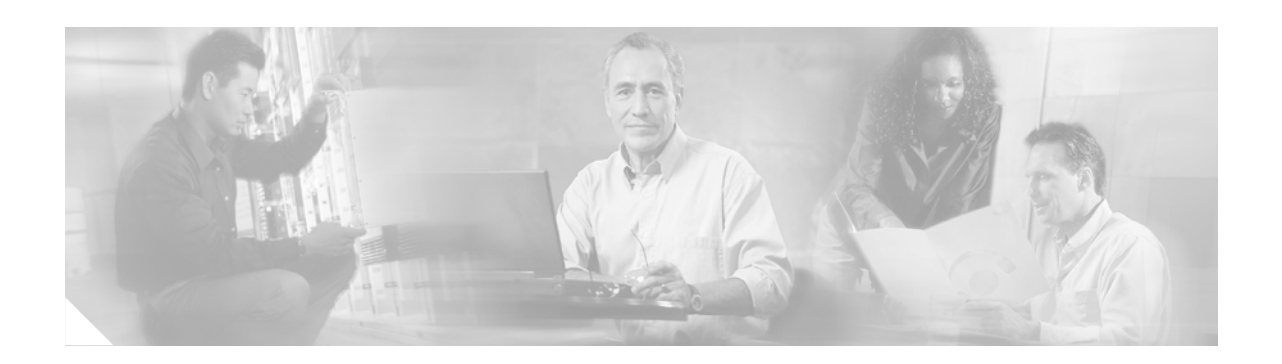

# <span id="page-8-0"></span>**Preface**

### <span id="page-8-1"></span>**Document Objectives**

This guide describes how to provision the Cisco SS7 Interconnect for Voice Gateways Solution by using the provisioning tools provided with the Cisco Media Gateway Controller (MGC) software. The tools include:

- **•** Cisco Media Gateway Controller Manager (CMM) for Cisco MGC software Release 7.3(x) and 7.4(x).
- Release 1.6 of the Cisco Voice Services Provisioning Tool (VSPT) for Cisco MGC software Release 7.4(x)
- Man-Machine Language (MML) for Cisco MGC software Release 7.3(x) and 7.4(x)

### <span id="page-8-2"></span>**Audience**

The primary audience for this document is network operators and administrators who have experience in the following areas:

- **•** Telecommunications network operations
- **•** Data network operations
- **•** SS7 protocols, switching, and routing
- **•** Telecommunications hardware
- **•** Data network hardware

In addition, the following audiences may find this document useful:

- **•** Software and hardware installers
- **•** Network designers

# <span id="page-9-2"></span><span id="page-9-0"></span>**Document Organization**

This document contains the following chapters listed in [Table 1:](#page-9-2)

| Chapter | <b>Title</b>                                                                                      | <b>Content</b>                                                                                                    |
|---------|---------------------------------------------------------------------------------------------------|----------------------------------------------------------------------------------------------------|
| 1       | Introduction                                                                                      | Provides an overview of the Cisco SS7 Interconnect<br>for Voice Gateways Solution. Contains a brief review<br>of provisioning tools used in this guide. |
|         | Provisioning the Cisco SS7<br>Interconnect for Voice<br>Gateways Solution by Using<br><b>CMM</b>  | Describes how to provision a sample<br>Cisco SS7 Interconnect for Voice Gateways Solution<br>using the CMM.                                             |
| 3       | Provisioning the Cisco SS7<br>Interconnect for Voice<br>Gateways Solution by Using<br><b>VSPT</b> | Describes how to provision a sample<br>Cisco SS7 Interconnect for Voice Gateways Solution<br>using the VSPT.                                            |
| 4       | Provisioning the Cisco SS7<br>Interconnect for Voice<br>Gateways Solution by Using<br><b>MML</b>  | Describes how to provision a sample<br>Cisco SS7 Interconnect for Voice Gateways Solution<br>using MML.                                                 |

*Table 1 Document Contents*

# <span id="page-9-1"></span>**Documentation Map**

Use the following documentation maps to navigate through the Cisco SS7 Interconnect for Voice Gateways Solution documentation suite.

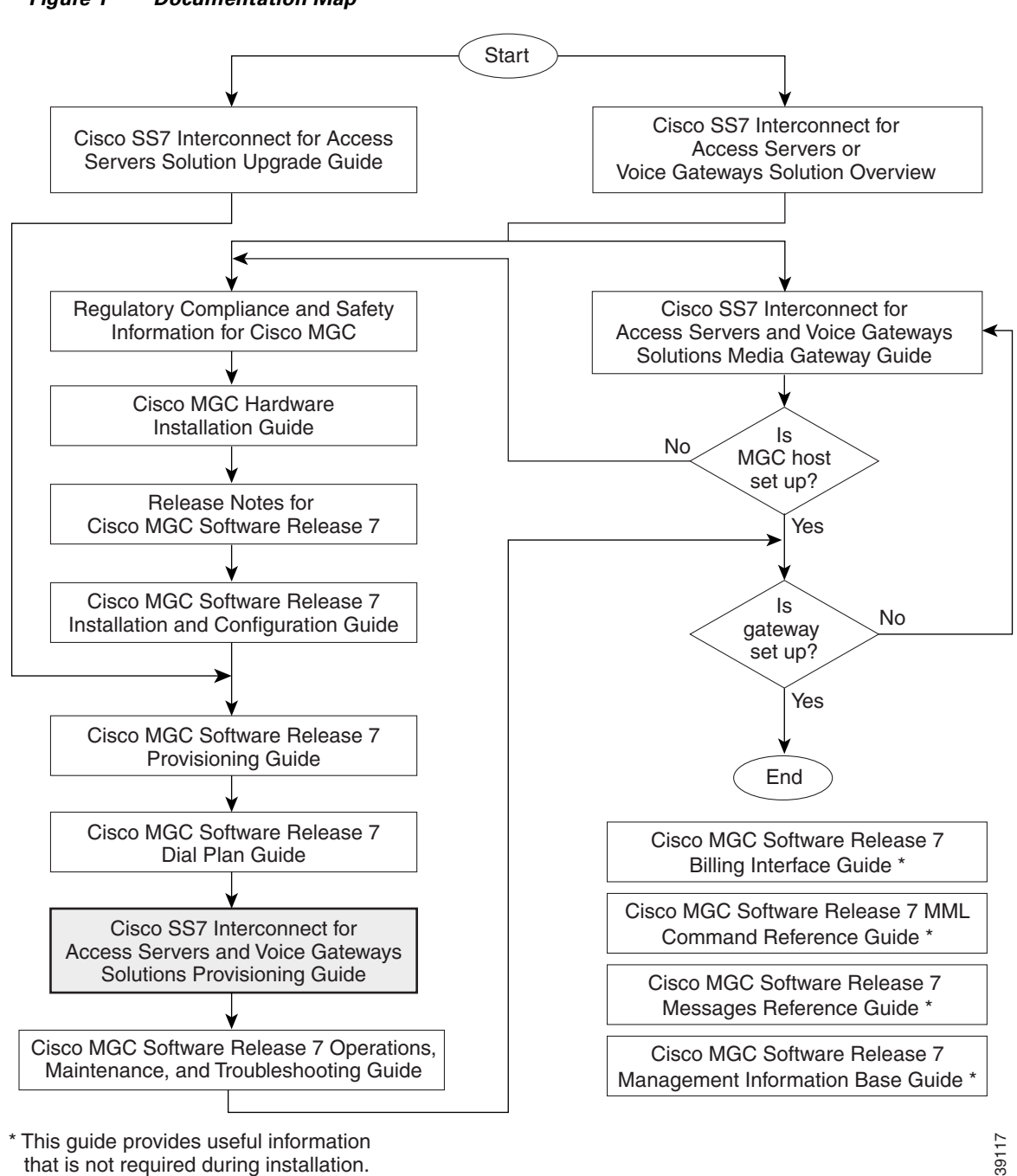

#### *Figure 1 Documentation Map*

# <span id="page-10-0"></span>**Documentation Suite**

that is not required during installation.

Refer to the documentation listed in the following sections for information about the Cisco MGC software and the solutions it supports.

### <span id="page-11-0"></span>**Platform Documentation**

- **•** *Regulatory Compliance and Safety Information for Cisco Media Gateway Controller Hardware*
- **•** *Cisco Media Gateway Controller Hardware Installation Guide*
- **•** *Release Notes for Cisco Media Gateway Controller Software Release 7*
- **•** *Cisco Media Gateway Controller Software Release 7 Installation and Configuration Guide*
- **•** *Cisco Media Gateway Controller Software Release 7 Provisioning Guide*
- **•** *Cisco Media Gateway Controller Software Release 7 Dial Plan Guide*
- **•** *Cisco Media Gateway Controller Software Release 7 MML Command Reference Guide*
- **•** *Cisco Media Gateway Controller Software Release 7 Messages Reference Guide*
- **•** *Cisco Media Gateway Controller Software Release 7 Billing Interface Guide*
- **•** *Cisco Media Gateway Controller Software Release 7 Management Information Base Guide*
- **•** *Cisco Media Gateway Controller Software Release 7 Operations, Maintenance, and Troubleshooting Guide*

### <span id="page-11-1"></span>**Cisco SS7 Interconnect for Voice Gateways Solution Documentation**

- **•** *Cisco SS7 Interconnect for Voice Gateways Solution Overview*
- **•** *Cisco SS7 Interconnect for Access Servers and Voice Gateways Solutions Media Gateway Guide*

### <span id="page-11-2"></span>**Document Conventions**

Command descriptions use the following conventions:

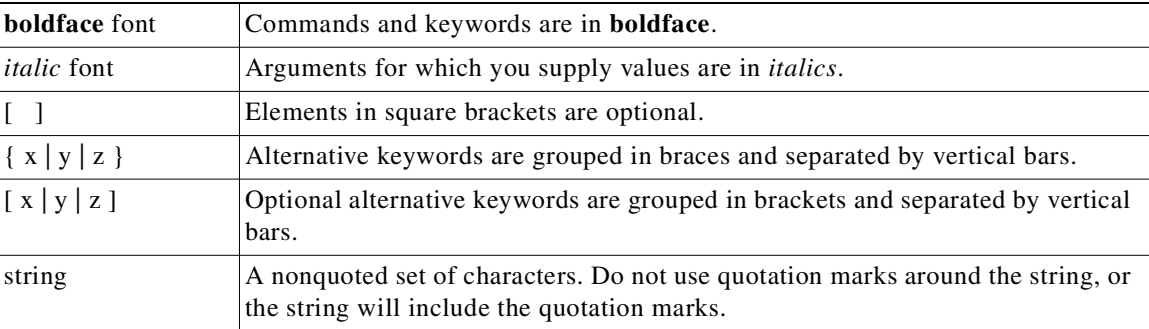

 $\sim$ 

Screen examples use the following conventions:

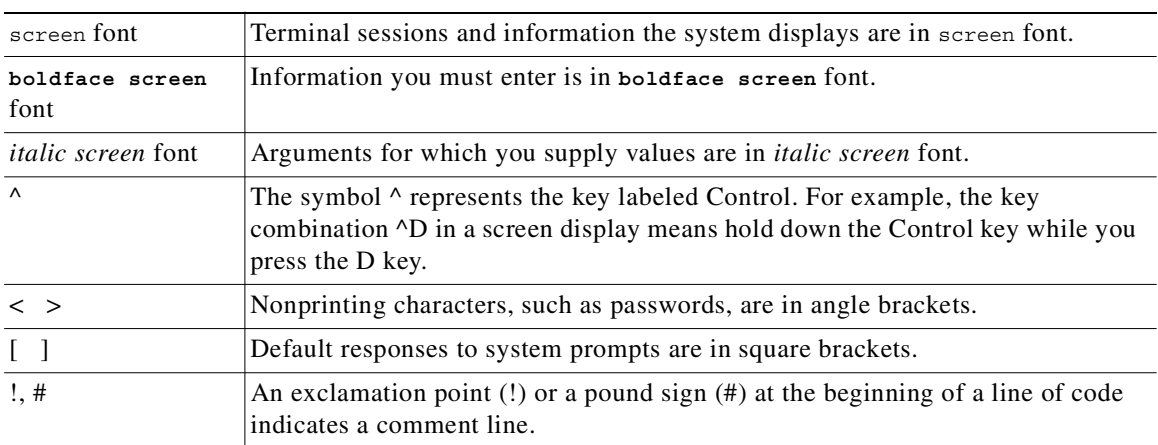

**Note** Means *reader take note*. Notes contain helpful suggestions or references to material not covered in the publication.

 $(\mathcal{O})$ 

**Timesaver** Means the *described action saves time*. You can save time by performing the action described in the paragraph.

**Tip** Means *the following information might help you solve a problem*. The tips information might not be troubleshooting or even an action, but could be useful information, similar to a Timesaver.

**Caution** Means *reader be careful*. In this situation, you might do something that could result in equipment damage or loss of data.

### <span id="page-12-0"></span>**Obtaining Documentation**

These sections explain how to obtain documentation from Cisco Systems.

### <span id="page-12-1"></span>**World Wide Web**

You can access the most current Cisco documentation on the World Wide Web at this URL:

<http://www.cisco.com>

Translated documentation is available at this URL:

[http://www.cisco.com/public/countries\\_languages.shtml](http://www.cisco.com/public/countries_languages.shtml)

### <span id="page-13-0"></span>**Documentation CD-ROM**

Cisco documentation and additional literature are available in a Cisco Documentation CD-ROM package, which is shipped with your product. The Documentation CD-ROM is updated monthly and may be more current than printed documentation. The CD-ROM package is available as a single unit or through an annual subscription.

### <span id="page-13-1"></span>**Ordering Documentation**

You can order Cisco documentation in these ways:

• Registered Cisco.com users (Cisco direct customers) can order Cisco product documentation from the Networking Products MarketPlace:

[http://www.cisco.com/cgi-bin/order/order\\_root.pl](http://www.cisco.com/cgi-bin/order/order_root.pl)

**•** Registered Cisco.com users can order the Documentation CD-ROM through the online Subscription Store:

<http://www.cisco.com/go/subscription>

• Nonregistered Cisco.com users can order documentation through a local account representative by calling Cisco Systems Corporate Headquarters (California, U.S.A.) at 408 526-7208 or, elsewhere in North America, by calling 800 553-NETS (6387).

### <span id="page-13-2"></span>**Documentation Feedback**

You can submit comments electronically on Cisco.com. In the Cisco Documentation home page, click the **Fax** or **Email** option in the "Leave Feedback" section at the bottom of the page.

You can e-mail your comments to bug-doc@cisco.com.

You can submit your comments by mail by using the response card behind the front cover of your document or by writing to the following address:

Cisco Systems Attn: Document Resource Connection 170 West Tasman Drive San Jose, CA 95134-9883

We appreciate your comments.

### <span id="page-13-3"></span>**Obtaining Technical Assistance**

Cisco provides Cisco.com as a starting point for all technical assistance. Customers and partners can obtain online documentation, troubleshooting tips, and sample configurations from online tools by using the Cisco Technical Assistance Center (TAC) Web Site. Cisco.com registered users have complete access to the technical support resources on the Cisco TAC Web Site.

### <span id="page-14-0"></span>**Cisco.com**

Cisco.com is the foundation of a suite of interactive, networked services that provides immediate, open access to Cisco information, networking solutions, services, programs, and resources at any time, from anywhere in the world.

Cisco.com is a highly integrated Internet application and a powerful, easy-to-use tool that provides a broad range of features and services to help you with these tasks:

- **•** Streamline business processes and improve productivity
- **•** Resolve technical issues with online support
- **•** Download and test software packages
- **•** Order Cisco learning materials and merchandise
- **•** Register for online skill assessment, training, and certification programs

If you want to obtain customized information and service, you can self-register on Cisco.com. To access Cisco.com, go to this URL:

<http://www.cisco.com>

### <span id="page-14-1"></span>**Technical Assistance Center**

The Cisco Technical Assistance Center (TAC) is available to all customers who need technical assistance with a Cisco product, technology, or solution. Two levels of support are available: the Cisco TAC Web Site and the Cisco TAC Escalation Center.

Cisco TAC inquiries are categorized according to the urgency of the issue:

- Priority level 4 (P4)—You need information or assistance concerning Cisco product capabilities, product installation, or basic product configuration.
- Priority level 3 (P3)—Your network performance is degraded. Network functionality is noticeably impaired, but most business operations continue.
- **•** Priority level 2 (P2)—Your production network is severely degraded, affecting significant aspects of business operations. No workaround is available.
- **•** Priority level 1 (P1)—Your production network is down, and a critical impact to business operations will occur if service is not restored quickly. No workaround is available.

The Cisco TAC resource that you choose is based on the priority of the problem and the conditions of service contracts, when applicable.

#### <span id="page-14-2"></span>**Cisco TAC Web Site**

You can use the Cisco TAC Web Site to resolve P3 and P4 issues yourself, saving both cost and time. The site provides around-the-clock access to online tools, knowledge bases, and software. To access the Cisco TAC Web Site, go to this URL:

<http://www.cisco.com/tac>

All customers, partners, and resellers who have a valid Cisco service contract have complete access to the technical support resources on the Cisco TAC Web Site. The Cisco TAC Web Site requires a Cisco.com login ID and password. If you have a valid service contract but do not have a login ID or password, go to this URL to register:

<http://www.cisco.com/register/>

If you are a Cisco.com registered user, and you cannot resolve your technical issues by using the Cisco TAC Web Site, you can open a case online by using the TAC Case Open tool at this URL:

<http://www.cisco.com/tac/caseopen>

If you have Internet access, we recommend that you open P3 and P4 cases through the Cisco TAC Web Site.

#### <span id="page-15-0"></span>**Cisco TAC Escalation Center**

The Cisco TAC Escalation Center addresses priority level 1 or priority level 2 issues. These classifications are assigned when severe network degradation significantly impacts business operations. When you contact the TAC Escalation Center with a P1 or P2 problem, a Cisco TAC engineer automatically opens a case.

To obtain a directory of toll-free Cisco TAC telephone numbers for your country, go to this URL:

<http://www.cisco.com/warp/public/687/Directory/DirTAC.shtml>

Before calling, please check with your network operations center to determine the level of Cisco support services to which your company is entitled: for example, SMARTnet, SMARTnet Onsite, or Network Supported Accounts (NSA). When you call the center, please have available your service agreement number and your product serial number.

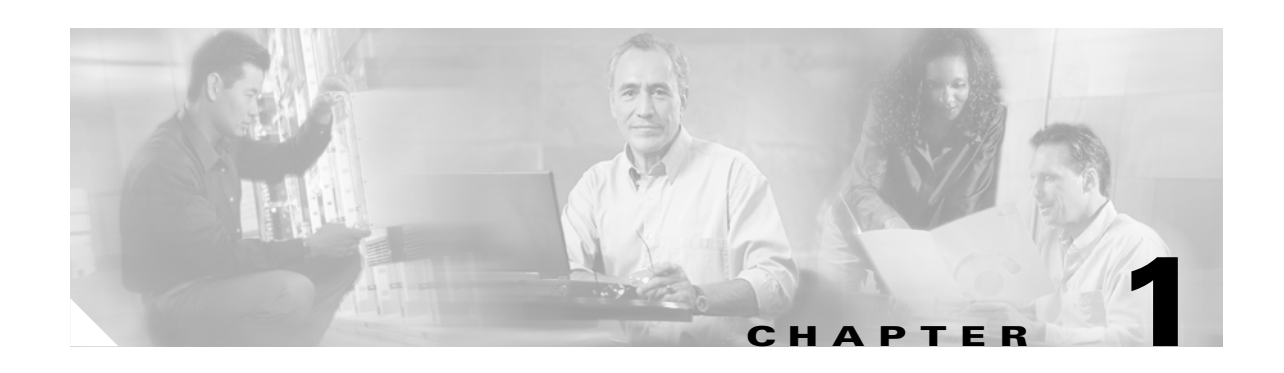

# <span id="page-16-5"></span><span id="page-16-4"></span><span id="page-16-1"></span><span id="page-16-0"></span>**Introduction**

### <span id="page-16-2"></span>**Cisco Media Gateway Controller Software Overview**

The Cisco Media Gateway Controller (MGC) Software Release 7 is part of solutions that enable the routing of time division multiplexing (TDM) traffic to or through an IP network. These solutions include:

- **•** Cisco SS7 Interconnect for Access Servers Solution—Provides a gateway that allows dial-in users to dial in through a TDM network to access traditional data services on an IP network. This solution supports SS7 signaling through use of Cisco Signaling Link Terminals (SLTs).
- **•** Cisco SS7 Interconnect for Voice Gateways Solution—Enables voice calls between the traditional TDM network and telephony services on an IP network. This solution also hosts voice calls between two TDM networks, but it uses two types of call routing: gatekeeper call routing and MGC call routing.

In both of these solutions, the Cisco MGC software is combined with one or two Sun hosts, Cisco SLTs, and network interface cards in the Sun hosts. This combination of hardware and software is known as the Cisco SC2200 product.

### <span id="page-16-3"></span>**Terminology**

The following terms are used in this document:

- **•** Cisco SC host—A Sun host server running Cisco MGC software.
- **•** Cisco SC node—The combination of the Cisco SC2200 product and the control signaling network. The SC node consists of all solution components except the media gateway.
- Simplex SC node—A node that uses a single SC host. Typically, this type of node is used for solution evaluation tests or for small installations. In a simplex configuration, any loss of service in the Cisco SC host disrupts all call traffic.
- Continuous-service SC node—A node that uses two SC hosts to prevent system down time caused by failure of a single SC host. Calls in progress are maintained when one SC host fails. Continuous-service nodes use SLTs to preprocess SS7 signaling and distribute signaling to both SC hosts. If a failover occurs, all stable calls are maintained.

### <span id="page-17-0"></span>**Provisioning Tools**

Three provisioning tools are distributed with the Cisco MGC software:

- Cisco Media Gateway Controller Manager (CMM), distributed with software Release 7.3(x) and 7.4(x)
- Release 1.6 of the Cisco Voice Services Provisioning Tool (VSPT), used with software Release 7.4(x)
- Man-Machine Language (MML), distributed with software Release 7.3(x) and 7.4(x)

Tip<br>
Notes are used in this chapter to identify the procedures and other elements that differ in the CMM (used with Cisco MGC software Release 7.3[x] and 7.4[x]) and the VSPT (used with software Release 7.4[x]). However, most procedures are the same for both tools. See [Table 1-1 on page 1-2.](#page-17-1)

The CMM/VSPT can be used alone or in conjunction with MML commands to provision your system. [Table 1-1](#page-17-1) shows the differences between provisioning methods.

<span id="page-17-1"></span>

| <b>Specification/Feature</b>                         | <b>CMM/VSPT</b>                                                                                                    | <b>MML</b>                                                                                                    |  |
|------------------------------------------------------|----------------------------------------------------------------------------------------------------|----------------------------------------------------------------------------------------------------|--|
| System basics                                        | X Window System $GUI1$ front end,<br>SNMP back end.                                                                                                    | $CLI2$ that interacts directly with<br>the SC host.                                                                                                    |  |
|                                                      | Any client software supporting<br><b>Note</b><br>X, such as Reflection for<br>remote management, can be<br>used.                                             |                                                                                                    |  |
| System                                               | Sun Sparc station running Solaris 2.6.                                                                                                    | Runs on the SC host.                                                                                                    |  |
| hardware/software<br>requirements                    | Running the CMM/VSPT on<br><b>Note</b><br>the same host as the<br>Cisco MGC can adversely<br>impact performance. We<br>recommend using a separate<br>server. |                                                                                                    |  |
| Batch file support                                   | CMM:No VSPT: Yes.                                                                                                    | Yes.                                                                                                    |  |
| Level of<br>network/telephony<br>experience required | Little experience required; very easy<br>to use.                                                                                                    | Requires a high level of<br>experience with MML and the<br>Cisco MGC software.                                                                            |  |
| Best used for                                        | Setting up a single configuration<br>$\bullet$<br>or few configurations on<br>individual machines.<br>Modifying an existing<br>$\bullet$<br>configuration.   | Creating batch files to<br>$\bullet$<br>provision many Cisco SC<br>nodes or retrieve<br>measurements.<br>Modifying configurations<br>(experienced users). |  |

*Table 1-1 CMM/VSPT and MML Specifications/Features*

1. GUI = graphical user interface.

2.  $CLI = command line interface.$ 

See *Cisco Media Gateway Controller Software Release 7 Provisioning Guide* for basic information on provisioning your system, including:

- **•** Using the CMM/VSPT and MML tools
- **•** Provisioning solution components
- **•** Creating worksheets to use during provisioning

#### <span id="page-18-0"></span>**CMM/VSPT Overview**

The CMM/VSPT is an X Window System GUI that accesses Cisco SC node information by using SNMP. You use the CMM/VSPT to perform the following tasks:

- **•** Setting up your initial system configuration
- **•** Adding or deleting system components (for example, point codes, gateways, switches, and other nodes)
- **•** Setting up links and signaling services between components
- **•** Provisioning component properties
- **•** Setting up number analysis and routing
- **•** Saving or changing subsequent provisioning sessions

See *Cisco Media Gateway Controller Software Release 7 Provisioning Guide* and the *Cisco Media Gateway Controller Software Release 7 Dial Plan Guide* for more information.

#### <span id="page-18-1"></span>**MML Overview**

MML is a CLI that is used to directly interface with the Cisco SC host through a terminal. You can access MML through a console attached to the Cisco SC host, or through a Telnet session to the Cisco SC host.

See *Cisco Media Gateway Controller Software Release 7 Provisioning Guide* and the *Cisco Media Gateway Controller Software Release 7 Dial Plan Guide* for more information on provisioning with MML. Refer to the *Cisco Media Gateway Controller Software Release 7 MML Command Reference Guide* for more information on MML commands.

### <span id="page-18-2"></span>**Before You Start**

The following task checklist presents the steps you should have performed before using this guide.

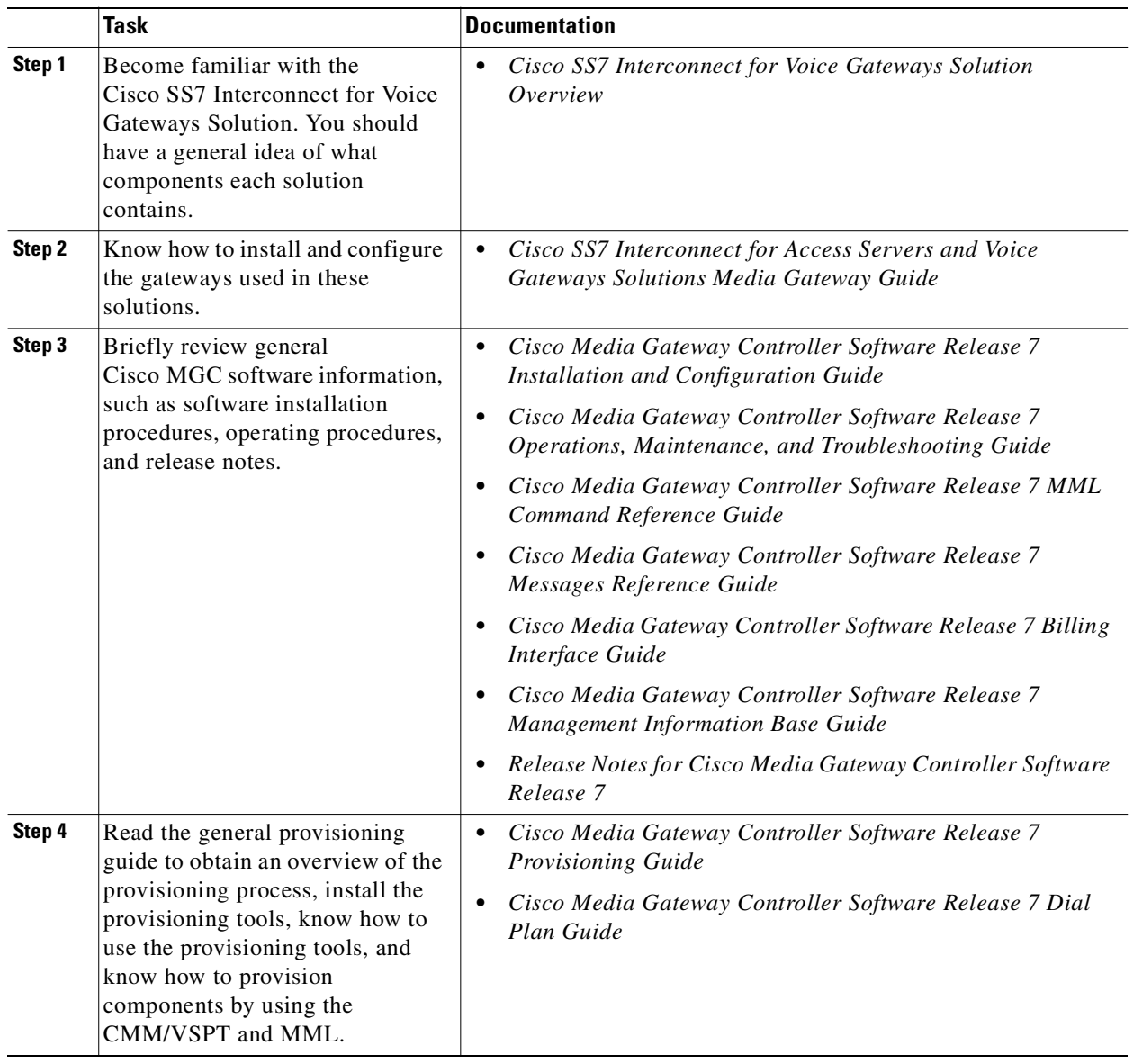

 $\blacksquare$ 

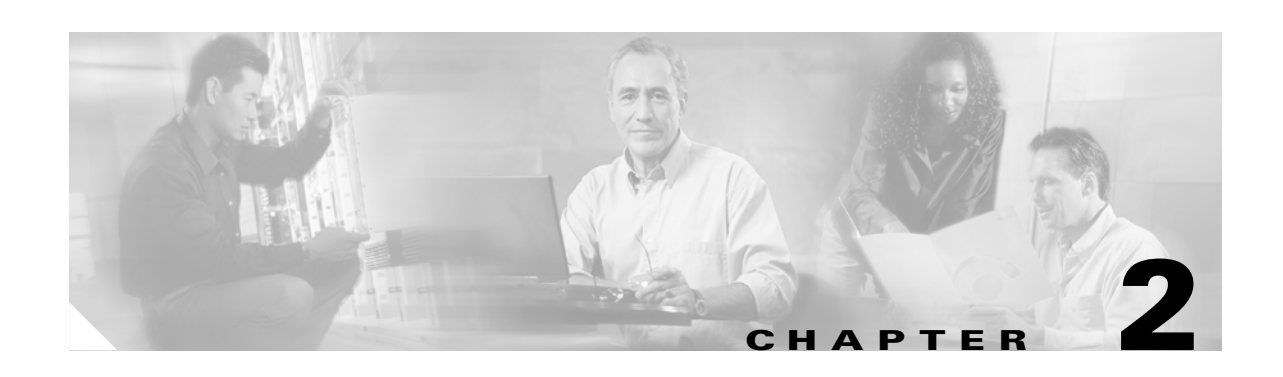

# <span id="page-20-3"></span><span id="page-20-2"></span><span id="page-20-1"></span><span id="page-20-0"></span>**Provisioning the Cisco SS7 Interconnect for Voice Gateways Solution by Using CMM**

This chapter describes how to provision a sample Cisco SS7 Interconnect for Voice Gateways Solution (see [Figure 2-1\)](#page-20-4). The chapter describes a sample configuration for illustration purposes only. Your configuration will vary and depend on your own network configuration.

The Cisco Media Gateway Controller Manager (CMM) tool is used with Cisco MGC software Release 7.3(x) and Release 7.4(x). You can also use the Cisco Voice Services Provisioning Tool (VSPT) to provision Cisco MGC software Release 7.4(x). Refer to the ["Provisioning the Cisco SS7 Interconnect](#page-52-3)  [for Voice Gateways Solution by Using VSPT"](#page-52-3) chapter for more information on the Cisco VSPT.

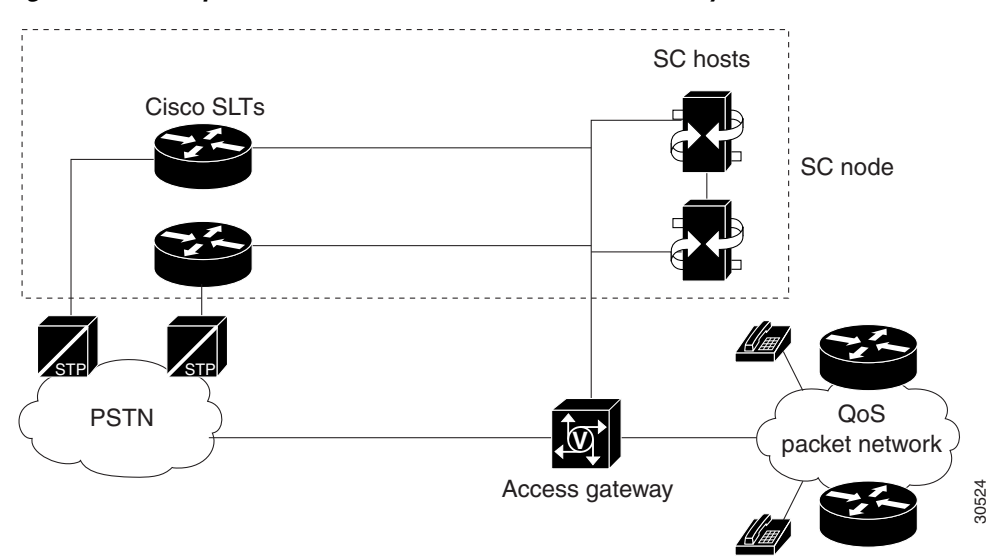

<span id="page-20-4"></span>*Figure 2-1 Sample Cisco SS7 Interconnect for Voice Gateways Solution*

**Caution** Do *not* use the sample values in this chapter to provision your system. You must research your network and obtain your own values for the network addresses, point codes, and other parameters used in your solution. If you use the sample values presented here, your configuration *will not* work.

# <span id="page-21-0"></span>**Provisioning Outline**

Perform the following steps to provision the sample Cisco SS7 Interconnect for Voice Gateways Solution.

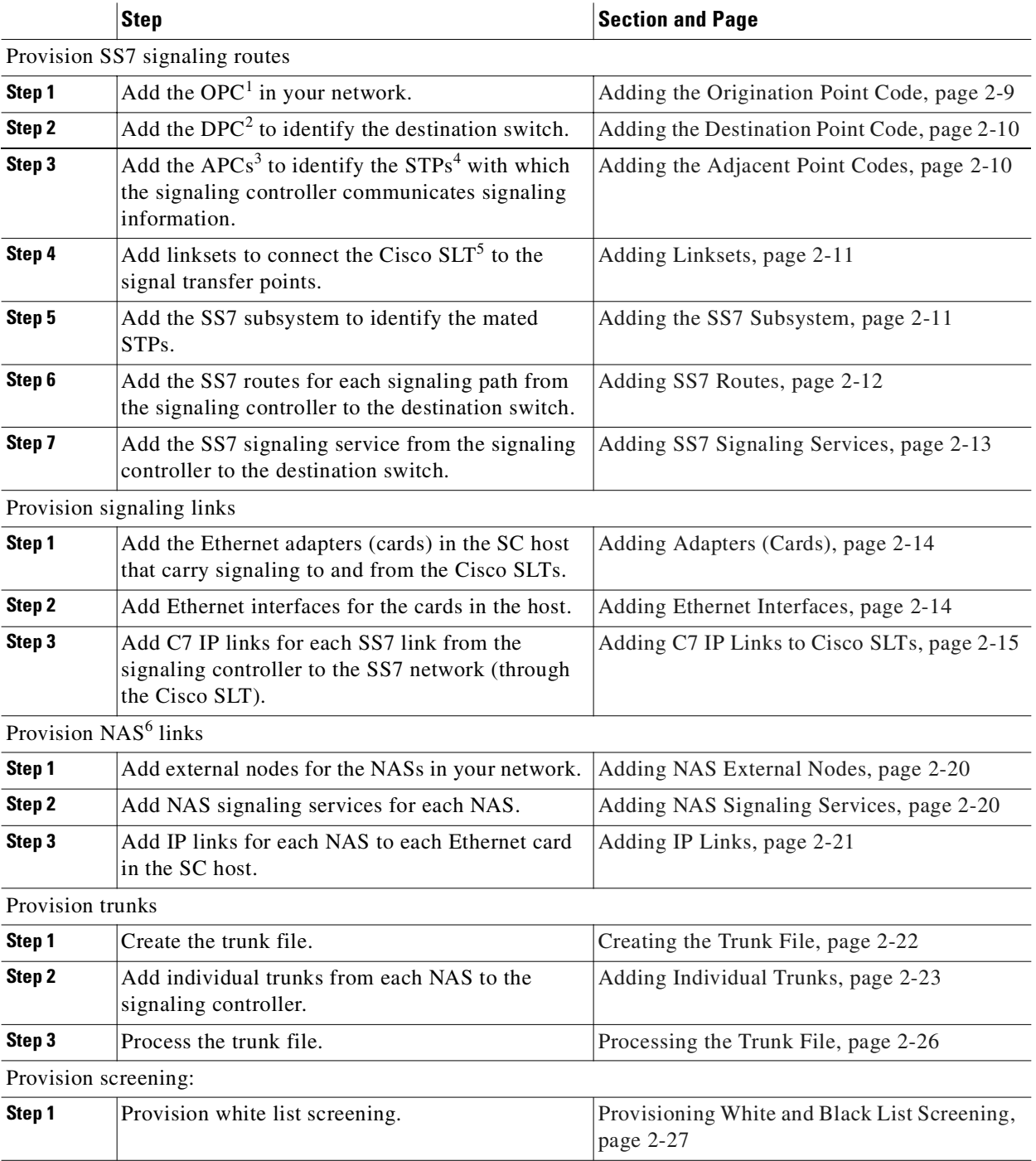

Deploy the session.

1. OPC = origination point code

- 2. DPC = destination point code
- 3. APCs = adjacent point codes
- 4. STPs = signal transfer points
- 5. Cisco SLT = Cisco Signaling Link Terminal
- 6. NAS = network access server

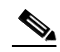

**Note** Trunk groups and trunk routing are not used in the Cisco SS7 Interconnect for Voice Gateways Solution. This solution uses nailed trunks between the voice gateways and the PSTN switch. The signaling controller does not perform trunk group selection in this solution.

[Figure 2-2](#page-23-0) shows a flow chart of the provisioning steps discussed in this chapter. After the component, the CMM name of the component is shown in parenthesis.

<span id="page-23-0"></span>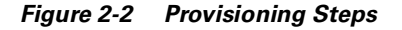

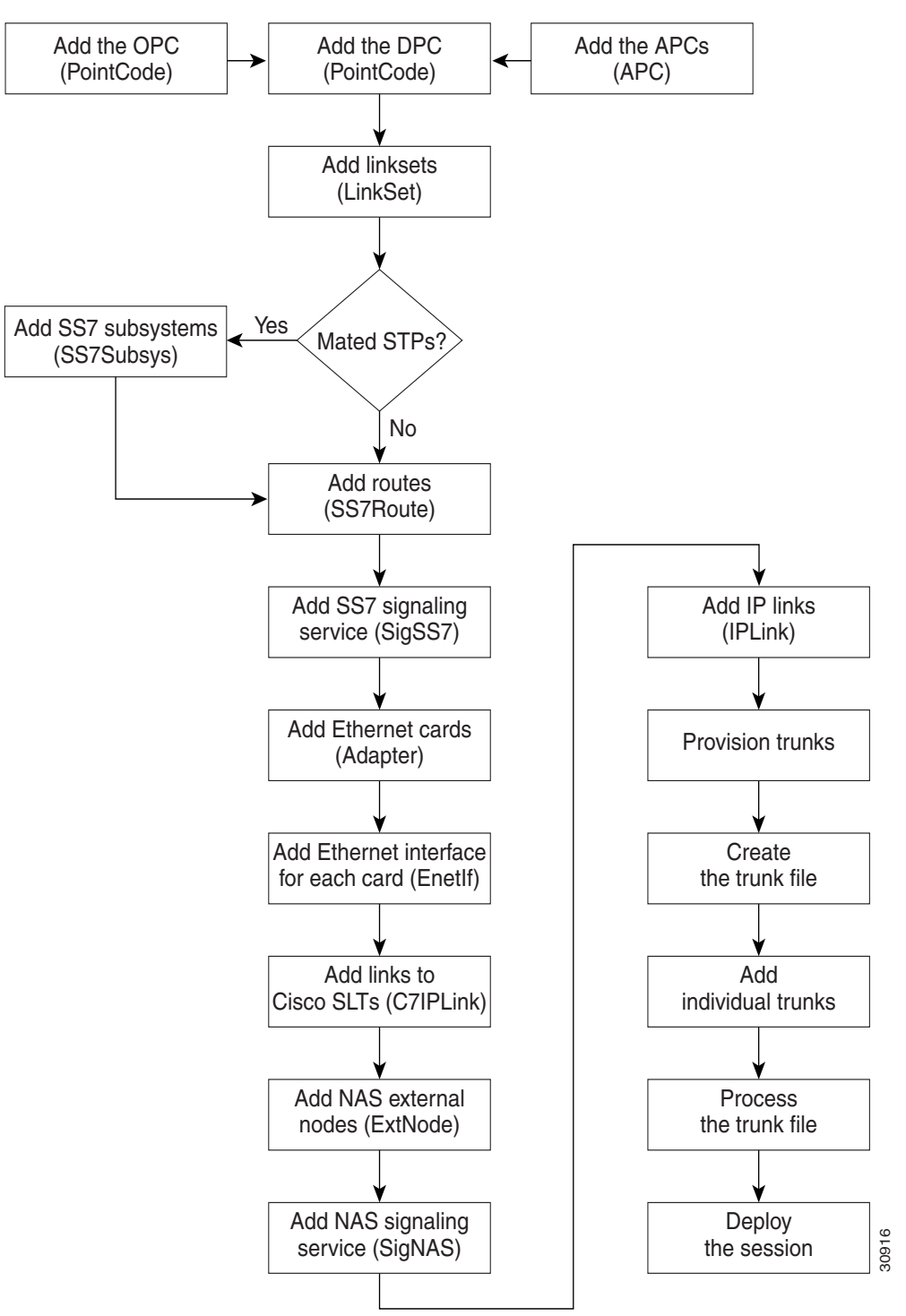

# <span id="page-24-0"></span>**Provisioning Worksheet**

[Table 2-1](#page-24-1) shows a provisioning worksheet for the sample configuration shown in this chapter.

<span id="page-24-1"></span>*Table 2-1 Provisioning Worksheet*

| <b>Component</b> | <b>Parent Component</b> | <b>MML Name</b> | <b>Description</b>                            | <b>Parameters</b>                           |
|------------------|-------------------------|-----------------|-----------------------------------------------|---------------------------------------------|
| <b>OPC</b>       | None                    | opc             | Origination point code                        | Network address: 171.1.4                    |
|                  |                         |                 |                                               | Network indicator: National<br>Network      |
| <b>DPC</b>       | None                    | dpc1            | DPC of PSTN Switch A                          | Network address: 171.1.3                    |
|                  |                         |                 |                                               | Network indicator: National<br>Network      |
| <b>APC</b>       | None                    | apc1            | APC for STP A                                 | Network address: 171.16.1                   |
|                  |                         |                 |                                               | Network indicator: National<br>Network      |
| <b>APC</b>       | None                    | apc2            | APC for STP B                                 | Network address: 171.16.2                   |
|                  |                         |                 |                                               | Network indicator: National<br>Network      |
| Linkset          | apc1                    | 1s01            | Linkset from signaling<br>controller to STP A | Protocol family: SS7-ANSI<br>$\bullet$      |
|                  |                         |                 |                                               | Transport type: IP                          |
| Linkset          | apc2                    | 1s02            | Linkset from signaling<br>controller to STP B | Protocol family: SS7-ANSI<br>$\bullet$      |
|                  |                         |                 |                                               | Transport type: IP                          |
| SS7 subsystem    | apc1<br>٠<br>apc2<br>٠  | subsys1         | Route Between STP A and<br><b>STPB</b>        | Adjacent point code: apc1<br>$\bullet$      |
|                  |                         |                 |                                               | Mated adjacent point code: apc2             |
|                  |                         |                 |                                               | Protocol Family: SS7-ANSI                   |
|                  |                         |                 |                                               | Priority: 3                                 |
|                  |                         |                 |                                               | Subsystem Number: 0                         |
|                  |                         |                 |                                               | STP-SCP index: 0                            |
|                  |                         |                 |                                               | Transport protocol: SCCP                    |
| SS7 route        | dpc1<br>$\bullet$       | ss7route1       | Route 1 to PSTN Switch A<br>through LS1       | Signal Destination Point: dpc1<br>$\bullet$ |
|                  | 1s01                    |                 |                                               | Linkset: 1s01                               |
|                  | opc                     |                 |                                               | Originating point code: opc                 |
|                  |                         |                 |                                               | Priority: 1                                 |
| SS7 route        | dpc1<br>$\bullet$       | ss7route2       | Route 2 to PSTN Switch A<br>through LS2       | Signal Destination Point: dpc1<br>$\bullet$ |
|                  | 1s02                    |                 |                                               | Linkset: 1s02                               |
|                  | opc                     |                 |                                               | Originating point code: opc                 |
|                  |                         |                 |                                               | Priority: 1                                 |

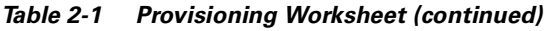

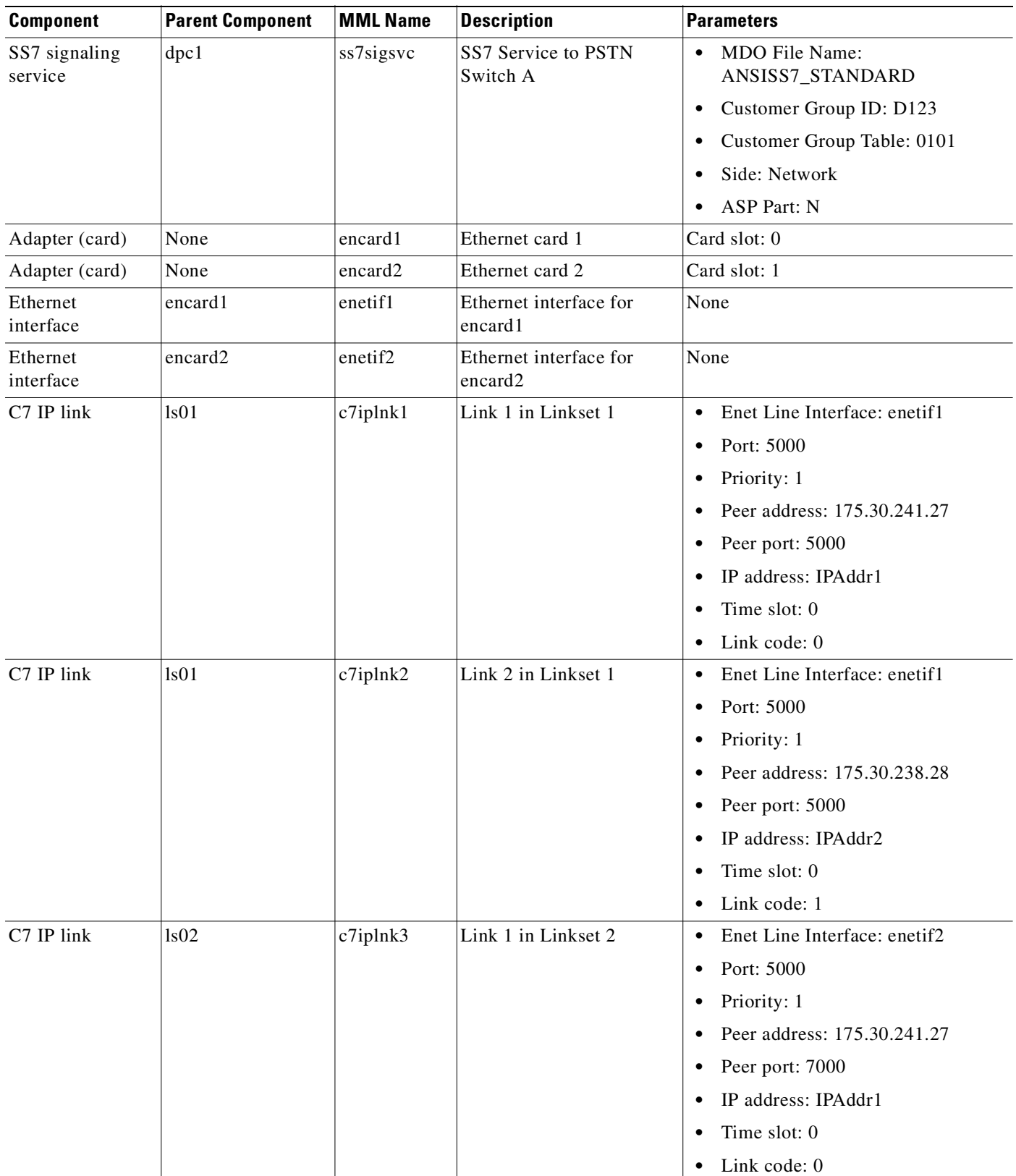

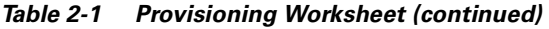

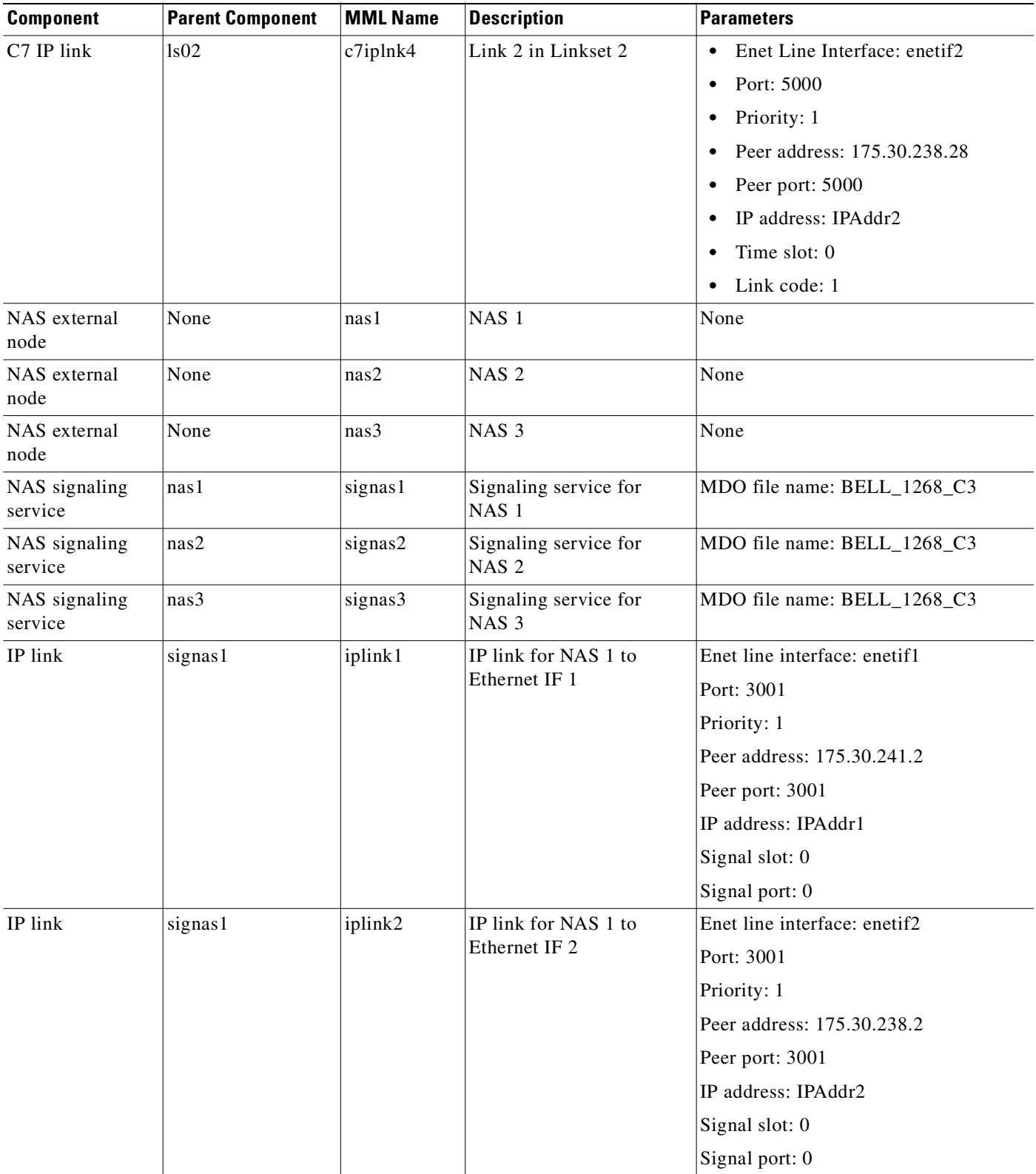

 $\overline{\phantom{a}}$ 

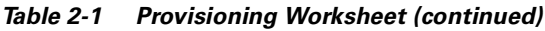

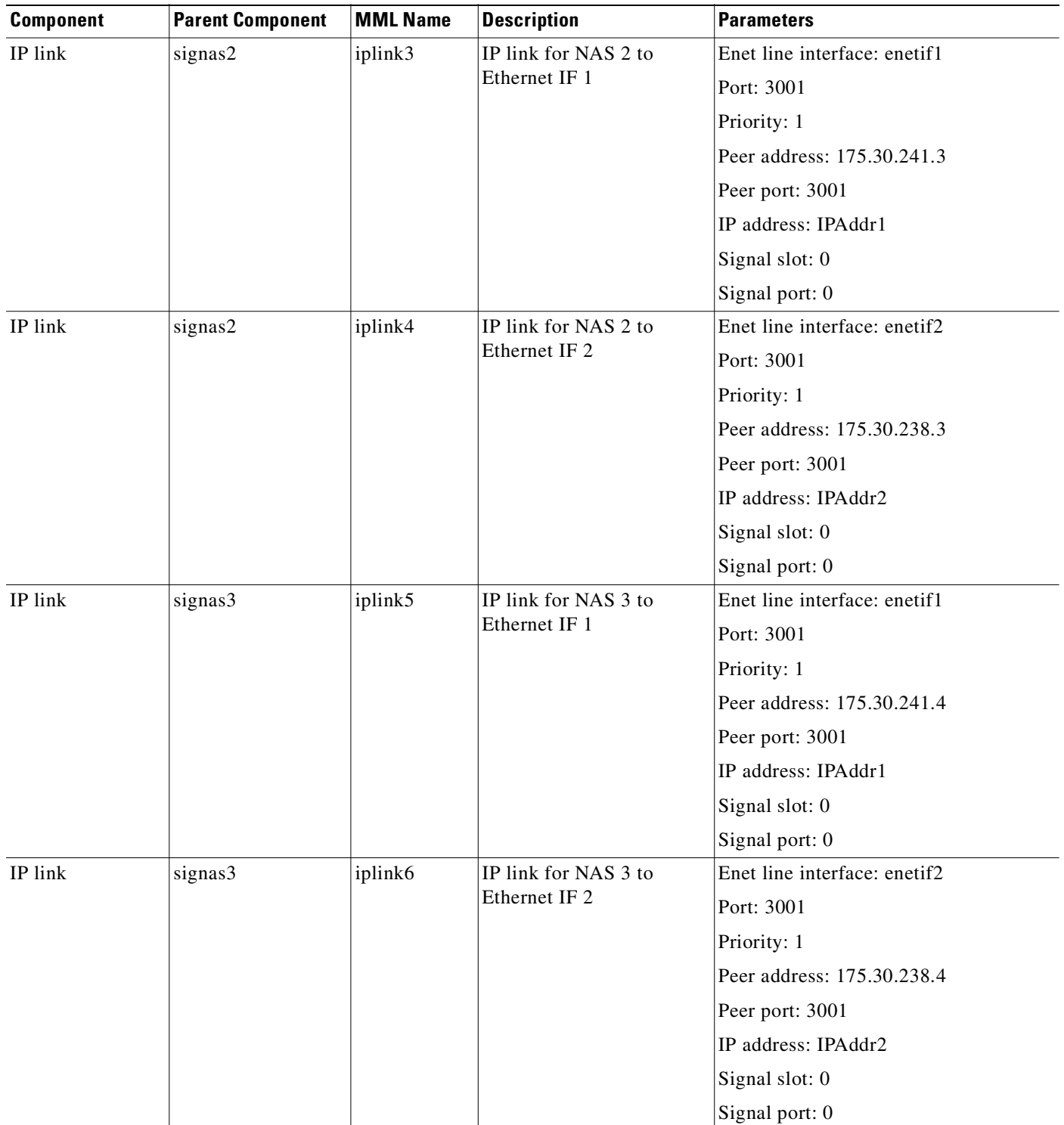

п

### <span id="page-28-0"></span>**Before You Begin**

Log in to the signaling controller and start the CMM as described in *Cisco Media Gateway Controller Software Release 7 Provisioning Guide*.

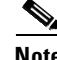

**Note** Many procedures in this chapter refer to sections in *Cisco Media Gateway Controller Software Release 7 Provisioning Guide* or the *Cisco Media Gateway Controller Software Release 7 Dial Plan Guide*. Keep these books handy when performing the procedures in this chapter.

# <span id="page-28-1"></span>**Provisioning SS7 Signaling Routes**

The SS7 signaling route is the path from the Cisco SC host to a service switching point (SSP) through the Cisco SLTs and signal transfer points (STPs). In the sample configuration in this chapter, the SSP is the PSTN switch. When you provision the SS7 signaling routes, you add the following components:

- **•** OPC—Origination point code or the point code of the signaling controller in your network
- **•** DPC—Destination point code or the point code of the PSTN switch A to which you are connecting
- **•** APCs—Adjacent point codes or the point codes of the adjacent STPs
- **•** Linksets
- **•** SS7 subsystems (to identify mated STPs)
- **•** SS7 routes
- **•** SS7 signaling services

For more information on configuring SS7 signaling routes, see *Cisco Media Gateway Controller Software Release 7 Provisioning Guide.* 

### <span id="page-28-2"></span>**Adding the Origination Point Code**

A point code is an SS7 network address that identifies an SS7 network node, such as a switch, STP, or SSP.

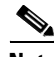

**Note** ITU point codes contain 14 bits, and North American point codes contain 24 bits.

The following procedure shows how to add the point code for the SC host.

- **Step 1** In the Media Gateway Controller Tab, click **PointCode**.
- **Step 2** Enter MML name **opc**.
- **Step 3** Enter description **Origination point code**.
- **Step 4** Enter network address **171.1.4**.
- **Step 5** Click **Network Indicator** and choose **National Network**.
- **Step 6** Click **Create**.
- **Step 7** Click **OK**. A message appears in the lower left corner of the main CMM window telling you what action was performed.

#### <span id="page-29-0"></span>**Adding the Destination Point Code**

The following procedure shows how to add the point code for the PSTN switch.

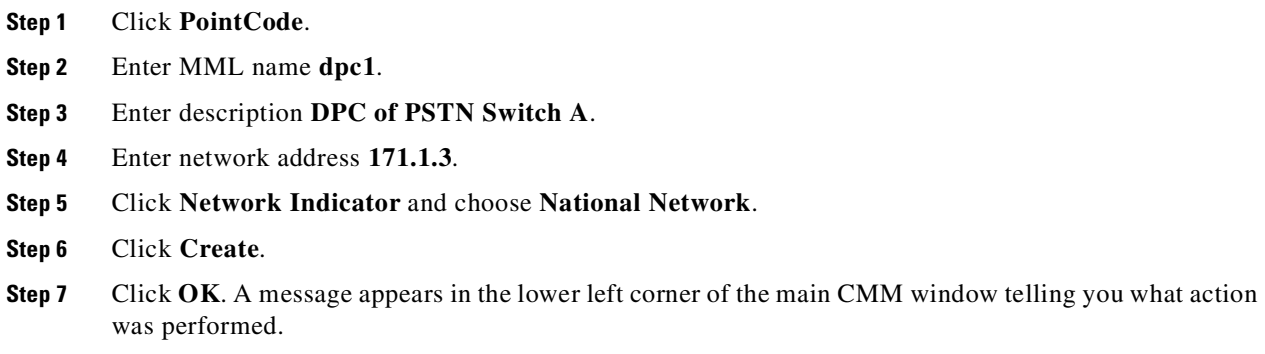

#### <span id="page-29-1"></span>**Adding the Adjacent Point Codes**

The following procedure shows how to add the adjacent point codes for the STPs.

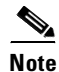

**Note** The sample configuration in this chapter uses A-links from the STPs for signaling to the Cisco SLTs. If you have a configuration where F-links come directly from the SSP to the Cisco SLTs, you do not need to add APCs.

- **Step 1** Click **APC**.
- **Step 2** Enter MML name **apc1**.
- **Step 3** Enter description **APC for STP A**.
- **Step 4** Enter network address **171.16.1**.
- **Step 5** Click **Network Indicator** and choose **National Network**.
- **Step 6** Click **Create**.
- **Step 7** Click **OK**. A message appears in the lower left corner of the main CMM window telling you what action was performed.
- **Step 8** Repeat for apc2, entering **APC for STP B** for the description and **171.16.2** for the network address.

#### <span id="page-30-0"></span>**Adding Linksets**

A linkset is a logical set of one or more links originating from an SS7 node (STP) and connecting to an adjacent node. In this example, the linkset contains communication links that join the signaling controller to an adjacent STP.

You must provision one linkset for each connection through the STP to the signaling controller.

- **Step 1** Click **Link Set**.
- **Step 2** Click **Adjacent Point Code** and select the apc1 component you provisioned in the ["Adding the Adjacent](#page-29-1)  [Point Codes" section on page 2-10](#page-29-1).
- **Step 3** Enter the MML name **ls01**.
- **Step 4** Enter the description **Linkset from signaling controller to STP A**.
- **Step 5** Click **Protocol Family** and choose **SS7-ANSI**.
- **Step 6** Click the **IP** transport type.
- **Step 7** Click **Create**.
- **Step 8** Click **OK**. A message appears in the lower left corner of the main CMM window telling you what action was performed.
- **Step 9** Repeat to add a linkset from the signaling controller to STPB, choosing the apc2 component and changing the MML name and description accordingly.

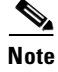

**Note** After creating the linksets, you must create the C7 IP links for each linkset. See ["Adding C7 IP Links to](#page-34-0)  [Cisco SLTs" section on page 2-15](#page-34-0).

#### <span id="page-30-1"></span>**Adding the SS7 Subsystem**

You must add an SS7 subsystem that identifies each pair of mated STPs. This allows the signaling controller to route traffic over the C-links in case of a failure between one of the STPs and an endpoint.

- **Step 1** Click **SS7SubSys**.
- **Step 2** Enter the MML name **subsys1**.
- **Step 3** Enter the description **Route Between STP A and STP B**.
- **Step 4** Click **Adjacent Point Code** to choose **apc1** (the component you created for the STP A in the ["Adding](#page-29-1)  [the Adjacent Point Codes" section on page 2-10](#page-29-1)).
- **Step 5** Click **Mated Adjacent Point Code** to choose the **apc2** component you created for STP B.
- **Step 6** Click **Protocol Family** to choose **SS7-ANSI**.
- **Step 7** Click **3** for Priority.

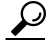

**Tip** The priority for the SS7 subsystem should always be lower than the priority for the C7 IP links between the signaling controller and the STPs (which you provision in the ["Adding C7 IP Links to Cisco SLTs"](#page-34-0) [section on page 2-15\)](#page-34-0). You do not want signaling traffic on the C-links, because they are used only if the F-links go down. If the priority for the C-links (SS7 subsystem) is higher than or equal to the priority for the C7 IP links, the signaling controller routes signaling traffic over those links. If you set the SS7 subsystem priority lower than the priority for the C7 IP links, the signaling controller routes traffic over the C-links between the STPs only if the links with a higher priority are not available.

- **Step 8** Enter **0** in the Sub System Number field. This value is not used when you are identifying mated STPs.
- **Step 9** Enter **0** in the STP-SCP index field. This value is not used when you are identifying mated STPs.
- **Step 10** Click **SCCP** for transport protocol.
- **Step 11** Click **Create**.
- **Step 12** Click **OK**. A message appears in the lower left corner of the main CMM window telling you what action was performed.

### <span id="page-31-0"></span>**Adding SS7 Routes**

An SS7 route is a path through a linkset between the signaling controller and another signaling controller or TDM switch. In this example, the SS7 routes indicate the linksets that carry SS7 signals between the signaling controller and the PSTN switch A.

You must add an SS7 route for each signaling path from the signaling controller to the PSTN switch A. You provision a route for each linkset.

- **Step 1** Click **SS7Route**.
- **Step 2** Enter the MML name **ss7route1**.
- **Step 3** Enter the description **Route 1 to PSTN Switch A through LS1**.
- **Step 4** Click **Signal Destination Point Code** and choose **dpc1** (the DPC for PSTN Switch A that you provisioned in the ["Adding the Destination Point Code" section on page 2-10](#page-29-0)).
- **Step 5** Click **Link Set** to choose **ls01** as the linkset for this route.
- **Step 6** Click **Originating Point Code** to choose **opc** as the origination point code for this route (the OPC for the signaling controller that you added in the ["Adding the Origination Point Code" section on page 2-9](#page-28-2)).
- **Step 7** Choose **1** for priority.

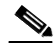

- **Note** Routes can share signaling traffic. You can set loadsharing by making the priorities the same for all routes.
- **Step 8** Click **Create**.
- **Step 9** Click **OK**. A message appears in the lower left corner of the main CMM window telling you what action was performed.
- **Step 10** Repeat Step 1 through Step 9 to add another route using Linkset 2, changing the MML name and description, and selecting **ls02** as the linkset.

### <span id="page-32-0"></span>**Adding SS7 Signaling Services**

The SS7 signaling service specifies the path and the protocol variant that the signaling controller uses to communicate with a remote switch (SSP) that is sending bearer traffic to the NASs. You must add an SS7 signaling service from the signaling controller to the PSTN switch.

#### **Step 1** Click **SigSS7**.

**Step 2** Click **Point Code** to select the **dpc1** point code for this signaling service. (You provisioned dpc1 as your destination point code for the PSTN switch in the ["Adding the Destination Point Code" section on](#page-29-0)  [page 2-10.](#page-29-0))

Enter MML name **ss7sigsvc**.

- **Step 3** Enter description **SS7 Service to PSTN Switch A**.
- **Step 4** Click **MDO File Name** and choose **ANSISS7\_STANDARD** as the protocol for this signaling service.
- **Step 5** Enter D123 for the Customer Group ID. This is the name of the dial plan file you use for screening. See ["Provisioning White and Black List Screening" section on page 2-27.](#page-46-1)

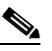

**Note** We recommend that you go ahead and provision a customer group ID for your SS7 signaling service, even if you are not planning on currently using the screening tools. This is because once the SS7 signaling service is placed in service, you would have to take it out-of-service to add a customer group ID.

**Step 6** Click **network** for Side.

**Step 7** Click **N** for ASP Part. This is used for DPNSS feature transparency.

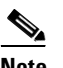

**Note** The ASP Part field does not appear in software Release 7.4(x).

- **Step 8** Click **Create**.
- **Step 9** Click **OK**. A message appears in the lower left corner of the main CMM window telling you what action was performed.
- **Step 10** After you create the signaling service, click **Properties** and enter values for the following properties:
	- **•** BOrigStartIndex: **1**
	- **•** BTermStartIndex: **2**

These values are used in the screening process.

**Step 11** Click **Set**.

### <span id="page-33-0"></span>**Provisioning Signaling Links**

You must provision links for all physical connections bearing signals that enter and exit the signaling controller. This includes SS7 signals from the SSP (PSTN Switch A) and signals to the NASs. You must add the following components:

- Ethernet cards in the signaling controller that provide an interface from the Cisco SLT
- **•** Ethernet interfaces for the cards you provision
- **•** C7 IP links to the Cisco SLTs

### <span id="page-33-1"></span>**Adding Adapters (Cards)**

You must add a card component for each card in the signaling controller. For the example in this chapter, you add one Ethernet card for each connection to the IP network—one card for the 10-Mb signaling network and one for the 100-Mb signaling network. These cards permit SS7 signaling between the signaling controller and the Cisco SLTs.

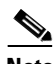

**Note** You provision only one set of cards for one signaling controller (the primary), even though both signaling controllers are highlighted.

- **Step 1** Click **Adapter**.
- **Step 2** Enter MML name **encard1**.
- **Step 3** Click **Type** and choose **EN** (Ethernet).
- **Step 4** Enter description **Ethernet card 1**.
- **Step 5** Enter **0** for the card slot.
- **Step 6** Click **Create**.
- **Step 7** Click **OK**. A message appears in the lower left corner of the main CMM window telling you what action was performed.
- **Step 8** Repeat Step 1 through Step 7 for the second Ethernet card connected to the second signaling network, changing the MML name, description, and slot accordingly.

**Note** You must provision the card before provisioning the card interfaces.

#### <span id="page-33-2"></span>**Adding Ethernet Interfaces**

The Ethernet interface provides the physical line interface between the signaling controller's Ethernet card and the physical Ethernet network. You must add an Ethernet interface if you have added an Ethernet card. To add the interface for your first Ethernet card (encard1):

**Step 1** Click **EnetIf**.

**Step 2** Click **Ethernet Adapter** to choose the Ethernet card for this interface. Choose **encard1**.

- **Step 3** Enter MML name **enetif1**.
- **Step 4** Enter description **Ethernet interface for Card 1**.
- **Step 5** Click **Create**.
- **Step 6** Click **OK**. A message appears in the lower left corner of the main CMM window telling you what action was performed.
- **Step 7** Repeat Step 1 through Step 6 to add the interface for your second Ethernet card (encard2).

### <span id="page-34-0"></span>**Adding C7 IP Links to Cisco SLTs**

A C7 IP link component identifies a link between a Cisco SLT's IP address and port and the SS7 network (SSP or STP). The C7 IP link component identifies one of the links within a linkset.

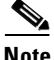

**Note** Use C7 IP links only when your configuration has Cisco SLTs that carry SS7 signaling to the signaling controller over IP. If your configuration does not include Cisco SLTs and your links from the STPs terminate directly into ITK cards in the signaling controller, you must provision TDM links for the ITK cards. For example, the Cisco SS7 Dial Access Solution Release 2.0 uses ITK cards and TDM links.

You must add a C7 IP link for each physical SS7 link that is connected to the SS7 network through the Cisco SLT. These links correspond to the linksets you created in the ["Adding Linksets" section on](#page-30-0)  [page 2-11.](#page-30-0)

#### <span id="page-35-0"></span>**Adding Links for Linkset 1**

#### <span id="page-35-1"></span>**Adding the First Link**

You must add two links for linkset 1. To add the first link:

- **Step 1** Click **C7IPLink**.
- **Step 2** Click **Link Set** and choose **ls01** as the linkset for this link.
- **Step 3** Enter the MML name **c7iplink1**.
- **Step 4** Enter the description **Link 1 in Linkset 1**.
- **Step 5** Click **Enet Line Interface** to choose the **enetif1** Ethernet interface for this link. (You provisioned the Ethernet interfaces for each Ethernet card in the ["Adding Ethernet Interfaces" section on page 2-14.](#page-33-2))
- **Step 6** Enter **5000** in the Port field. This is the UDP port on the signaling controller. You can use any unused UDP port number, but do not use 1 through 1024 (these are reserved for other applications).
- **Step 7** Click **1** for priority.

 $\mathscr{P}$ 

- **Note** To enable loadsharing, use the same priority (1) for each C7 IP link. Traffic is routed equally over the links in case of failure.
- **Step 8** Enter **175.30.241.27** in the peer address field. This is the IP address of SLT A.
- **Step 9** Enter **5000** in the peer port field. This is a placeholder value and is not used by the software.

**Note** The actual peer port value is found in the \*.stPort field in the XECfgParm.dat file you set up during your initial system configuration. See *Cisco Media Gateway Controller Software Release 7 Installation and Configuration Guide* for more information.

- **Step 10** Click **IPAddr1**. This is the IP address of the signaling controller.
	- **Santa Comparison Comparison**

**Note** The numbered address for this value is found in the XECfgParm.dat file you set up during your initial system configuration. See *Cisco Media Gateway Controller Software Release 7 Installation and Configuration Guide* for more information.

**Step 11** Enter **0** in the time slot field. The time slot field is the physical port on the Cisco SLT.

**Note** The time slot number must be unique for a given link on a particular Cisco SLT. For example, if you have a 2T WAN interface card (WIC) in slot 0 of the Cisco SLT, you can use time slot value 0 or 1 for the first link you provision. The second link on that WIC uses the remaining value.

**Step 12** Enter **0** in the link code field. This is the signaling link code for the line between the Cisco SLT and the STP.

 $\mathscr{P}$
- **Step 13** Click **Create**.
- **Step 14** Click **OK**. A message appears in the lower left corner of the main CMM window that tells you what action was performed.

#### **Adding the Second Link**

To add the second link:

**Step 1** Click **C7IPLink** again.

- **Step 2** Click **Link Set** and choose **ls01** as the linkset for this link. **Step 3** Enter the MML name **c7iplink2**. **Step 4** Enter the description **Link 2 in Linkset 1**. **Step 5** Click **Enet Line Interface** to choose the **enetif1** Ethernet interface for this link. (You provisioned the Ethernet interfaces for each Ethernet card in the ["Adding Ethernet Interfaces" section on page 2-14](#page-33-0).) **Step 6** Enter **5000** in the Port field. This is the UDP port on the signaling controller. You can use any unused UDP port number, but do not use 1 through 1024 (these are reserved for other applications). **Step 7** Click **1** for priority. **Note** To enable loadsharing, use the same priority (1) for each C7 IP link. Traffic is routed equally over the links in case of failure. **Step 8** Enter **175.30.238.28** in the peer address field. This is the IP address of SLT B. **Step 9** Enter **5000** in the peer port field. This field is a placeholder value and is not used by the software. Note The actual peer port value is found in the \*.stPort field in the XECfgParm.dat file you set up
- **Step 10** Click **IPAddr2**. This is the IP address of the signaling controller.

*7 Installation and Configuration Guide* for more information.

**Note** The numbered address for this value is found in the XECfgParm.dat file you set up during your initial system configuration. See *Cisco Media Gateway Controller Software Release 7 Installation and Configuration Guide* for more information.

during your initial system configuration. See *Cisco Media Gateway Controller Software Release* 

- **Step 11** Enter **0** in the time slot field. This field is the physical port on the Cisco SLT. (You used port 0 when you created the first link.)
- **Step 12** Enter 1 in the link code field. This is the signaling link code for the line between the Cisco SLT and the STP.
- **Step 13** Click **Create**.
- **Step 14** Click **OK**. A message appears in the lower left corner of the main CMM window that tells you what action was performed.

### **Adding Links for Linkset 2**

### **Adding the First Link**

You must add two links for linkset 2. To add the first link:

- **Step 1** Click **C7IPLink**.
- **Step 2** Click **Link Set** and choose **ls02** as the linkset for this link.
- **Step 3** Enter the MML name **c7iplink3**.
- **Step 4** Enter the description **Link 1 in Linkset 2**.
- **Step 5** Click **Enet Line Interface** to choose the **enetif2** Ethernet interface for this link. (You provisioned the Ethernet interfaces for each Ethernet card in the ["Adding Ethernet Interfaces" section on page 2-14.](#page-33-0))
- **Step 6** Enter **5000** in the Port field. This is the UDP port on the signaling controller. You can use any unused UDP port number, but do not use 1 through 1024 (these are reserved for other applications).
- **Step 7** Click **1** for priority.

 $\mathscr{P}$ 

- **Note** To enable loadsharing, use the same priority (1) for each C7 IP link. Traffic is routed equally over the links in case of failure.
- **Step 8** Enter **175.30.241.27** in the peer address field. This is the IP address of SLT A.
- **Step 9** Enter **32767** in the peer port field. This field is a placeholder value and is not used by the software.

**Note** The actual peer port value is found in the \*.stPort field in the XECfgParm.dat file you set up during your initial system configuration. See *Cisco Media Gateway Controller Software Release 7 Installation and Configuration Guide* for more information.

**Step 10** Click **IPAddr1**. This is the IP address of the signaling controller.

**Cardinal Contract Street** 

**Note** The numbered address for this value is found in the XECfgParm.dat file you set up during your initial system configuration. See *Cisco Media Gateway Controller Software Release 7 Installation and Configuration Guide* for more information.

- **Step 11** Enter **0** in the time slot field. This field is the physical port on the Cisco SLT.
- **Step 12** Enter **0** in the link code field.
- **Step 13** Click **Create**.
- **Step 14** Click **OK**. A message appears in the lower left corner of the main CMM window that tells you what action was performed.

#### **Adding the Second Link**

To add the second link:

- **Step 1** Click **C7IPLink**.
- **Step 2** Click **Link Set** and choose **ls02** as the linkset for this link.
- **Cisco SS7 Interconnect for Voice Gateways Version 1.3 Solution Provisioning Guide**
- **Step 3** Enter the MML name **c7iplink4**.
- **Step 4** Enter the description **Link 2 in Linkset 2**.
- **Step 5** Click **Enet Line Interface** to choose the **enetif2** Ethernet interface for this link. (You provisioned the Ethernet interfaces for each Ethernet card in the ["Adding Ethernet Interfaces" section on page 2-14](#page-33-0).)
- **Step 6** Enter **5000** in the Port field. This is the UDP port on the signaling controller. You can use any unused UDP port number, but do not use 1 through 1024 (these are reserved for other applications).
- **Step 7** Click **1** for priority.

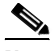

- **Note** To enable loadsharing, use the same priority (1) for each C7 IP link. Traffic is routed equally over the links in case of failure.
- **Step 8** Enter **175.30.238.28** in the peer address field. This is the IP address of SLT B.
- **Step 9** Enter 32767 in the peer port field. This is a placeholder value and is not used by the software.

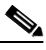

**Note** The actual peer port value is found in the \*.stPort field in the XECfgParm.dat file you set up during your initial system configuration. See *Cisco Media Gateway Controller Software Release 7 Installation and Configuration Guide* for more information.

**Step 10** Click **IPAddr2**. This is the IP address of the signaling controller.

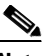

**Note** The numbered address for this value is found in the XECfgParm.dat file you set up during your initial system configuration. See *Cisco Media Gateway Controller Software Release 7 Installation and Configuration Guide* for more information.

- **Step 11** Enter **0** in the time slot field. This is the physical port on the Cisco SLT.
- **Step 12** Enter 1 in the link code field.
- **Step 13** Click **Create**.
- **Step 14** Click **OK**. A message appears in the lower left corner of the main CMM window that tells you what action was performed.

## **Provisioning NAS Links**

NAS links indicate the communication path the signaling controller uses to control the bearer traffic that passes through each NAS.

To add links to the NASs in your network, you must add the following components:

- **•** NAS external node
- **•** NAS signaling service
- **•** IP links

## <span id="page-39-0"></span>**Adding NAS External Nodes**

You must add a NAS external node for each NAS in your network.

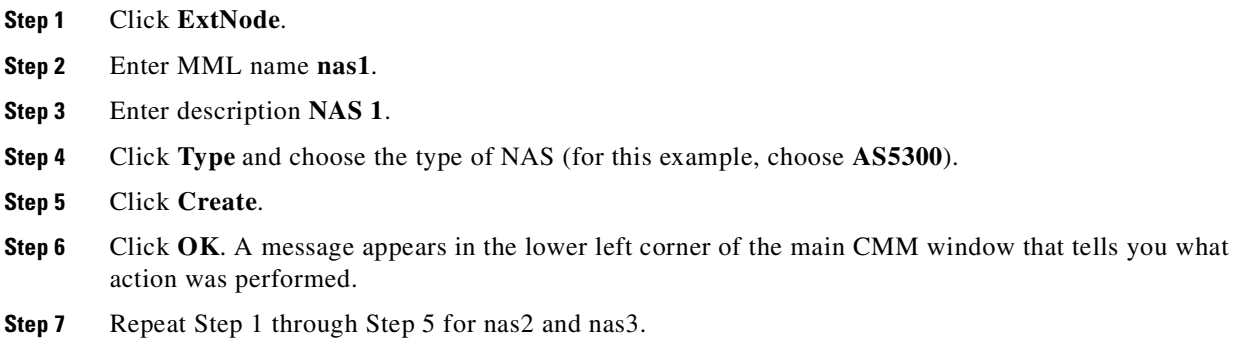

## <span id="page-39-1"></span>**Adding NAS Signaling Services**

You must add a NAS signaling service for each NAS you created in the ["Adding NAS External Nodes"](#page-39-0) [section on page 2-20](#page-39-0). The NAS signaling service indicates the Q.931 protocol path between the signaling controller and the NASs.

- **Step 1** Click **SigNAS**.
- **Step 2** Click **External Node** to choose the access server **nas1** for this signaling service.
- **Step 3** Enter the MML name **signas1**.
- **Step 4** Enter the description **Signaling service for NAS1**.
- **Step 5** Click **MDO File Name** to choose the **BELL\_1268\_C3** protocol for this signaling service.
- **Step 6** Click **Create**.
- **Step 7** Click **OK**. A message appears in the lower left corner of the main CMM window that tells you what action was performed.
- **Step 8** Repeat Step 1 through Step 8 for each NAS, changing the MML names and descriptions accordingly.

### **Adding IP Links**

You must add an IP link from each NAS to each Ethernet card and interface in the signaling controller. In this example, you provision the following IP links:

- **•** NAS 1 to enetif1
- **•** NAS 1 to enetif2
- **•** NAS 2 to enetif1
- **•** NAS 2 to enetif2
- **•** NAS 3 to enetif1
- **•** NAS 3 to enetif 2

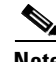

**Note** If you are provisioning two links from the signaling controller to the same NAS, you need two different Ethernet IP addresses on both the signaling controller and the NAS.

- **Step 1** Click **IPLink**.
- **Step 2** Click **IP Signaling Services** and choose **signas1** as the signaling service for this link. (You provisioned the NAS signaling services in the ["Adding NAS Signaling Services" section on page 2-20.](#page-39-1))
- **Step 3** Enter the MML name **iplink1**.
- **Step 4** Enter the description **IP link for NAS1 to Ethernet IF 1**.
- **Step 5** Click **Enet Line Interface** to choose the **enetif1** Ethernet interface for this link. (You provisioned the Ethernet interfaces for each Ethernet card in the ["Adding Ethernet Interfaces" section on page 2-14](#page-33-0).)
- **Step 6** Enter **3001** in the Port field. This is the UDP port on the signaling controller. You can use any unused UDP port number, but do not use 1 through 1024 (these are reserved for other applications).
- **Step 7** Click **1** for priority.

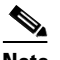

- **Note** To enable loadsharing, use the same priority (1) for each C7 IP link. Traffic is routed equally over the links in case of failure.
- **Step 8** Enter **175.30.241.2** in the peer address field. This is the IP address of NAS1.
- **Step 9** Enter **3001** in the peer port field. This is the port on the signaling controller.
- **Step 10** Click **IPAddr1**. This is the IP address of the signaling controller.

**Note** The numbered address for this value is found in the XECfgParm.dat file you set up during your initial system configuration. See *Cisco Media Gateway Controller Software Release 7 Installation and Configuration Guide* for more information.

- **Step 11** Enter **0** in the signal slot/port fields.
- **Step 12** Click **Create**.
- **Step 13** Click **OK**. A message appears in the lower left corner of the main CMM window that tells you what action was performed.
- **Step 14** Repeat the procedures to add the second IP link from NAS 1 to enetif2, changing the MML name, Ethernet interface, and peer address accordingly.

**Step 15** Repeat the steps 1 through 14 to add two links from each remaining NAS to the signaling controller, selecting the appropriate IP signaling service and changing the MML name, description, and peer address accordingly.

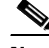

**Note** The provisioning example in this section creates two redundant link manager (RLM) links (forming an RLM group) for each NAS. As of Release 7.4(12) of the Cisco MGC software, you can create multiple RLM groups for each NAS. To create multiple RLM groups for each NAS, repeat steps 1 through 14 for each link in each RLM group. Ensure that the IP links in any multiple RLM groups use the following values defined in the associated NAS: the IP address of the loopback interfaces as the peer address value and the port number of the loopback interfaces as the peer port value.

## **Provisioning Trunks**

You must add trunks for each connection between the NAS and the PSTN switch. NAS 1 has four T1 lines, NAS 2 has four T1 lines, and NAS 3 has three T1 lines. Each T1 contains 24 trunks, or DS0s. For the examples in this section, you must provision 264 trunks (96 for NAS1, 96 for NAS2, and 72 for NAS3).

**Note** If you have already provisioned the spans on the NAS to be associated with these trunks, you must remove these spans from service on the NAS using the **shutdown** command, before you provision the trunks on the Cisco SC2200.

## **Creating the Trunk File**

To add trunks using the Traffic tab in the CMM, first create the trunk file that will be populated with your data.

- **Step 1** Click the **Traffic** tab.
- **Step 2** Click **Trunks**.
- **Step 3** Choose **Nailed** from the trunk type menu.
- **Step 4** Enter **trunks.txt** as the filename and click **Set**.

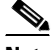

**Note** For the trunk file name, you can use any extension except .old (reserved for use by the CMM software). In this example, .txt is used.

**Step 5** Click **OK.** A message appears in the lower left corner of the main CMM window that tells you what action was performed.

**Step 6** After you set the filename, the trunk.txt and BCFile components appear. Click the **+** sign next to the trunks.txt filename to see the Nailed component. In the next section, you click on the Nailed component to add individual trunks.

## **Adding Individual Trunks**

**Note** The values used for the destination span ID in the following examples are sample values. The real values for this parameter would match whichever PRI port the T1 is connected to on the NAS. Valid values are 0 through 3.

To add the individual trunks, use this procedure:

- **Step 1** Click **Nailed**. The Nailed Bearer List appears and is empty.
- **Step 2** Click **New**.
- **Step 3** Enter **100** for the trunk ID.
- **Step 4** Click **Source Signaling Service** and select **ss7sigsvc.** (You created this signaling service in the ["Adding](#page-32-0)  [SS7 Signaling Services" section on page 2-13.](#page-32-0))
- **Step 5** Select **Fixed** for the Source Span.
- **Step 6** Enter **ffff** for the Source Span ID.
- **Step 7** Enter 1 for the Source Time Slot/CIC. This identifies the time slot on the T1 at the destination (PSTN) switch).
- **Step 8** Click **Destination Signaling Service** and choose **signas1**. (You created this service in the ["Adding NAS](#page-39-1)  [Signaling Services" section on page 2-20.](#page-39-1))
- **Step 9** Select **Fixed** for the Destination Span. (This is the destination span type.)
- **Step 10** Enter **1** for the Destination Span ID. This sample value identifies the appropriate T1 line and T1 controller on the NAS. This value matches the nfas\_int value that is set in IOS on the NAS.
- **Step 11** Enter **1** in the Destination Time Slot/CIC field. This identifies the time slot on the T1 that terminates at the NAS.
- **Step 12** Select **T1** as the line type.
- **Step 13** Enter **24** in the multiple trunks field.
- **Step 14** Click **Set**.
- **Step 15** Click **OK**. A message appears in the lower left corner of the main CMM window that tells you what action was performed.

The system creates 24 trunks for this T1, automatically incrementing the Trunk ID each time, so that you have created trunk IDs 100 through 123.

The system automatically shows the Nailed Bearer List after successfully creating the trunks. The number of trunks shown depends on your value in the View Next menu. To see a different number of trunks, click the View Next menu and enter the desired value. To scroll through the Nailed Bearer List, click Next 10 and Previous 10.

After creating the trunks for the first T1, you must repeat the process to add trunks for the second, third, and fourth T1 that are connected to NAS1:

- **Step 1** From the Nailed Bearer List, click **New**.
- **Step 2** Enter **124** for the trunk ID.
- **Step 3** Click **Source Signaling Service** and select **ss7sigsvc.** (You created this signaling service in the ["Adding](#page-32-0)  [SS7 Signaling Services" section on page 2-13.](#page-32-0))
- **Step 4** Select **Fixed** for the Source Span.
- **Step 5** Enter **ffff** for the Source Span ID.
- **Step 6** Enter **25** for the Source Time Slot/CIC. This identifies the time slot on the T1 at the destination (PSTN switch).
- **Step 7** Click **Destination Signaling Service** and choose **signas1**. (You created this service in the ["Adding NAS](#page-39-1)  [Signaling Services" section on page 2-20](#page-39-1).)
- **Step 8** Select **Fixed** for the Destination Span. (This is the destination span type.)
- **Step 9** Enter **2** for the Destination Span ID. This sample value identifies the appropriate T1 line and T1 controller on the NAS. This value matches the nfas\_int value that is set in IOS on the NAS.
- **Step 10** Enter **25** in the Destination Time Slot/CIC field. This identifies the time slot on the T1 that terminates at the NAS.
- **Step 11** Select **T1** as the line type.
- **Step 12** Enter 24 in the multiple trunks field.
- **Step 13** Click **Set**.
- **Step 14** Click **OK**. A message appears in the lower left corner of the main CMM window that tells you what action was performed.

The system creates 24 trunks for this T1, automatically incrementing the Trunk ID each time, so that you have created trunk IDs 124 through 147.

Add the trunks for the third T1:

- **Step 1** From the Nailed Bearer List, click **New**.
- **Step 2** Enter **148** for the trunk ID.
- **Step 3** Click **Source Signaling Service** and select **ss7sigsvc.** (You created this signaling service in the ["Adding](#page-32-0)  [SS7 Signaling Services" section on page 2-13.](#page-32-0))
- **Step 4** Select **Fixed** for the Source Span.
- **Step 5** Enter **ffff** for the Source Span ID.
- **Step 6** Enter **49** for the Source Time Slot/CIC. This identifies the time slot on the T1 at the destination (PSTN switch).
- **Step 7** Click **Destination Signaling Service** and choose **signas1**. (You created this service in the ["Adding NAS](#page-39-1)  [Signaling Services" section on page 2-20](#page-39-1).)
- **Step 8** Select **Fixed** for the Destination Span. (This is the destination span type.)
- **Step 9** Enter **3** for the Destination Span ID. This sample value identifies the appropriate T1 line and T1 controller on the NAS. This value matches the nfas\_int value that is set in IOS on the NAS.
- **Step 10** Enter **49** in the Destination Time Slot/CIC field. This identifies the time slot on the T1 that terminates at the NAS.
- **Step 11** Select **T1** as the line type.
- **Step 12** Enter **24** in the multiple trunks field.
- **Step 13** Click **Set**.
- **Step 14** Click **OK**. A message appears in the lower left corner of the main CMM window that tells you what action was performed.

The system creates 24 trunks for this T1, automatically incrementing the Trunk ID each time, so that you have created trunk IDs 148 through 171.

Add the trunks for the fourth T1:

- **Step 1** From the Nailed Bearer List, click **New**.
- **Step 2** Enter **172** for the trunk ID.
- **Step 3** Click **Source Signaling Service** and select **ss7sigsvc.** (You created this signaling service in the ["Adding](#page-32-0)  [SS7 Signaling Services" section on page 2-13.](#page-32-0))
- **Step 4** Select **Fixed** for the Source Span.
- **Step 5** Enter **ffff** for the Source Span ID.
- **Step 6** Enter **73** for the Source Time Slot/CIC. This identifies the time slot on the T1 at the destination (PSTN switch).
- **Step 7** Click **Destination Signaling Service** and choose **signas1**. (You created this service in the ["Adding NAS](#page-39-1)  [Signaling Services" section on page 2-20.](#page-39-1))
- **Step 8** Select **Fixed** for the Destination Span. (This is the destination span type.)
- **Step 9** Enter **2** for the Destination Span ID. This value identifies the appropriate T1 line and T1 controller on the NAS. It is the nfas\_int value that is set in IOS on the NAS.
- **Step 10** Enter **73** in the Destination Time Slot/CIC field. This identifies the time slot on the T1 that terminates at the NAS.
- **Step 11** Select **T1** as the line type.
- **Step 12** Enter 24 in the multiple trunks field.
- **Step 13** Click **Set**.
- **Step 14** Click **OK**. A message appears in the lower left corner of the main CMM window that tells you what action was performed.

The system creates 24 trunks for this T1, automatically incrementing the Trunk ID, so that you have created trunk IDs 172 through 195.

After you have created trunks for the four T1s that terminate at NAS1, you must add trunks for the four T1s that terminate at NAS2 and the three T1s that terminate at NAS3. Follow the previous instructions but make the changes outlined in [Table 2-2](#page-45-0) and [Table 2-3](#page-45-1).

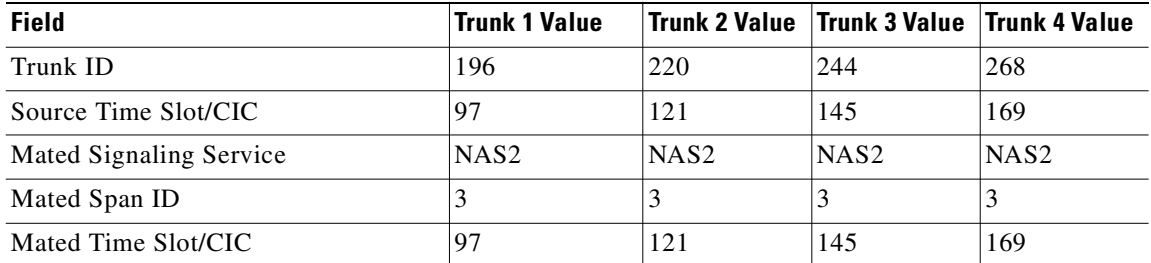

#### <span id="page-45-0"></span>*Table 2-2 NAS2 Trunks*

#### <span id="page-45-1"></span>*Table 2-3 NAS3 Trunks*

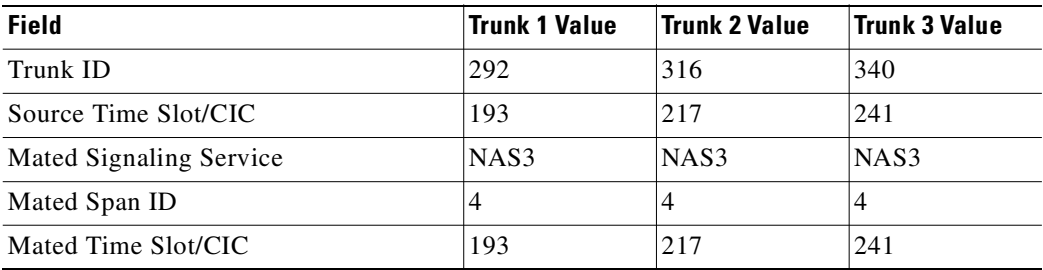

### **Processing the Trunk File**

After you add the trunks, you must process the trunk file. To process the file, perform the following steps:

- **Step 1** Under trunks.txt, click **BCFile**.
- **Step 2** Enter **trunks.txt** in the filename field.
- **Step 3** Enter your user ID and password. Only this user is allowed to modify the file.
- **Step 4** Click **Set**.
- **Step 5** Click **OK**. A message appears in the lower left corner of the main CMM window that tells you what action was performed.

The system opens a File Transfer Protocol (FTP) session to the signaling controller host and copies the file. In addition, Simple Network Management Protocol (SNMP) sets the filename in the Management Information Base (MIB) and the file is post-processed.

Ø,

**Note** Only one filename can be set in the MIB. If a new filename is set through use of SNMP, the old name is overwritten.

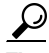

**Tip** If you receive an error message indicating that the file cannot be processed, your SNMP session might not be running. The SNMP session times out after 30 minutes of inactivity. Exit the CMM and restart it before trying to process the file.

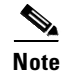

**Note** If you have already provisioned the spans on the NAS to be associated with these trunks, you can now return those spans to service on the NAS using the **no shutdown** command.

## **Provisioning the Dial Plan/Number Analysis**

The signaling controller provides the ability to create a dial plan to perform number analysis on both the A (calling) number and B (called) number. You can set up dial plans to perform routing, send calls to announcement servers, modify dialed digits, and perform other results.

You do not use the advanced features in the dial plan for the Cisco SS7 Interconnect for Access Servers Solution and the Cisco SS7 Interconnect for Voice Gateways Solution. In these solutions, the signaling controller routes calls directly over the IP network and does not perform routing or switching to trunk groups.

## **Provisioning White and Black List Screening**

In the Cisco SS7 Interconnect for Access Servers Solution, you might want to perform white and black list screening to include or exclude calls from certain numbers. You can provision white lists that specify allowed A-numbers (calling numbers) or B-numbers (called numbers). Black lists block specified A-numbers (calling numbers) or B-numbers (called numbers).

The CMM allows you to enter numbers that are collected in a batch file. When you set the white or black list file and the file is post-processed, the commands in the file are applied to the black and white list databases. For example, if you added numbers to the white list, the numbers are inserted into the database when the file is post-processed.

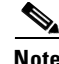

**Note** Because the CMM white and black list provisioning is done by batch file, adding or removing a row during the provisioning session does not mean the row has been added to or removed from the database.

### **Sample Scenario**

This section provides procedures for provisioning a sample B white list. In this scenario, assume that a company offering dialup service has two telephone numbers: one for regular customers and one for reduced-rate customers. Regular customers call (703) 484-3000 for dialup service. Reduced-rate customers call (703) 484-6000 and receive discount rates; for example, they could pay a monthly fee in exchange for cheaper per-minute charges. So the company wants to analyze calls made to (703) 484-6000 and route calls to the IP network only if they are from reduced-rate customers, or those customers on the white list. The SC host uses a dial plan result of screening to screen the A-number to see if the call is permitted.

### **Configuring the B White List**

To configure a B whit e list, perform the steps in the following sections:

**•** ["Setting Number Analysis Properties" section on page 2-28](#page-47-0)

- **•** ["Creating the Dial Plan File" section on page 2-28](#page-47-1)
- **•** ["Setting the Service Name" section on page 2-29](#page-48-0)
- **•** ["Adding the Screening Result Set and Result" section on page 2-29](#page-48-1)
- **•** ["Adding Numbers to the White List" section on page 2-29](#page-48-2)
- **•** ["Processing the Dial Plan File" section on page 2-30](#page-49-0)
- **•** ["Processing the White List File" section on page 2-30](#page-49-1)

These events occur during the screening:

- **1.** Calls are made to (703) 484-6000.
- **2.** The SC host receives a call and performs analysis based on the called number.
- **3.** As a result of analysis, the SC host sees that calls directed to that number must be screened for the calling party number (A-number).
- **4.** The SC host checks the A-number against the B white list to see if the calling party is authorized.
- **5.** If the calling party does appear in the B white list database, the call is put through.
- **6.** If the calling party does not appear in the B white list database, the call is disconnected.

### <span id="page-47-0"></span>**Setting Number Analysis Properties**

Before you set up the screening, make sure you have set number analysis properties for your NAS signaling services. You set these properties in ["Adding SS7 Signaling Services" section on page 2-13](#page-32-0). These values are:

- **•** BOrigStartIndex: **1**
- **•** BTermStartIndex: **2**

### <span id="page-47-1"></span>**Creating the Dial Plan File**

Perform the following steps to create the dial plan file:

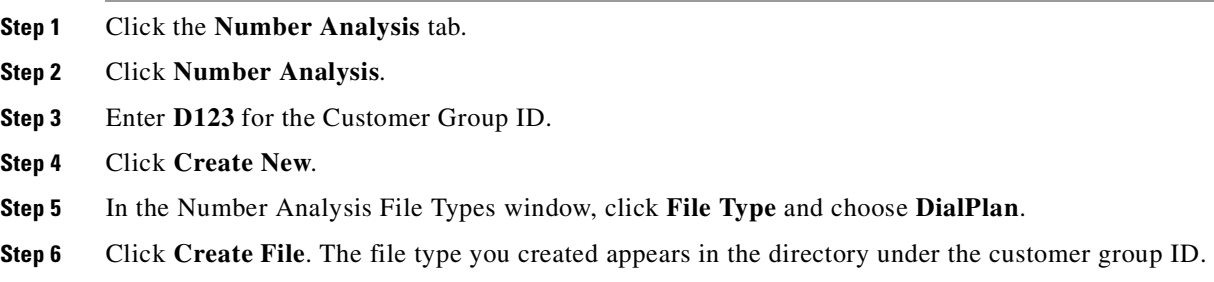

### **Creating the White List File**

Perform the following steps to create the white list file:

**Step 1** Click the **D123** component.

**Step 2** In the Number Analysis File Types window, click **File Type** and choose **BWhiteList**.

**Step 3** Click **Create File**. The file type you created appears in the directory under the customer group ID.

### <span id="page-48-0"></span>**Setting the Service Name**

To set up the service name, perform the following steps:

- **Step 1** Under the D123 component, click the **+** next to DialPlan.
- **Step 2** Click **Service\_Name** to set up a service name (the name of the screening database) to link to the result.
- **Step 3** Click **New**. Enter **onerate** as the Service Name and click **Set**.

### <span id="page-48-1"></span>**Adding the Screening Result Set and Result**

Perform the following steps to add a result set and result of screening:

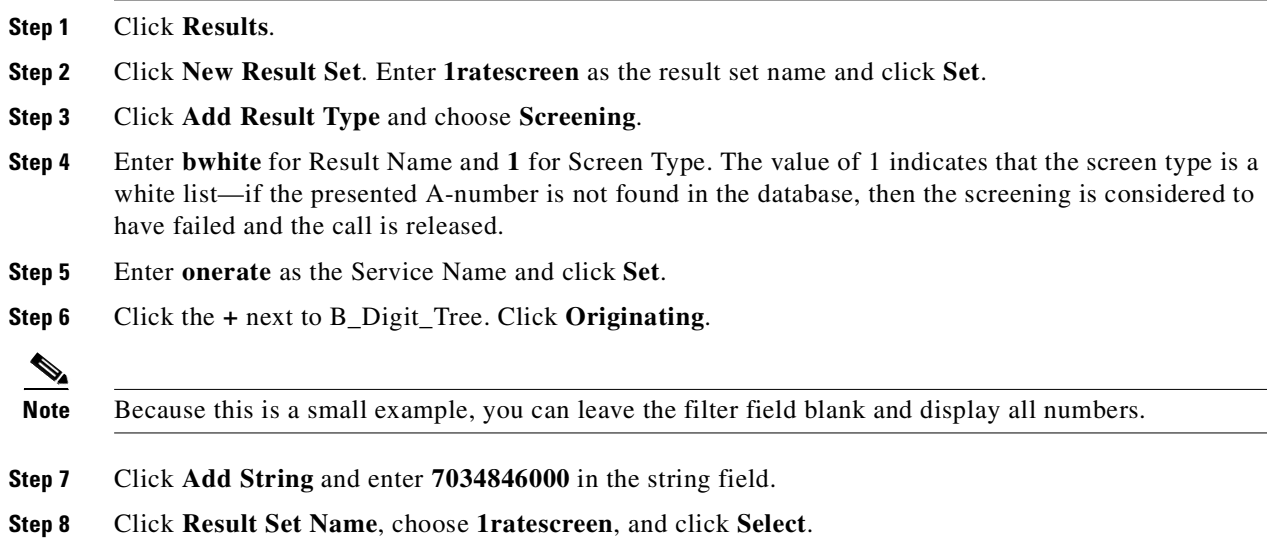

### <span id="page-48-2"></span>**Adding Numbers to the White List**

Perform the following steps to add numbers to the white list:

- **Step 1** Under D124, click the **+** sign next to BWhiteList to expand the tree. Click **Screening**.
- **Step 2** Click **New Row**.
- **Step 3** Click **Action** and choose **Insert**.
- **Step 4** Enter **onerate** for the Service Name.
- **Step 5** Enter **7035552222** for the Calling Party Number. This is the number of a reduced-rate customer authorized to use the (703) 484-6000 number.

**Step 6** Repeat to add a few sample numbers.

### <span id="page-49-0"></span>**Processing the Dial Plan File**

To process the dial plan file:

- **Step 1** Under DialPlan, click **NumAnFile**.
- **Step 2** Enter your user ID and password and click **Set**.

The system opens an FTP session to the Cisco SC host and copies the file. In addition, SNMP sets the filename in the MIB and the file is post-processed. At this time, the insertions and deletions are made in the white and black list databases.

**Note** Only one filename can be set in the MIB. If a new filename is set through use of SNMP, the old name is overwritten.

 $\boldsymbol{\mathcal{L}}$ 

**Tip** If you receive an error message indicating that the file cannot be processed, your SNMP session might not be running. The SNMP session times out after 30 minutes of inactivity. Exit the CMM and restart it before trying to process the file.

### <span id="page-49-1"></span>**Processing the White List File**

To process the white list file:

**Step 1** Under BWhiteList, click **BWhiteFile**.

**Step 2** Enter your user ID and password and click **Set**.

The system opens an FTP session to the Cisco SC host and copies the file. In addition, SNMP sets the filename in the MIB and the file is post-processed. At this time, the insertions and deletions are made in the white and black list databases.

**Note** Only one filename can be set in the MIB. If a new filename is set through use of SNMP, the old name is overwritten.

 $\boldsymbol{\mathcal{L}}$ 

**Tip** If you receive an error message that the file cannot be processed, your SNMP session might not be running. The SNMP session times out after 30 minutes of inactivity. Exit the CMM and restart it before trying to process the file.

## **Deploying the Session**

The example used in this chapter features a continuous-service SC node. You must deploy the session to save it to the machine you are provisioning. The system then copies the files to the standby SC node. To deploy the session:

- **Step 1** Use the TCM/CMM to build your configuration by following the steps in this chapter.
- **Step 2** Choose **Deploy** from the Session menu to save the current configuration as active and copy the configuration to the second host server.

 $\mathcal{L}$ 

**Tip** If you receive an error while trying to deploy the session, your connection between the active and standby SC nodes might be configured improperly. The communication between the active and standby SC nodes is configured in the XECfgParm.dat file on each machine. See the "Configuring the Execution Environment" section in Chapter 2 of *Cisco Media Gateway Controller Software Release 7 Installation and Configuration Guide* for more information.

**Step 3** Restart the standby server after reconfiguration to apply changes.

**Deploying the Session** 

 $\blacksquare$ 

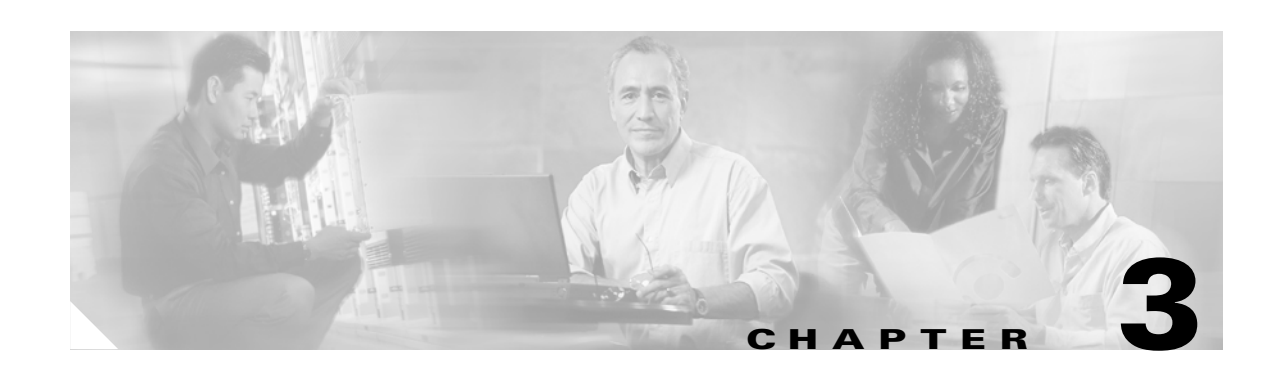

# **Provisioning the Cisco SS7 Interconnect for Voice Gateways Solution by Using VSPT**

This chapter describes how to provision a sample Cisco SS7 Interconnect for Voice Gateways Solution (see [Figure 3-1\)](#page-52-0) using Release 1.6 of the Cisco Voice Services Provisioning Tool (VSPT). The chapter describes a sample configuration for illustration purposes only. Your configuration will vary and depend on your own network configuration.

Release 1.6 of the Cisco VSPT is used with Cisco MGC software Release 7.4 $(x)$ . You can also use the Cisco Media Gateway Controller Manager (CMM) to provision Cisco MGC software Release 7.3(x) and Release  $7.4(x)$ . Refer to the "Provisioning the Cisco SS7 Interconnect for Voice Gateways Solution by [Using CMM"](#page-20-0) chapter for more information on the CMM.

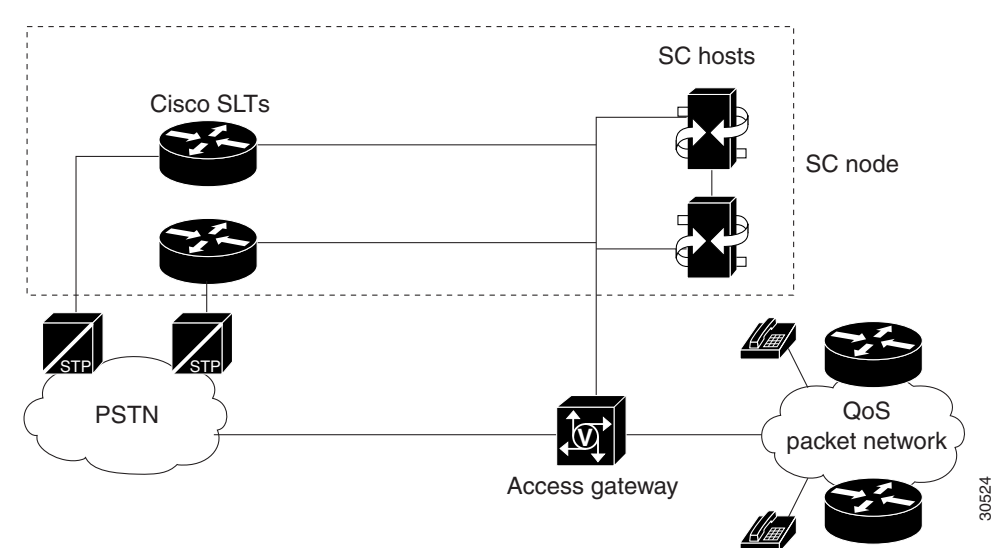

<span id="page-52-0"></span>*Figure 3-1 Sample Cisco SS7 Interconnect for Voice Gateways Solution*

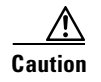

**Caution** Do *not* use the sample values in this chapter to provision your system. You must research your network and obtain your own values for the network addresses, point codes, and other parameters used in your solution. If you use the sample values presented here, your configuration *will not* work.

## **Provisioning Outline**

Perform the following steps to provision the sample Cisco SS7 Interconnect for Voice Gateways Solution.

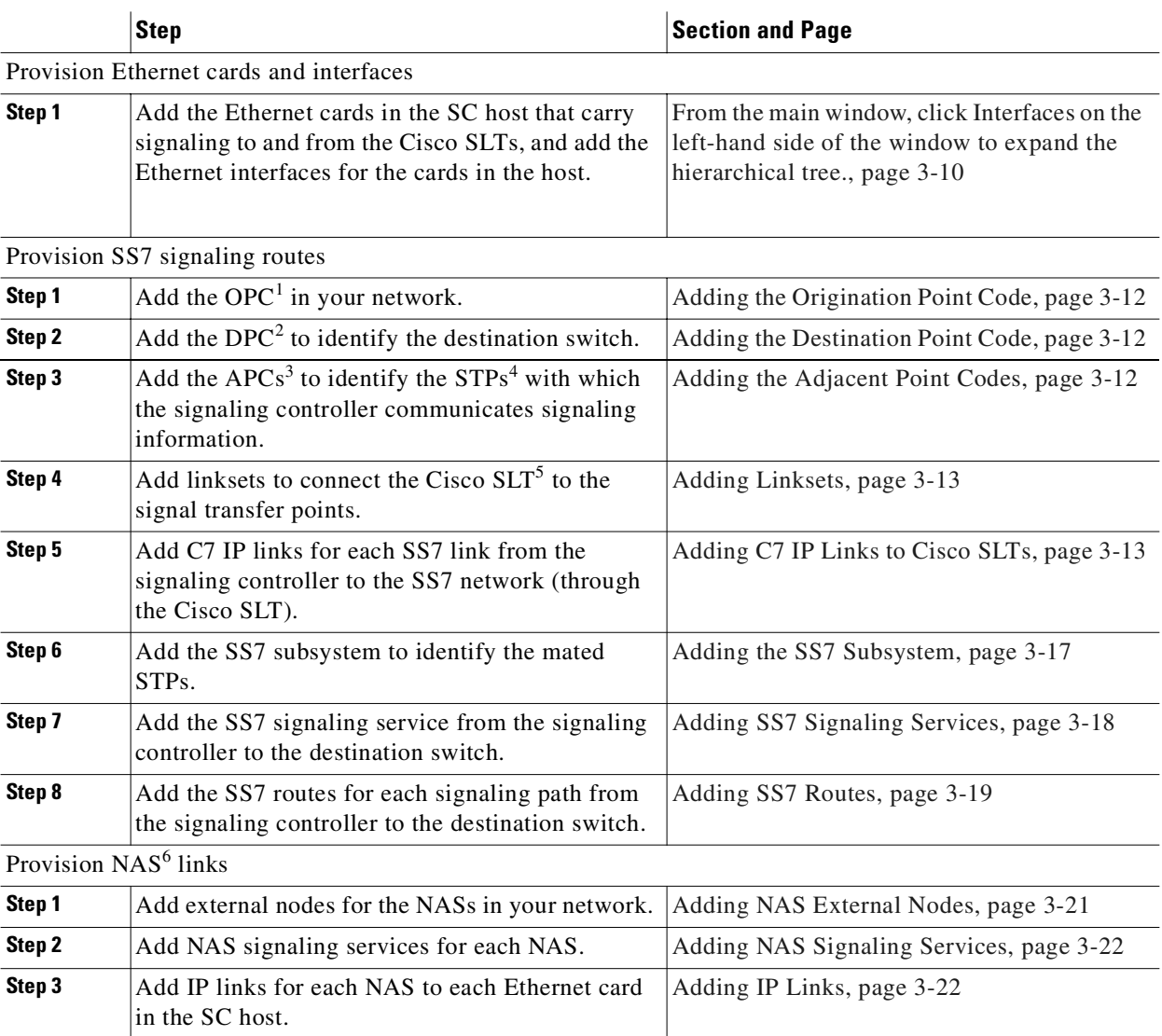

Provision trunks

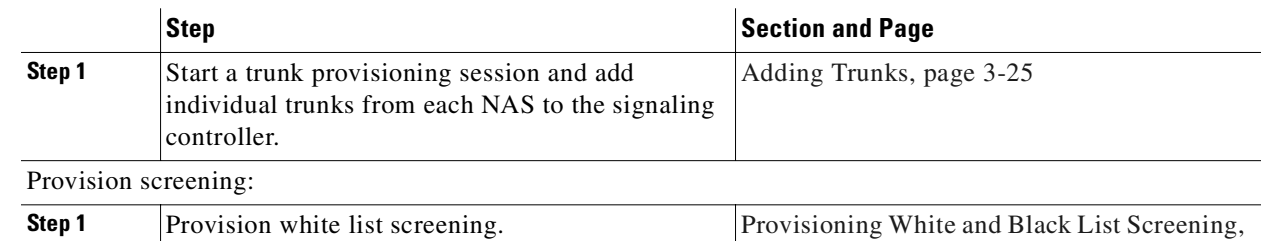

[page 3-28](#page-79-0)

Deploy the session.

- 1. OPC = origination point code
- 2. DPC = destination point code
- 3. APCs = adjacent point codes
- 4. STPs = signal transfer points
- 5. Cisco SLT = Cisco Signaling Link Terminal
- 6. NAS = network access server

 $\begin{picture}(20,5) \put(0,0){\line(1,0){155}} \put(0,0){\line(1,0){155}} \put(0,0){\line(1,0){155}} \put(0,0){\line(1,0){155}} \put(0,0){\line(1,0){155}} \put(0,0){\line(1,0){155}} \put(0,0){\line(1,0){155}} \put(0,0){\line(1,0){155}} \put(0,0){\line(1,0){155}} \put(0,0){\line(1,0){155}} \put(0,0){\line(1,0){155}} \put(0,0){\line(1,$ 

**Note** Trunk groups and trunk routing are not used in the Cisco SS7 Interconnect for Voice Gateways Solution. This solution uses nailed trunks between the voice gateways and the PSTN switch. The signaling controller does not perform trunk group selection in this solution.

[Figure 3-2](#page-55-0) shows a flow chart of the provisioning steps discussed in this chapter. After the component, the VSPT name of the component is shown in parenthesis.

<span id="page-55-0"></span>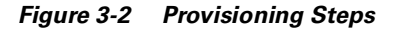

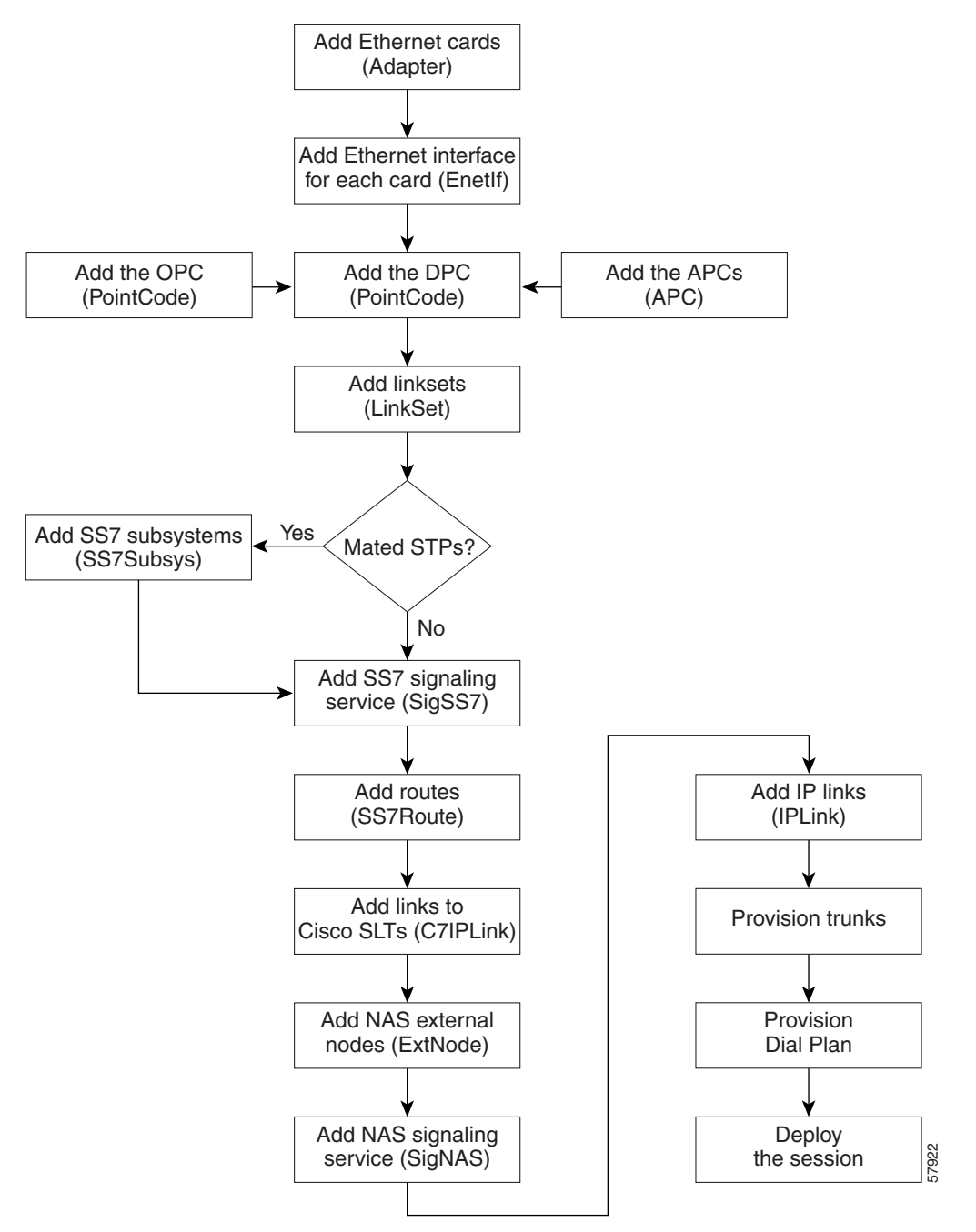

## **Provisioning Worksheet**

[Table 3-1](#page-56-0) shows a provisioning worksheet for the sample configuration shown in this chapter.

 $\begin{picture}(20,5) \put(0,0){\line(1,0){155}} \put(0,0){\line(1,0){155}} \put(0,0){\line(1,0){155}} \put(0,0){\line(1,0){155}} \put(0,0){\line(1,0){155}} \put(0,0){\line(1,0){155}} \put(0,0){\line(1,0){155}} \put(0,0){\line(1,0){155}} \put(0,0){\line(1,0){155}} \put(0,0){\line(1,0){155}} \put(0,0){\line(1,0){155}} \put(0,0){\line(1,$ 

**Note** For more information on the individual fields, refer to the *Cisco Media Gateway Controller Software Release 7 MML Command Reference Guide*.

#### <span id="page-56-0"></span>*Table 3-1 Provisioning Worksheet*

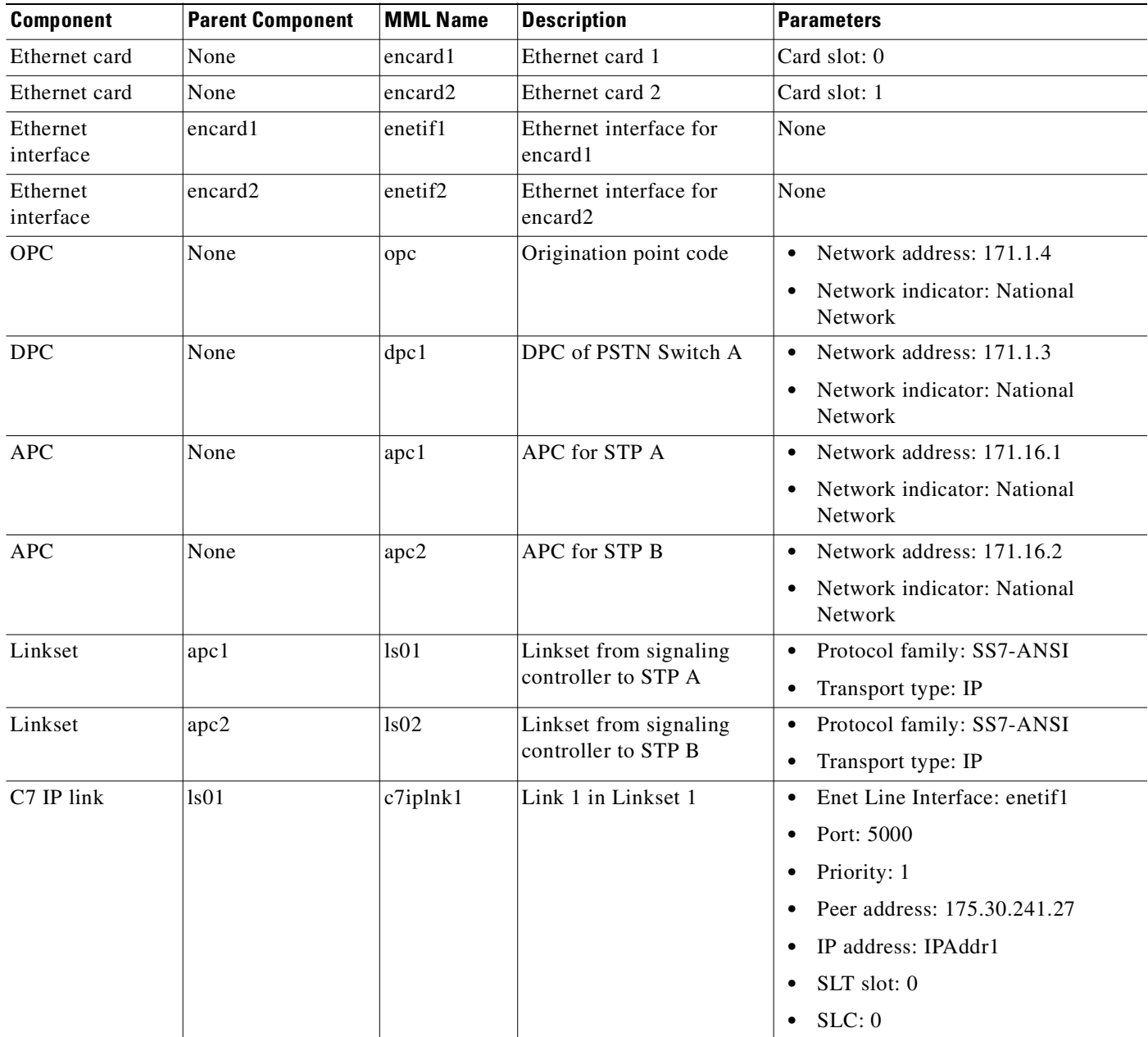

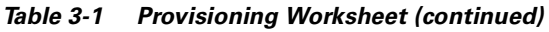

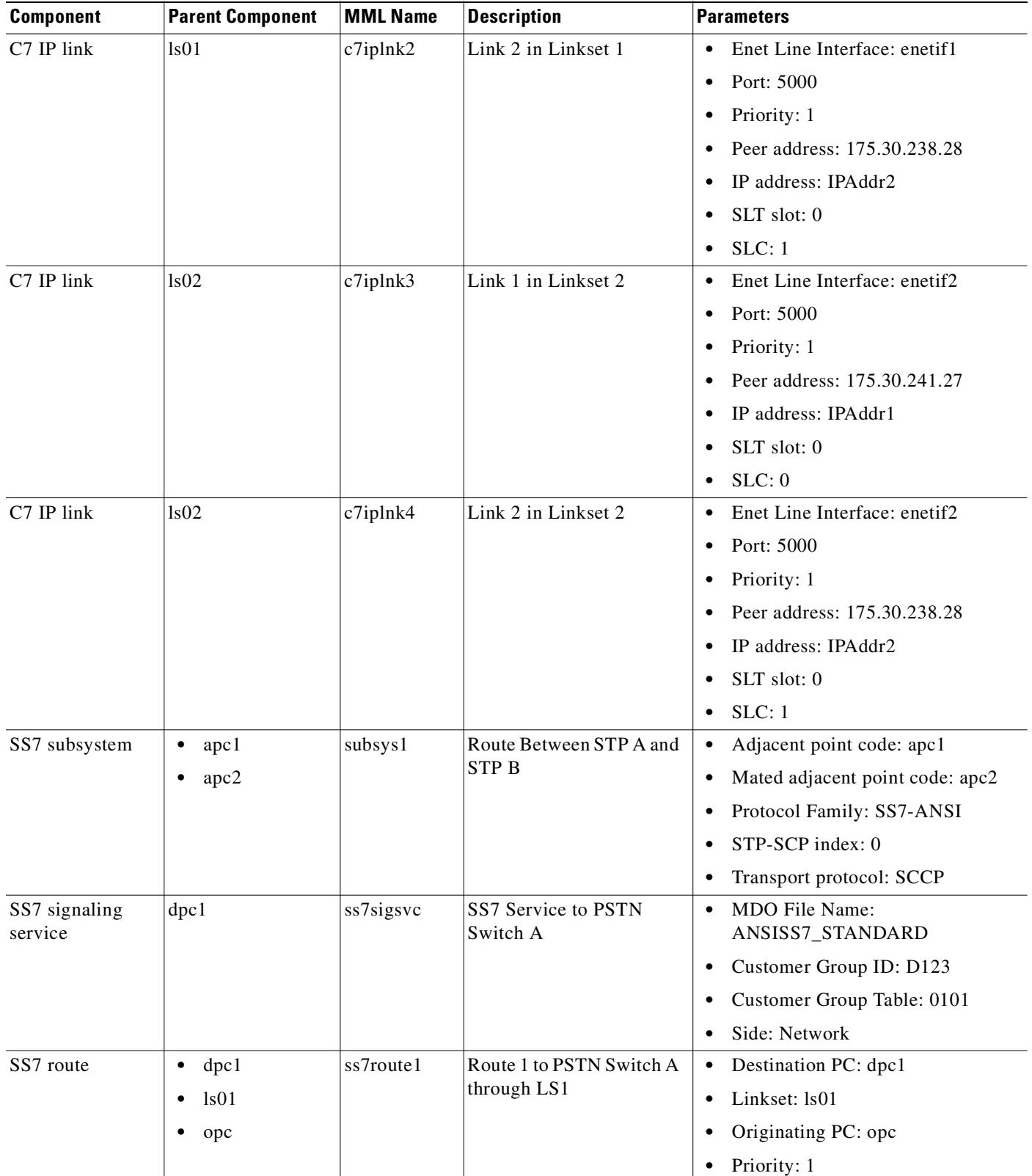

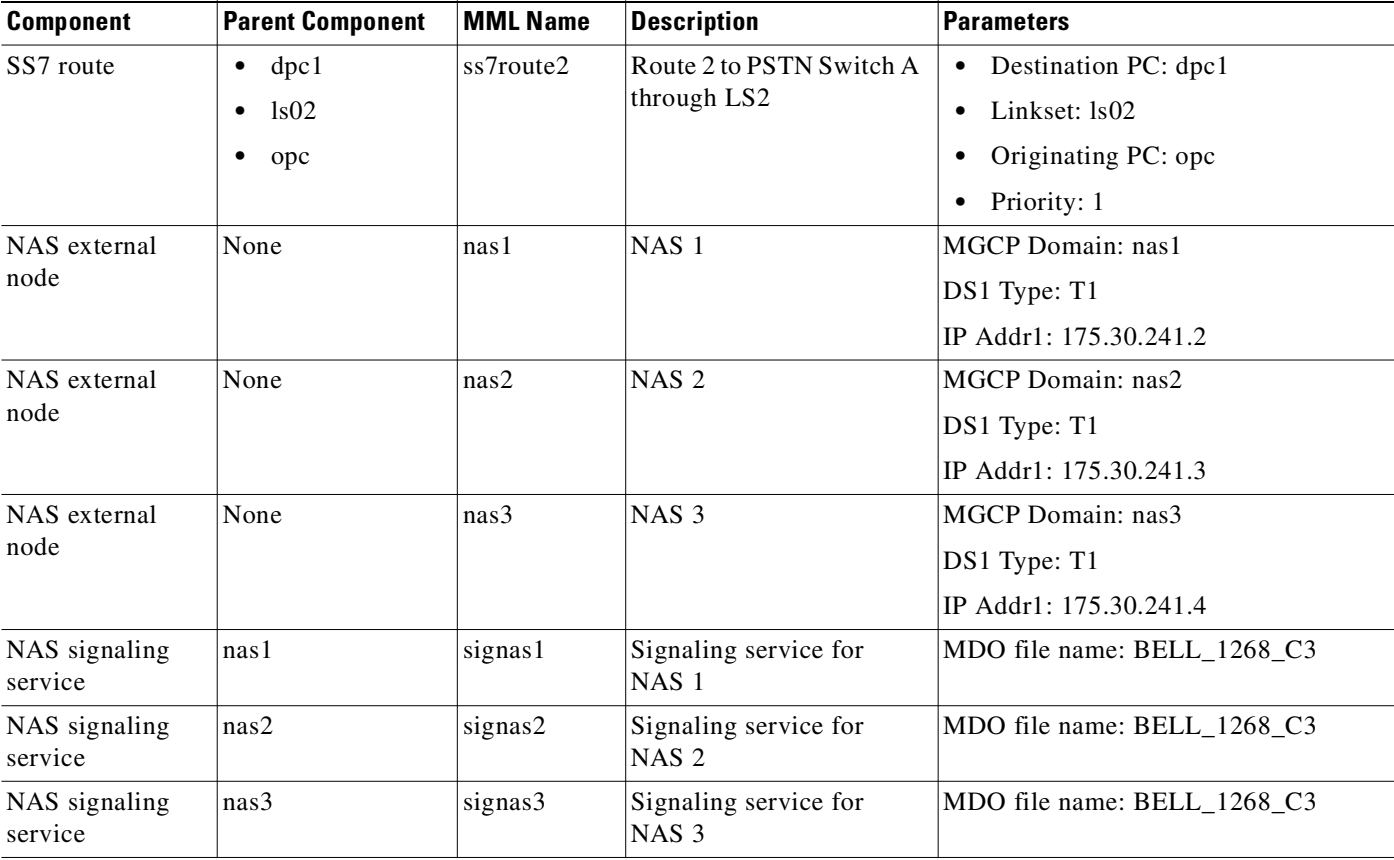

#### *Table 3-1 Provisioning Worksheet (continued)*

Ø,

**Note** The IP links are used for the Redundant Link Manager (RLM), not for carrying call data.

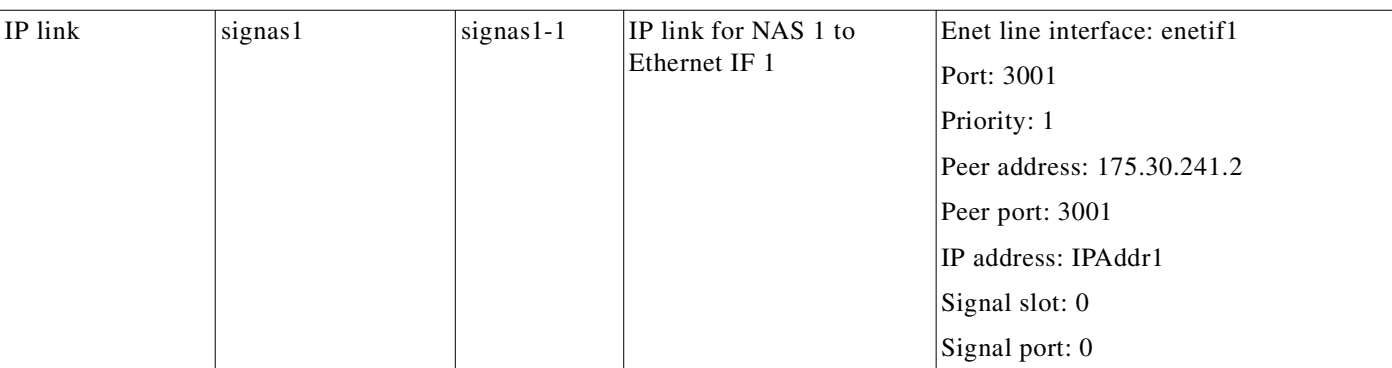

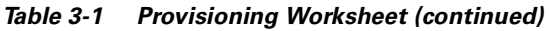

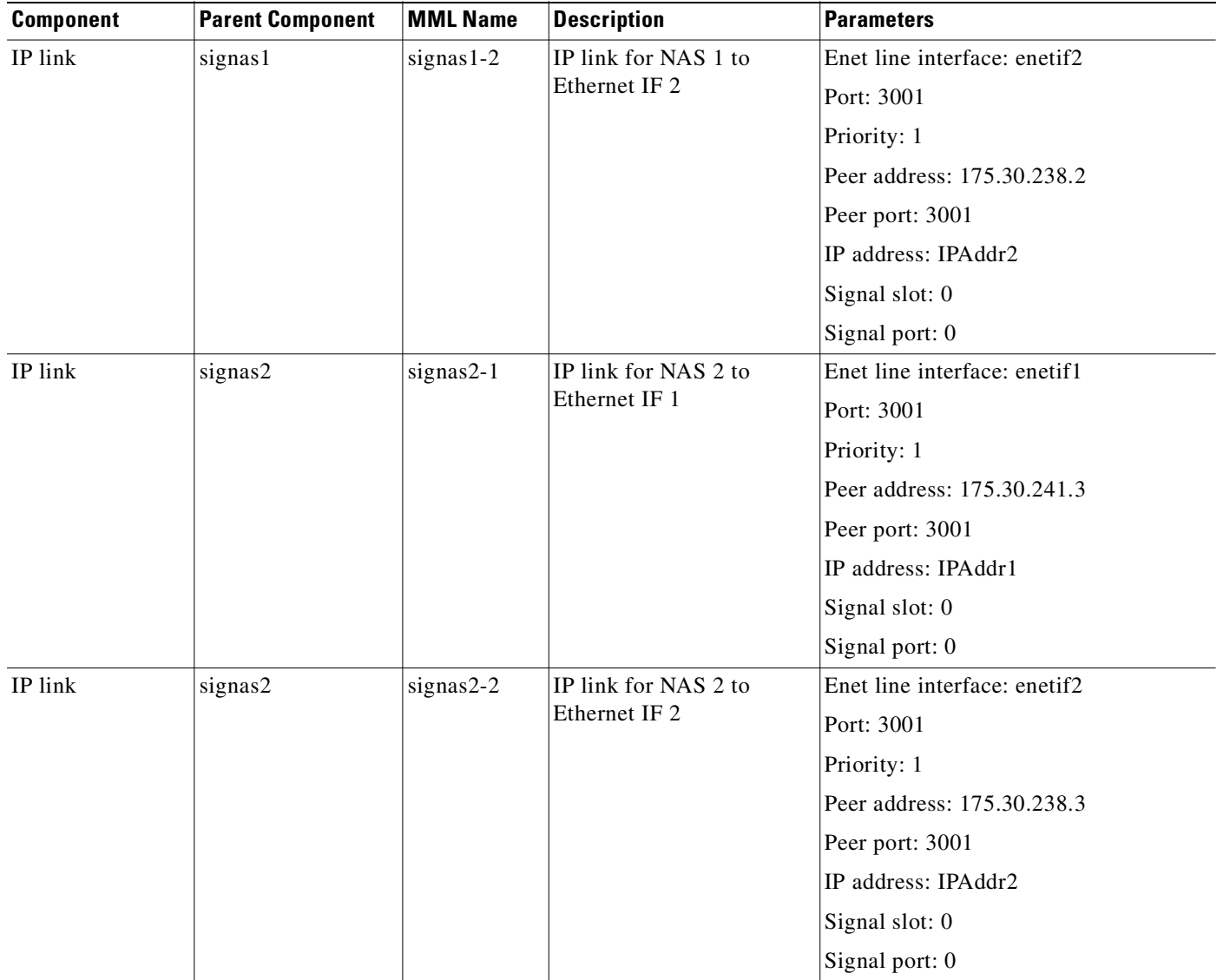

L.

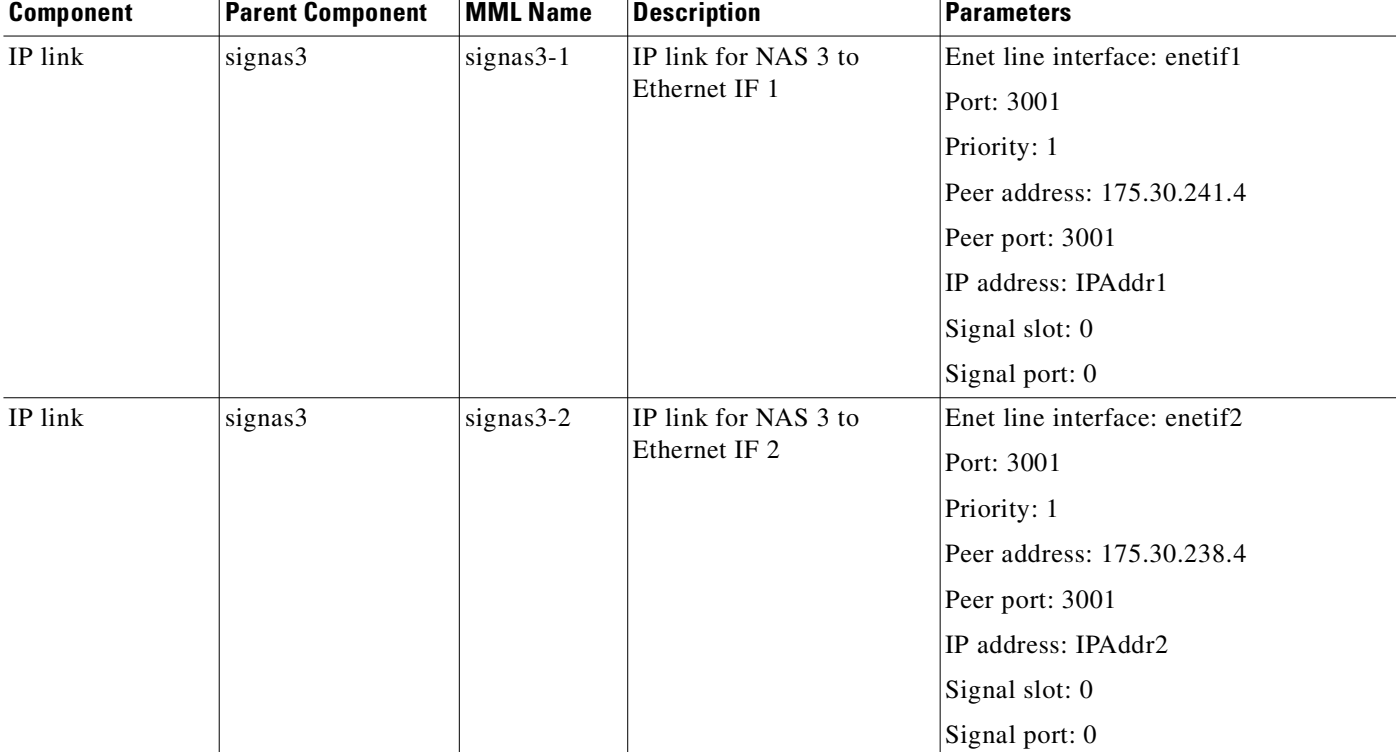

#### *Table 3-1 Provisioning Worksheet (continued)*

## **Before You Begin**

Log in to the signaling controller and start the VSPT as described in *Cisco Media Gateway Controller Software Release 7 Provisioning Guide*.

 $\underbrace{\blacklozenge}$ 

**Note** Many procedures in this chapter refer to sections in *Cisco Media Gateway Controller Software Release 7 Provisioning Guide* or the *Cisco Media Gateway Controller Software Release 7 Dial Plan Guide*. Keep these books handy when performing the procedures in this chapter.

## **Adding Ethernet Cards and Interfaces**

You must add a card component for each card in the signaling controller. For the example in this chapter, you add one Ethernet card for each connection to the IP network—one card for the 10-Mb signaling network and one for the 100-Mb signaling network. These cards permit SS7 signaling between the signaling controller and the Cisco SLTs.

The Ethernet interface provides the physical line interface between the signaling controller's Ethernet card and the physical Ethernet network. You must add an Ethernet interface if you have added an Ethernet card.

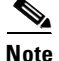

**Note** You must provision the card before provisioning the card interfaces.

**Note** You provision only one set of cards for one signaling controller (the primary), even though both signaling controllers are highlighted.

To add Ethernet cards and interfaces, perform the following steps:

- <span id="page-61-0"></span>**Step 1** From the main window, click **Interfaces** on the left-hand side of the window to expand the hierarchical tree.
- **Step 2** Enter the MML name for the card, *encard1*, in the **Name** field.
- **Step 3** Enter the interface name, *enetif1*, in the **Interface Name** field.
- **Step 4** Select the card slot, *0*, from the **Card Slot** pull-down menu.
- **Step 5** Click **Add**. The hierarchical tree on the left of the screen changes to reflect the card you added.
- **Step 6** Click the name of the interface, *enetif1*, that is associated with the card you just added.
- **Step 7** Enter the MML name for the Ethernet interface, *enetif1*, in the **Name** field.
- **Step 8** Enter the description, *Ethernet interface for Card 1*, in the **Description** field.
- **Step 9** Select *encard1* from the **Card** pull-down menu.
- **Step 10** Click **Add**.
- **Step 11** Repeat steps 1 through 10 to add the card and interface for your second Ethernet card (encard2).

[Figure 3-3](#page-62-0) gives an example of what the VSPT window looks like after you configure the Ethernet cards and interfaces.

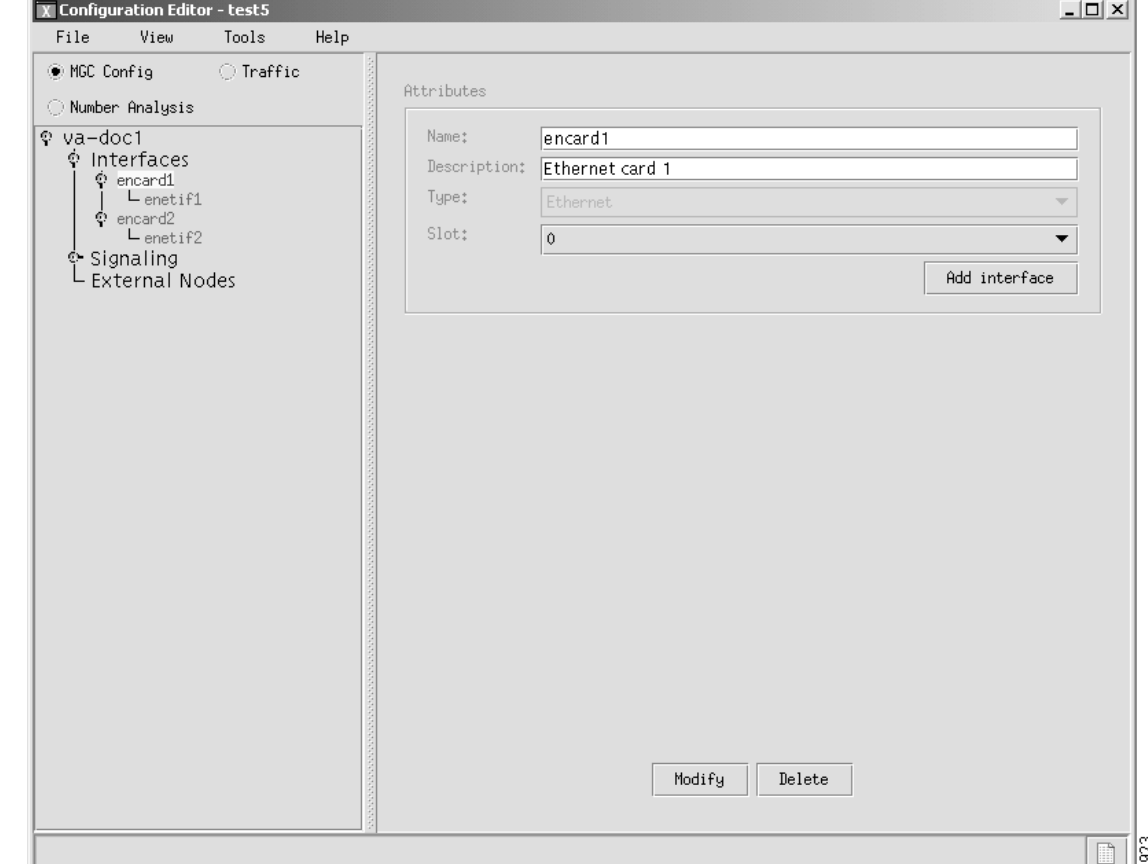

<span id="page-62-0"></span>*Figure 3-3 Ethernet Cards and Interfaces*

## **Provisioning SS7 Signaling Routes**

The SS7 signaling route is the path from the Cisco SC host to a service switching point (SSP) through the Cisco SLTs and signal transfer points (STPs). In the sample configuration in this chapter, the SSP is the PSTN switch. When you provision the SS7 signaling routes, you add the following components:

- **•** OPC—Origination point code or the point code of the signaling controller in your network
- DPC—Destination point code or the point code of the PSTN switch A to which you are connecting
- **•** APCs—Adjacent point codes or the point codes of the adjacent STPs
- **•** Linksets
- **•** SS7 subsystems (to identify mated STPs)
- **•** SS7 routes
- **•** SS7 signaling services

For more information on configuring SS7 signaling routes, see *Cisco Media Gateway Controller Software Release 7 Provisioning Guide.* 

## <span id="page-63-0"></span>**Adding the Origination Point Code**

A point code is an SS7 network address that identifies an SS7 network node, such as a switch, STP, or SSP.

**Note** ITU point codes contain 14 bits, and North American point codes contain 24 bits.

- **Step 1** From the main window, click **Signaling** on the left-hand side of the window to expand the hierarchical tree.
- **Step 2** Click **Point Codes** in the hierarchical tree.
- **Step 3** Enter the MML name, *opc*, in the **Name** field
- **Step 4** Enter the description, *Origination Point Code*, in the **Description** field.
- **Step 5** Enter the network address, *171.1.4***,** in the **NetAddr** field.
- **Step 6** Select the network indicator, *National Network***,** from the **NetIndicator** pull-down menu.
- **Step 7** Click the **Add** button. The hierarchical tree on the left of the window changes to reflect the originating point code you added.

### <span id="page-63-1"></span>**Adding the Destination Point Code**

The following procedure shows how to add the point code for the PSTN switch.

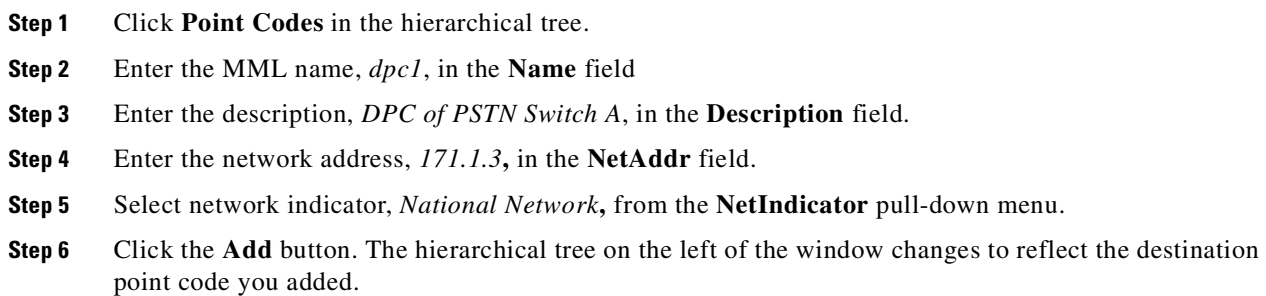

### <span id="page-63-2"></span>**Adding the Adjacent Point Codes**

The following procedure shows how to add the adjacent point codes for the STPs.

**Note** The sample configuration in this chapter uses A-links from the STPs for signaling to the Cisco SLTs. If you have a configuration where F-links come directly from the SSP to the Cisco SLTs, you do not need to add APCs.

**Step 1** Click **APCs** in the hierarchical tree.

- **Step 2** Enter the MML name, *apc1*, in the **Name** field
- **Step 3** Enter the description, *APC for STP A*, in the **Description** field.
- **Step 4** Enter the network address, *171.16.1***,** in the **NetAddr** field.
- **Step 5** Select the network indicator, *National Network***,** from the **NetIndicator** pull-down menu.
- **Step 6** Click **Add**. The hierarchical tree on the left of the window changes to reflect the APC you added.
- **Step 7** Repeat steps 1 though 6 to add a second APC, entering *apc2* for the name, *APC for STP B* for the description, and *171.16.2* for the network address.

### <span id="page-64-0"></span>**Adding Linksets**

A linkset is a logical set of one or more links originating from an SS7 node (STP) and connecting to an adjacent node. In this example, the linkset contains communication links that join the signaling controller to an adjacent STP.

You must provision one linkset for each connection through the STP to the signaling controller.

- **Step 1** Click **Linksets** in the hierarchical tree.
- **Step 2** Enter the MML name, *ls01*, in the **Name** field.
- **Step 3** Enter the description, *Linkset from signaling controller to STP A*, in the **Description** field.
- **Step 4** Select the *apc1* component you provisioned in the ["Adding the Adjacent Point Codes" section on](#page-63-2)  [page 3-12](#page-63-2) in the **APC** pull-down menu.
- **Step 5** Select *SS7-ANSI* from the **Protocol** pull-down menu.
- **Step 6** Select *IP* from the **Type** pull-down menu.
- **Step 7** Click **Add**. The hierarchical tree on the left of the window changes to reflect the linkset you added.
- **Step 8** Repeat steps 1 through 7 to add a linkset from the signaling controller to STPB, choosing the *apc2* component and changing the MML name and description accordingly.

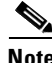

**Note** After creating the linksets, you must create the C7 IP links for each linkset. See ["Adding C7 IP Links to](#page-64-1)  [Cisco SLTs" section on page 3-13](#page-64-1).

## <span id="page-64-1"></span>**Adding C7 IP Links to Cisco SLTs**

A C7 IP link component identifies a link between a Cisco SLT's IP address and port and the SS7 network (SSP or STP). The C7 IP link component identifies one of the links within a linkset.

**Note** Use C7 IP links only when your configuration has Cisco SLTs that carry SS7 signaling to the signaling controller over IP. If your configuration does not include Cisco SLTs and your links from the STPs terminate directly into ITK cards in the signaling controller, you must provision TDM links for the ITK cards. For example, the Cisco SS7 Dial Access Solution Release 2.0 uses ITK cards and TDM links.

You must add a C7 IP link for each physical SS7 link that is connected to the SS7 network through the Cisco SLT. These links correspond to the linksets you created in the ["Adding Linksets" section on](#page-64-0)  [page 3-13](#page-64-0).

### **Adding Links for Linkset 1**

### **Adding the First Link**

You must add two links for linkset 1. To add the first link:

- **Step 1** Click **Signaling**, then **Linksets**. Under Linksets, click **Links** under the listing for *ls01* (a linkset you created in the ["Adding Linksets" section on page 3-13](#page-64-0)).
- **Step 2** Enter the MML name of the link, *c7iplink1*, in the **Name** field.
- **Step 3** Enter the description, *Link 1 in Linkset 1*, in the **Description** field.
- **Step 4** Select the Ethernet interface, *enetif1*, from the **Interface** pull-down menu. (You provisioned the Ethernet interfaces for each Ethernet card in the ["From the main window, click Interfaces on the left-hand side of](#page-61-0)  [the window to expand the hierarchical tree." section on page 3-10](#page-61-0).)
- **Step 5** Select *IP\_Addr1* from the **IP Addr** pull-down menu.

**Note** The numbered address for this value is found in the XECfgParm.dat file you set up during your initial system configuration. See *Cisco Media Gateway Controller Software Release 7 Installation and Configuration Guide* for more information.

- **Step 6** Enter the port number, *5000***,** in the **Port** field. This is the UDP port on the signaling controller. You can use any unused UDP port number, but do not use 1 through 1024 (these are reserved for other applications).
- **Step 7** Select the priority, *1*, from the **Priority** field.

**Note** To enable loadsharing, use the same priority (1) for each C7 IP link. Traffic is routed equally over the links in case of failure.

**Step 8** Enter the IP address of SLT A, *175.30.241.27*, in the **Peer Address** field.

**Note** You do not need to enter a peer port value because the actual peer port value is found in the \*.stPort field in the XECfgParm.dat file you set up during your initial system configuration. See *Cisco Media Gateway Controller Software Release 7 Installation and Configuration Guide* for more information.

- **Step 9** Select the signaling link code (SLC), *0*, from the **SLC** pull-down menu. This is the SLC for the line between the Cisco SLT and the STP.
- **Step 10** Select the physical port on the Cisco SLT, *0,* in the **Time Slot** pull-down menu.

**Note** The time slot number must be unique for a given link on a particular Cisco SLT. For example, if you have a 2T WAN interface card (WIC) in slot 0 of the Cisco SLT, you can use time slot value 0 or 1 for the first link you provision. The second link on that WIC uses the remaining value.

**Santa Compartire** 

**Step 11** Click **Add**. The hierarchical tree on the left of the window changes to reflect the C7 IP link you added.

#### **Adding the Second Link**

To add the second link:

- **Step 1** Click **Links** under the listing for *ls01* (a linkset you created in the ["Adding Linksets" section on](#page-64-0)  [page 3-13\)](#page-64-0).
- **Step 2** Enter the MML name of the link, *c7iplink2*, in the **Name** field.
- **Step 3** Enter the description, *Link 2 in Linkset 1*, in the **Description** field.
- **Step 4** Select the Ethernet interface, *enetif1*, from the **Interface** pull-down menu. (You provisioned the Ethernet interfaces for each Ethernet card in the ["From the main window, click Interfaces on the left-hand side of](#page-61-0)  [the window to expand the hierarchical tree." section on page 3-10.](#page-61-0))
- **Step 5** Select *IP\_Addr2* from the **IP Addr** pull-down menu.

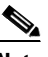

- **Note** The numbered address for this value is found in the XECfgParm.dat file you set up during your initial system configuration. See *Cisco Media Gateway Controller Software Release 7 Installation and Configuration Guide* for more information.
- **Step 6** Select the priority, *1*, from the **Priority** field.

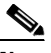

**Note** To enable loadsharing, use the same priority (1) for each C7 IP link. Traffic is routed equally over the links in case of failure.

**Step 7** Enter the IP address of SLT B, *175.30.238.28*, in the **Peer Address** field.

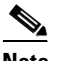

**Note** You do not need to enter a peer port value because the actual peer port value is found in the \*.stPort field in the XECfgParm.dat file you set up during your initial system configuration. See *Cisco Media Gateway Controller Software Release 7 Installation and Configuration Guide* for more information.

- **Step 8** Select the signaling link code (SLC), *1*, from the **SLC** pull-down menu. This is the SLC for the line between the Cisco SLT and the STP.
- **Step 9** Select the physical port on the Cisco SLT, *0,* in the **Time Slot** pull-down menu.

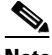

**Note** The time slot number must be unique for a given link on a particular Cisco SLT. For example, if you have a 2T WAN interface card (WIC) in slot 0 of the Cisco SLT, you can use time slot value 0 or 1 for the first link you provision. The second link on that WIC uses the remaining value.

**Step 10** Click **Add**. The hierarchical tree on the left of the window changes to reflect the C7 IP link you added.

### **Adding Links for Linkset 2**

#### **Adding the First Link**

You must add two links for linkset 2. To add the first link:

- **Step 1** Click **Links** under the listing for *ls02* (a linkset you created in the ["Adding Linksets" section on](#page-64-0)  [page 3-13](#page-64-0)).
- **Step 2** Enter the MML name of the link, *c7iplink3*, in the **Name** field.
- **Step 3** Enter the description, *Link 1 in Linkset 2*, in the **Description** field.
- **Step 4** Select the Ethernet interface, *enetif2*, from the **Interface** pull-down menu. (You provisioned the Ethernet interfaces for each Ethernet card in the ["From the main window, click Interfaces on the left-hand side of](#page-61-0)  [the window to expand the hierarchical tree." section on page 3-10](#page-61-0).)
- **Step 5** Select *IP* Addr1 from the **IP** Addr pull-down menu.

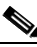

- **Note** The numbered address for this value is found in the XECfgParm.dat file you set up during your initial system configuration. See *Cisco Media Gateway Controller Software Release 7 Installation and Configuration Guide* for more information.
- **Step 6** Select the priority, *1*, from the **Priority** field.

**Note** To enable loadsharing, use the same priority (1) for each C7 IP link. Traffic is routed equally over the links in case of failure.

**Step 7** Enter the IP address of SLT A, *175.30.241.27*, in the **Peer Address** field.

**Note** You do not need to enter a peer port value because the actual peer port value is found in the \*.stPort field in the XECfgParm.dat file you set up during your initial system configuration. See *Cisco Media Gateway Controller Software Release 7 Installation and Configuration Guide* for more information.

- **Step 8** Select the signaling link code (SLC), *0*, from the **SLC** pull-down menu. This is the SLC for the line between the Cisco SLT and the STP.
- **Step 9** Select the physical port on the Cisco SLT, *0,* in the **Time Slot** pull-down menu.

**Note** The time slot number must be unique for a given link on a particular Cisco SLT. For example, if you have a 2T WAN interface card (WIC) in slot 0 of the Cisco SLT, you can use time slot value 0 or 1 for the first link you provision. The second link on that WIC uses the remaining value.

**Step 10** Click **Add**. The hierarchical tree on the left of the window changes to reflect the C7 IP link you added.

#### **Adding the Second Link**

To add the second link:

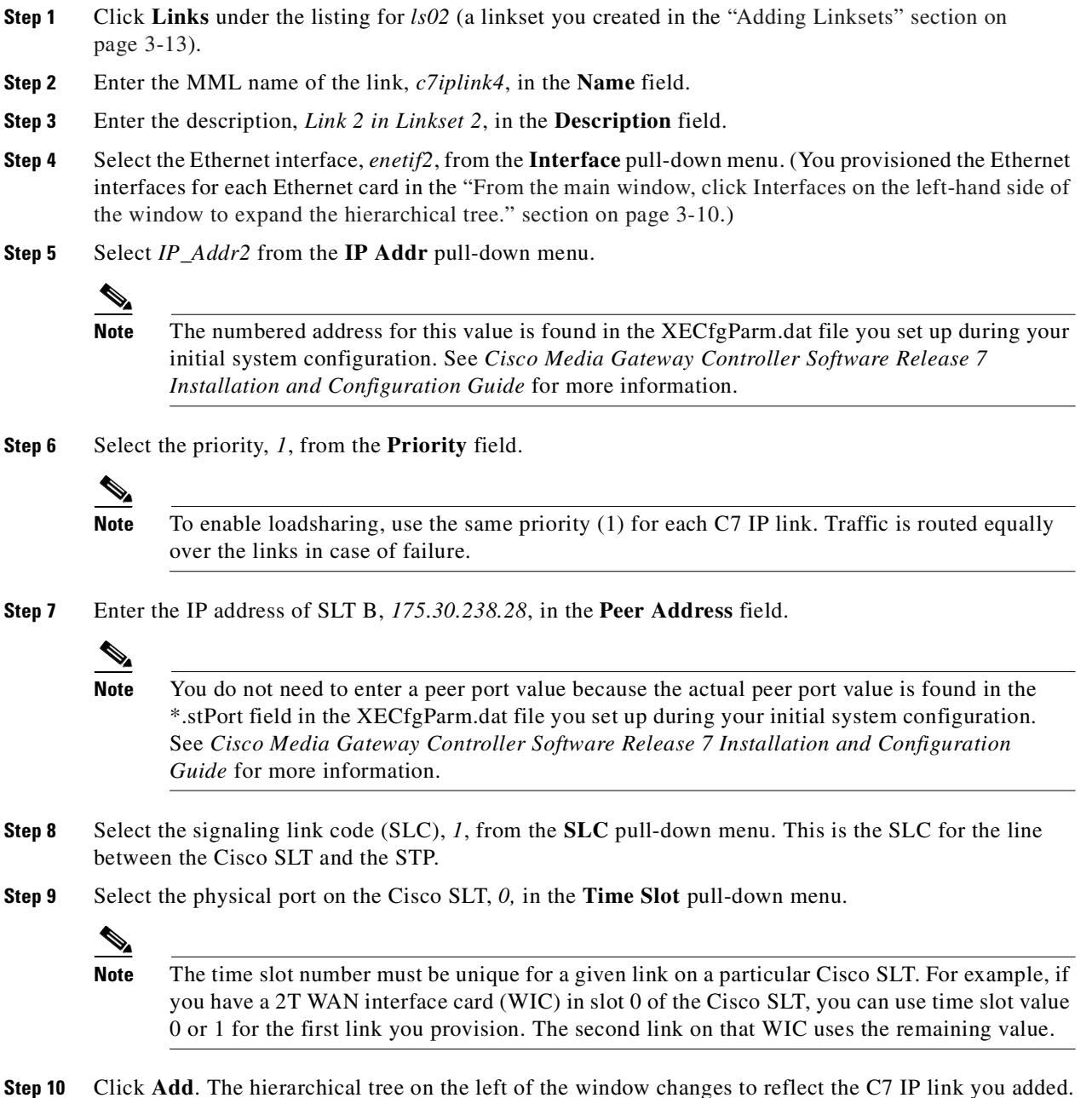

## <span id="page-68-0"></span>**Adding the SS7 Subsystem**

You must add an SS7 subsystem that identifies each pair of mated STPs. This allows the signaling controller to route traffic over the C-links in case of a failure between one of the STPs and an endpoint.

 $\frac{\mathbf{r}}{\mathbf{r}}$ 

**Note** Adding an SS7 subsystem is optional. The SS7 subsystem is added in this instance because the associated PSTN switch in the example uses a mated pair of STPs.

- **Step 1** Click **Mated Pairs** in the hierarchical tree.
- **Step 2** Enter the MML name, *subsys1*, in the **Name** field.
- **Step 3** Enter the description, *Route Between STP A and STP B*, in the **Description** field.
- **Step 4** Select the *apc1* component you provisioned in the ["Adding the Adjacent Point Codes" section on](#page-63-2)  [page 3-12](#page-63-2) in the **APC** pull-down menu.
- **Step 5** Select the *apc2* component you provisioned in the ["Adding the Adjacent Point Codes" section on](#page-63-2)  [page 3-12](#page-63-2) in the **Mated APC** pull-down menu.
- **Step 6** Select the priority for the mated pair, *3***,** from the **Priority** pull-down menu.

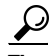

**Tip** The priority for the SS7 subsystem should always be lower than the priority for the C7 IP links between the signaling controller and the STPs (which you provision in the ["Adding C7 IP Links to Cisco SLTs"](#page-64-1) [section on page 3-13\)](#page-64-1). You do not want signaling traffic on the C-links, because they are used only if the F-links go down. If the priority for the C-links (SS7 subsystem) is higher than or equal to the priority for the C7 IP links, the signaling controller routes signaling traffic over those links. If you set the SS7 subsystem priority lower than the priority for the C7 IP links, the signaling controller routes traffic over the C-links between the STPs only if the links with a higher priority are not available.

- **Step 7** Enter the subsystem number, *0*, in the **Subsystem Number** field. This value is not used when you are identifying mated STPs.
- **Step 8** Enter *0* in the **STP/SCP Index** field. This value is not used when you are identifying mated STPs.
- **Step 9** Select *SCCP* from the **Transport Protocol** pull-down menu.
- **Step 10** Select *SS7-ANSI* from the **Protocol Family** pull-down menu.
- **Step 11** Click **Add**. The hierarchical tree on the left of the screen changes to reflect the mated pair you added.

## <span id="page-69-0"></span>**Adding SS7 Signaling Services**

The SS7 signaling service specifies the path and the protocol variant that the signaling controller uses to communicate with a remote switch (SSP) that is sending bearer traffic to the NASs.

You must add an SS7 signaling service from the signaling controller to the PSTN switch.

- **Step 1** Click **SS7 Paths** in the hierarchical tree.
- **Step 2** Enter the MML name, *ss7sigsvc*, in the **Name** field.
- **Step 3** Enter the description, *SS7 Service to PSTN Switch A*, in the **Description** field.
- **Step 4** Select the DPC, *dpc1*, (you provisioned dpc1 as your destination point code for the PSTN switch in the ["Adding the Destination Point Code" section on page 3-12\)](#page-63-1) from the **Pointcode** pull-down menu.
- **Step 5** Select the side, *network,* from the **Side** pull-down menu.
- **Step 6** Select *ANSISS7\_STANDARD* as the protocol for this signaling service from the **MDO** pull-down menu.
- **Step 7** Enter the customer group ID, *D123,* in the **Customer Group ID** field. This is the name of the dial plan file you use for screening. See ["Provisioning White and Black List Screening" section on page 3-28.](#page-79-0)

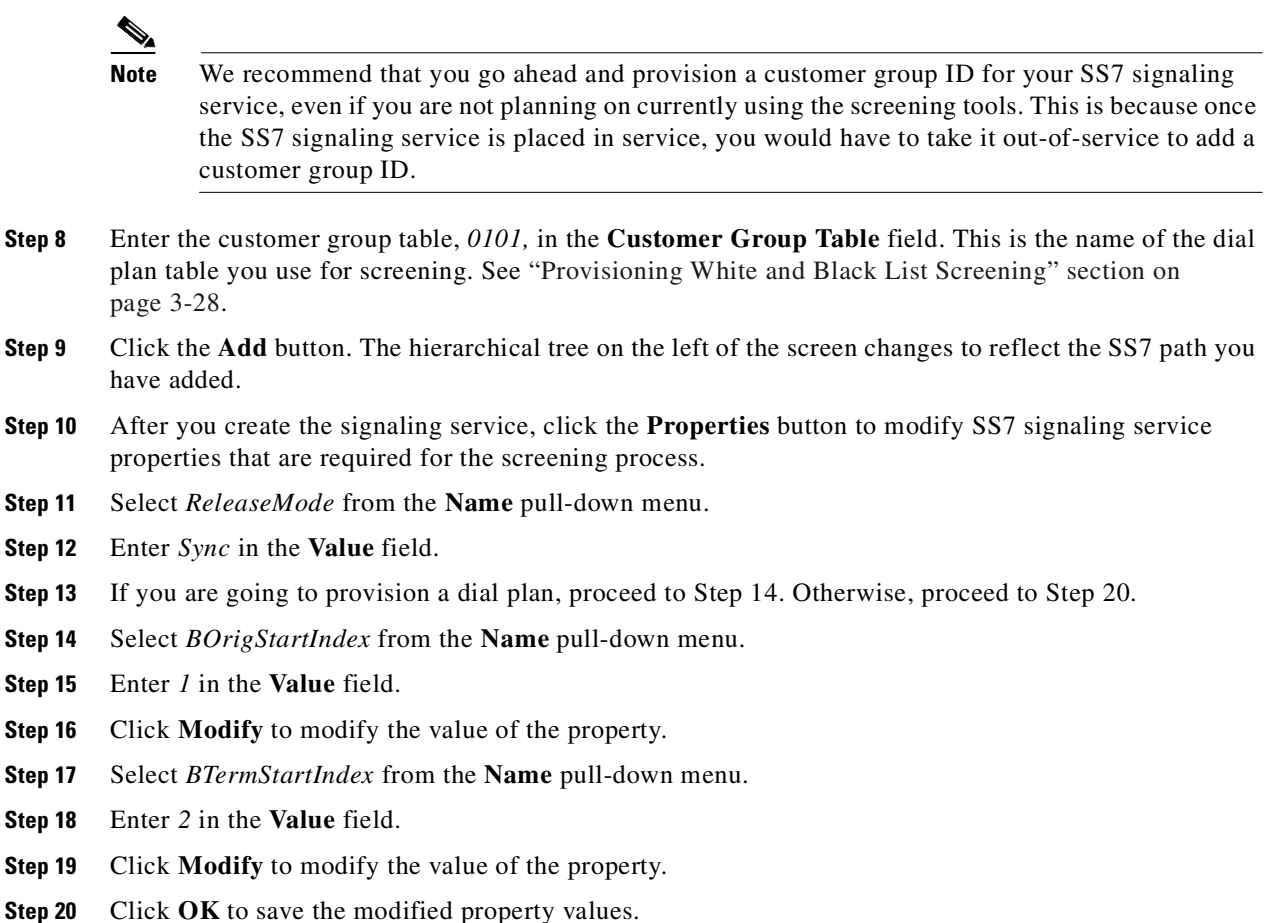

### <span id="page-70-0"></span>**Adding SS7 Routes**

An SS7 route is a path through a linkset between the signaling controller and another signaling controller or TDM switch. In this example, the SS7 routes indicate the linksets that carry SS7 signals between the signaling controller and the PSTN switch A.

You must add an SS7 route for each signaling path from the signaling controller to the PSTN switch A. You provision a route for each linkset.

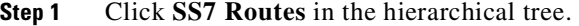

- **Step 2** Enter the MML name, *ss7route1*, in the **Name** field.
- **Step 3** Enter the description, *Route 1 to PSTN Switch A through LS1*, in the **Description** field.
- **Step 4** Select *opc* (the OPC for the signaling controller that you added in the ["Adding the Origination Point](#page-63-0)  [Code" section on page 3-12](#page-63-0)) from the **Originating PC** pull-down menu.
- **Step 5** Select *dpc1* (the DPC for PSTN Switch A that you provisioned in the ["Adding the Destination Point](#page-63-1)  [Code" section on page 3-12](#page-63-1)) from the **Destination PC** pull-down menu.
- **Step 6** Select *ls01* from the **Linkset** pull-down menu.
- **Step 7** Enter the priority for this route, *1*, in the **Priority** field.
- **Note** Routes can share signaling traffic. You can set loadsharing by making the priorities the same for all routes.
- **Step 8** Click the **Add** button. The hierarchical tree on the left of the window changes to reflect the SS7 route you added.
- **Step 9** Repeat steps 1 through 8 to add another route using linkset 2, changing the MML name and description, and selecting *ls02* as the linkset.

[Figure 3-4](#page-71-0) provides an example of the VSPT window after you have provisioned SS7 signaling route data.

<span id="page-71-0"></span>*Figure 3-4 SS7 Signaling Route Data*

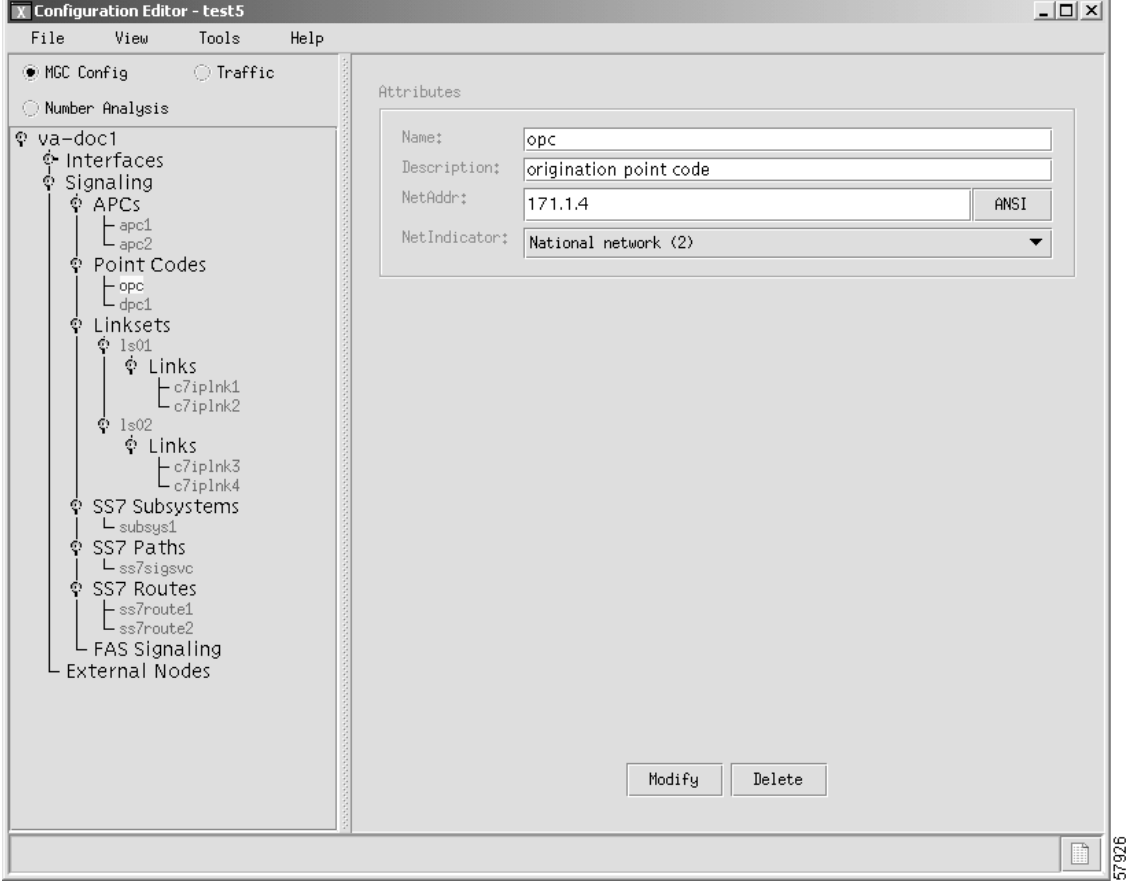

## **Provisioning NAS Links**

NAS links indicate the communication path the signaling controller uses to control the bearer traffic that passes through each NAS.

To add links to the NASs in your network, you must add the following components:
- **•** NAS external node
- **•** NAS signaling service
- **•** IP links

### <span id="page-72-0"></span>**Adding NAS External Nodes**

You must add a NAS external node for each voice gateway in your network.

**Step 1** From the left-hand side of the main window, click **External Nodes**.

**Step 2** Enter the MML name of the NAS, *nas1*, in the **Name** field.

**Step 3** Enter the description, *NAS 1*, in the **Description** field.

- **Step 4** Select the type of NAS, *AS5300*, from the **Type** pull-down menu.
- **Step 5** Click **Add**.
- **Step 6** Repeat steps 1 through 5 for *nas2* and *nas3*.
- **Step 7** Click *nas1* to view the attributes for this NAS on the right side of the window. The hierarchical tree on the left-hand side of the window changes to reflect the addition of an external node (that is, *nas1*).
- **Step 8** Verify that *nas1* is present in the **Name** field.
- **Step 9** Verify that *NAS 1* is present in the **Description** field.
- **Step 10** Verify that *AS5300* is present in the **Type** field.
- **Step 11** Verify that *nas1* appears in the **MGCP Domain** field. This value should always match the value in the **Name** field.
- **Step 12** Select *T1* from the **DS1 Type** pull-down menu.
- **Step 13** Enter *175.30.241.2* in the **IP Addr1** field and *255.255.255.0* in the **IP Subnet Mask1** field. These addresses/subnet mask values must match the values configured on the NAS. It represents the interface used for primary IP connectivity.

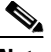

**Note** If used, the IP Addr2 addresses/subnet mask fields must match the secondary IP address values configured on the NAS.

**Note** The other fields in this window are not used for NASs.

**Step 14** Click **Modify** to save the changes.

**Step 15** Repeat steps 7 through 14 for each NAS, using *175.30.241.3* as the IP address for *nas2* and *175.30.241.4* as the IP address for *nas3*.

### <span id="page-73-0"></span>**Adding NAS Signaling Services**

The procedure in this section shows you how to add a NAS signaling service for each NAS you created in the ["Adding NAS External Nodes" section on page 3-21.](#page-72-0) The NAS signaling service indicates the Q.931 protocol path between the signaling controller and the NASs.

**Note** It is possible for more than one NAS to use a single NAS signaling service, as long as each NAS is associated with the same DPC.

- **Step 1** Click on **NAS**, below the *nas1* component. The window displays the NAS signaling service fields.
- **Step 2** Enter the MML name for the NAS signaling service, *signas1*, in the **Name** field.
- **Step 3** Enter the description, *Signaling service for NAS1*, in the Description field.
- **Step 4** Select the protocol, **BELL\_1268\_C3** from the **MDO** pull-down menu.
- **Step 5** Click **Add** to add this NAS signaling service.
- **Step 6** Repeat steps 1 through 5 for each NAS, changing the MML names and descriptions accordingly.

### **Adding IP Links**

You must add an IP link from each NAS to each Ethernet card and interface in the signaling controller. In this example, you provision the following IP links:

- **•** NAS 1 to enetif1
- **•** NAS 1 to enetif2
- **•** NAS 2 to enetif1
- **•** NAS 2 to enetif2
- **•** NAS 3 to enetif1
- **•** NAS 3 to enetif 2

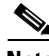

**Note** If you are provisioning two links from the signaling controller to the same NAS, you need two different Ethernet IP addresses on both the signaling controller and the NAS.

**Step 1** Click **Links** below the *signas1* component. You can see that VSPT has already added a link, *signas1-1*, the individual IP link created for this signaling service.

- **Step 2** Click *signas1-1*. The window displays the fields associated with this IP link.
- **Step 3** Enter the description, *IP link for NAS1 to Ethernet IF 1*, in the **Description** field.
- **Step 4** Select the Ethernet interface, enetif1, from the **Interface** pull-down menu. (You provisioned the Ethernet interfaces for each Ethernet card in the ["From the main window, click Interfaces on the left-hand side of](#page-61-0)  [the window to expand the hierarchical tree." section on page 3-10](#page-61-0).)
- **Step 5** Select *IPAddr1* from the **IP Addr** pull-down menu.

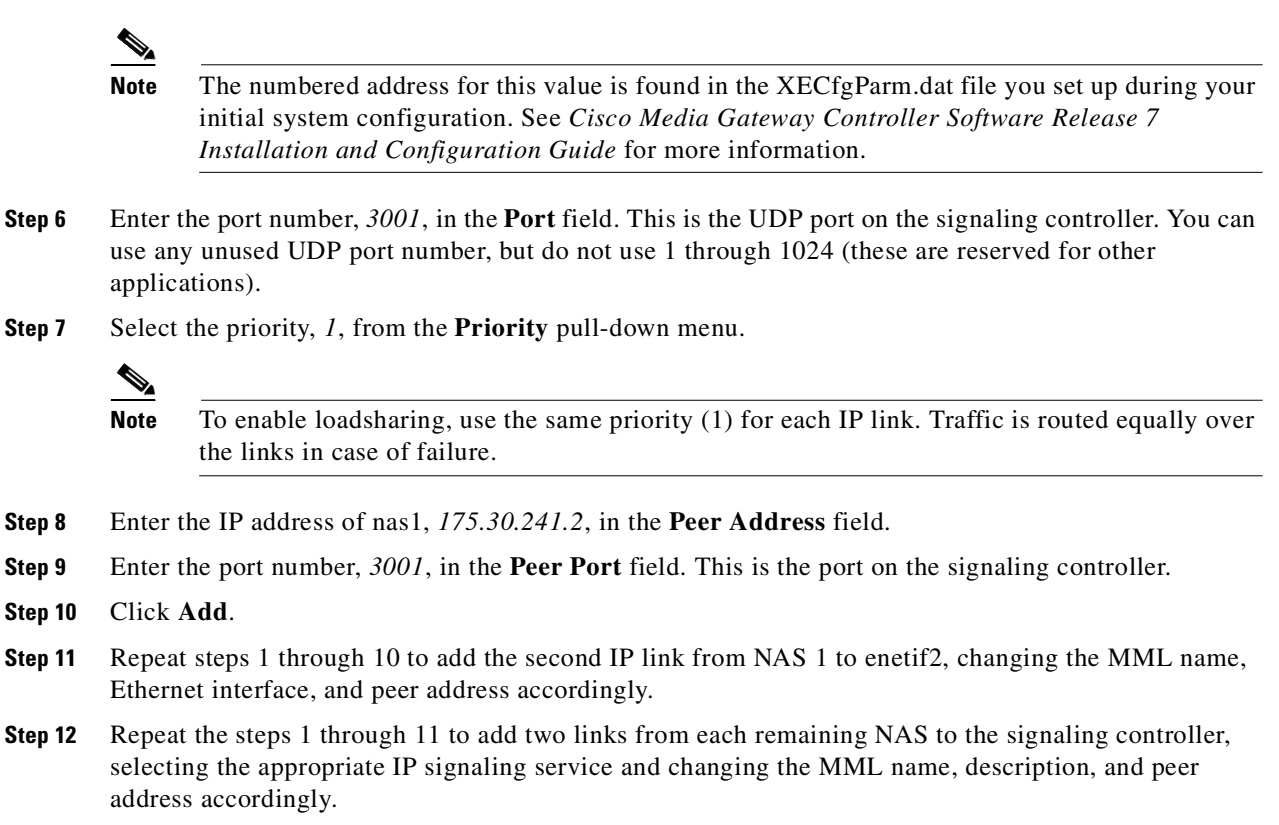

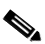

**Note** The provisioning example in this section creates two redundant link manager (RLM) links (forming an RLM group) for each NAS. As of Release 7.4(12) of the Cisco MGC software, you can create multiple RLM groups for each NAS. To create multiple RLM groups for each NAS, repeat steps 1 through 11 for each link in each RLM group. Ensure that the IP links in any multiple RLM groups use the following values defined in the associated NAS: the IP address of the loopback interfaces as the peer address value and the port number of the loopback interfaces as the peer port value.

[Figure 3-5](#page-75-0) illustrates the appearance of the VSPT window after you have provisioned external nodes.

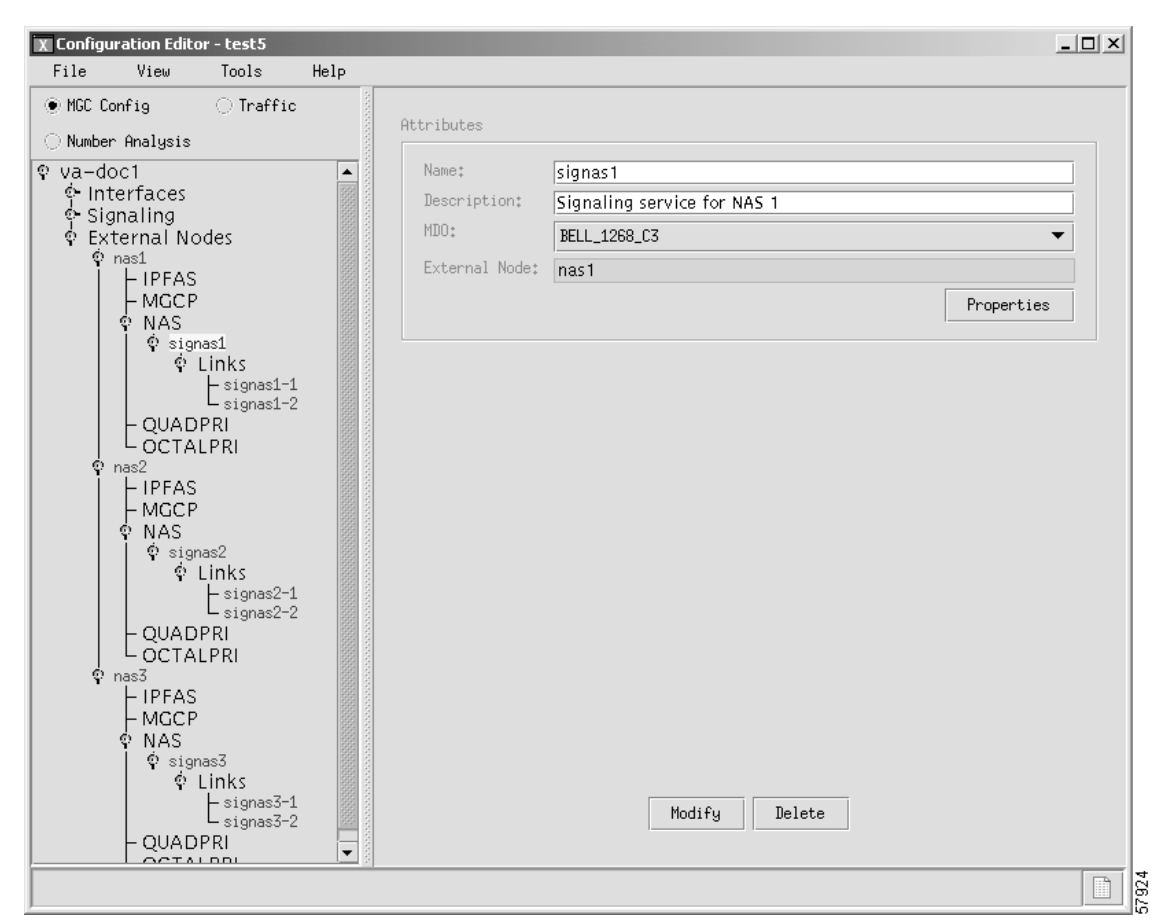

<span id="page-75-0"></span>*Figure 3-5 NAS Links Provisioned*

## **Provisioning Trunks**

You must add trunks for each connection between the NAS and the PSTN switch. NAS 1 has four T1 lines, NAS 2 has four T1 lines, and NAS 3 has three T1 lines. Each T1 contains 24 trunks, or DS0s. For the examples in this section, you must provision 264 trunks (96 for NAS1, 96 for NAS2, and 72 for NAS3).

I.

**Note** If you have already provisioned the spans on the NAS to be associated with these trunks, you must remove these spans from service on the NAS using the **shutdown** command, before you provision the trunks on the Cisco SC2200.

## **Adding Trunks**

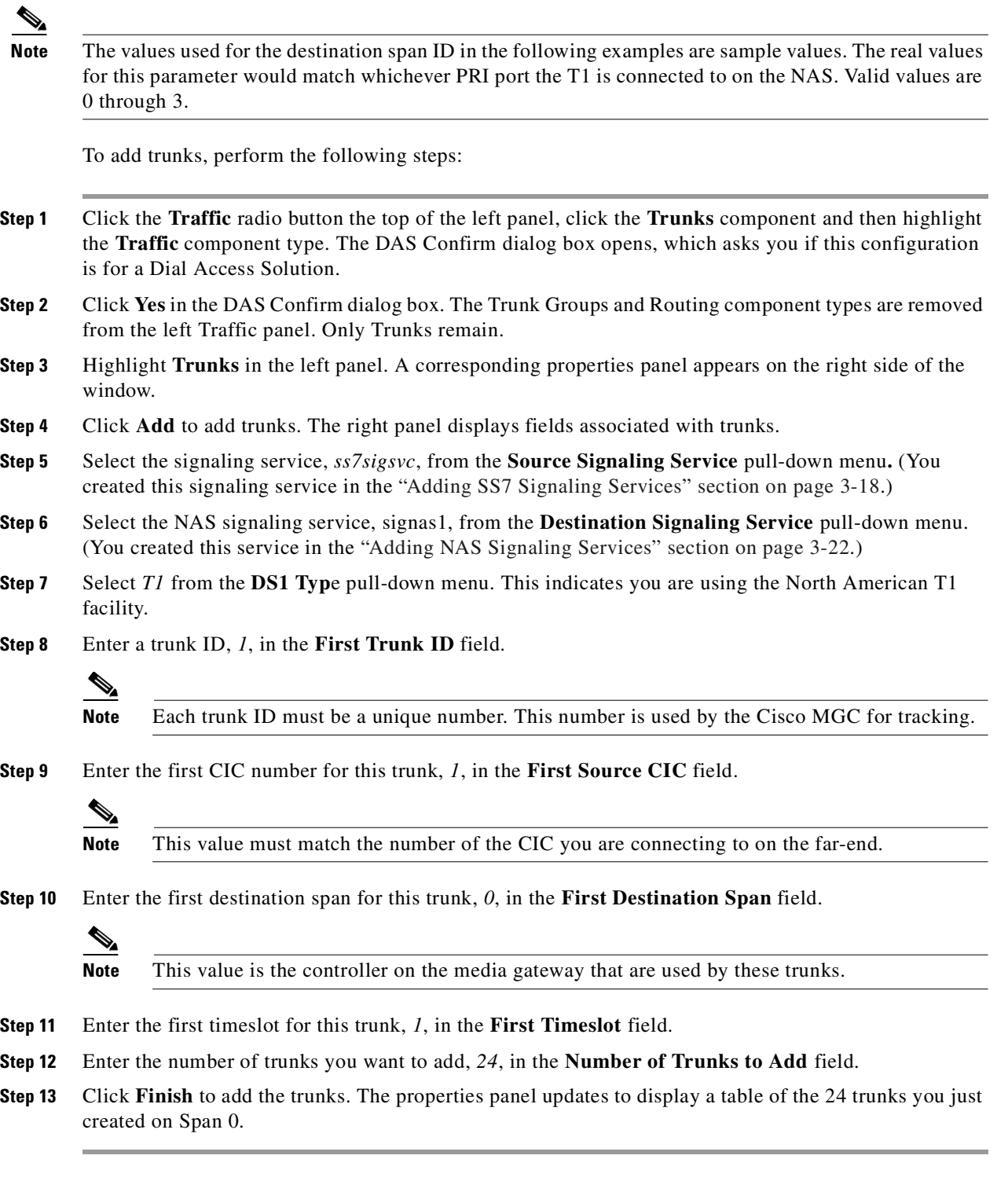

After creating the trunks for the first T1, you must repeat the process to add trunks for the second, third, and fourth T1 that are connected to NAS1:

- **Step 1** To add 24 more trunks for the span 1 going to nas1, click on **Add**. The properties panel now displays the previous properties where you can indicate the Source and Destination signaling services.
- **Step 2** Enter a trunk ID, *25*, in the **First Trunk ID** field.
- **Step 3** Enter the first CIC number for this trunk, *25*, in the **First Source CIC** field.
- **Step 4** Enter the number of trunks you want to add, *24*, in the **Number of Trunks to Add** field.
- **Step 5** Click **Finish** to add the trunks. The properties panel updates to display a table of the 24 trunks you just created on Span 1.

The system creates 24 trunks for this T1, automatically incrementing the Trunk ID each time. Add the trunks for the third T1:

- **Step 1** To add 24 more trunks for the span 2 going to nas1, click on **Add**. The properties panel now displays the previous properties where you can indicate the Source and Destination signaling services.
- **Step 2** Enter a trunk ID, *49*, in the **First Trunk ID** field.
- **Step 3** Enter the first CIC number for this trunk, *49*, in the **First Source CIC** field.
- **Step 4** Enter the number of trunks you want to add, *24*, in the **Number of Trunks to Add** field.
- **Step 5** Click **Finish** to add the trunks. The properties panel updates to display a table of the 24 trunks you just created on Span 2.

The system creates 24 trunks for this T1, automatically incrementing the Trunk ID each time.

Add the trunks for the fourth T1:

- **Step 1** To add 24 more trunks for the span 3 going to nas1, click on **Add**. The properties panel now displays the previous properties where you can indicate the Source and Destination signaling services.
- **Step 2** Enter a trunk ID, *73*, in the **First Trunk ID** field.
- **Step 3** Enter the first CIC number for this trunk, *73*, in the **First Source CIC** field.
- **Step 4** Enter the number of trunks you want to add, *24*, in the **Number of Trunks to Add** field.
- **Step 5** Click **Finish** to add the trunks. The properties panel updates to display a table of the 24 trunks you just created on Span 3.

The system creates 24 trunks for this T1, automatically incrementing the Trunk ID.

After you have created trunks for the four T1s that terminate at NAS1, you must add trunks for the four T1s that terminate at NAS2 and the three T1s that terminate at NAS3. Follow the previous instructions but make the changes outlined in [Table 3-2](#page-77-0) and [Table 3-3.](#page-78-0)

<span id="page-77-0"></span>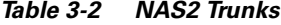

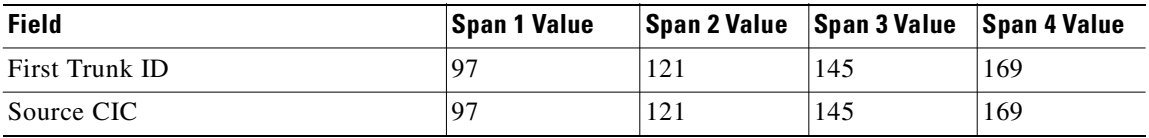

<span id="page-78-0"></span>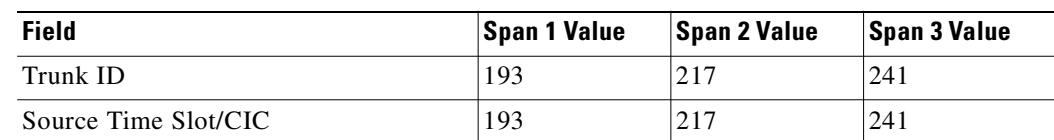

#### *Table 3-3 NAS3 Trunks*

[Figure 3-6](#page-78-1) provides an example of the VSPT window after trunks are provisioned.

| X Configuration Editor - test5 |           |      |                                           |                |                |                      | $\Box$               |  |
|--------------------------------|-----------|------|-------------------------------------------|----------------|----------------|----------------------|----------------------|--|
| File<br>View                   | Tools     | Help |                                           |                |                |                      |                      |  |
| O MGC Config                   | ◉ Traffic |      |                                           |                | Trunks         |                      |                      |  |
| ◯ Number Analysis              |           |      |                                           |                |                |                      |                      |  |
| <b>?</b> Traffic<br>L Trunks   |           |      | Snc SigSvc ss7sigsvc $\blacktriangledown$ |                |                | Dst SigSvc signas1 v |                      |  |
|                                |           |      | Trunk ID                                  | Snc CIC        | Dst Span       | Timeslot             |                      |  |
|                                |           |      | 1                                         | 1              | lo.            | 1                    | $\blacktriangle$     |  |
|                                |           |      | $\overline{c}$                            | 2              | $\circ$        | $\overline{2}$       |                      |  |
|                                |           |      | 3                                         | З              | $\circ$        | 3                    |                      |  |
|                                |           |      | 4                                         | $\overline{a}$ | $\circ$        | $\overline{4}$       |                      |  |
|                                |           |      | 5                                         | 5              | l0.            | 5                    |                      |  |
|                                |           |      | 6                                         | 6              | $\circ$        | $\overline{6}$       |                      |  |
|                                |           |      | 7                                         | 7              | 0              | $\overline{7}$       |                      |  |
|                                |           |      | 8                                         | 8              | $\overline{0}$ | 8                    |                      |  |
|                                |           |      | 9                                         | $\overline{9}$ | 0              | $\overline{9}$       |                      |  |
|                                |           |      | 10                                        | 10             | $\circ$        | 10                   |                      |  |
|                                |           |      | 11                                        | 11             | $\circ$        | 11                   |                      |  |
|                                |           |      | 12                                        | 12             | $\circ$        | 12                   |                      |  |
|                                |           |      | 13                                        | 13             | l0.            | 13                   |                      |  |
|                                |           |      | 14                                        | 14             | $\circ$        | 14                   |                      |  |
|                                |           |      | 15                                        | 15             | $\circ$        | 15                   |                      |  |
|                                |           |      | 16                                        | 16             | 0              | 16                   |                      |  |
|                                |           |      | 17                                        | 17             | $\circ$        | 17                   |                      |  |
|                                |           |      | 18                                        | 18             | $\circ$        | 18                   |                      |  |
|                                |           |      | 19                                        | 19             | 0              | 19                   |                      |  |
|                                |           |      | 20                                        | 20             | 0              | 20                   |                      |  |
|                                |           |      | 21                                        | 21             | $\circ$        | 21                   |                      |  |
|                                |           |      | 22                                        | 22             | $\overline{0}$ | 22                   | $\blacktriangledown$ |  |
|                                |           |      |                                           |                |                |                      |                      |  |
|                                |           |      | Total: 96<br>Delete All<br>Add<br>Delete  |                |                |                      |                      |  |
|                                |           |      |                                           |                |                |                      |                      |  |
|                                |           |      |                                           |                |                |                      | n                    |  |

<span id="page-78-1"></span>*Figure 3-6 Trunk Data*

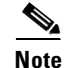

**Note** If you have already provisioned the spans on the NAS to be associated with these trunks, you can now return those spans to service on the NAS using the **no shutdown** command.

## **Provisioning the Dial Plan/Number Analysis**

The signaling controller provides the ability to create a dial plan to perform number analysis on both the A (calling) number and B (called) number. You can set up dial plans to perform routing, send calls to announcement servers, modify dialed digits, and perform other results.

You do not use the advanced features in the dial plan for the Cisco SS7 Interconnect for Access Servers Solution and the Cisco SS7 Interconnect for Voice Gateways Solution. In these solutions, the signaling controller routes calls directly over the IP network and does not perform routing or switching to trunk groups.

## **Provisioning White and Black List Screening**

In the Cisco SS7 Interconnect for Access Servers Solution, you might want to perform white and black list screening to include or exclude calls from certain numbers. You can provision white lists that specify allowed A-numbers (calling numbers) or B-numbers (called numbers). Black lists block specified A-numbers (calling numbers) or B-numbers (called numbers).

The VSPT allows you to enter numbers that are collected in a batch file. When you set the white or black list file and the file is post-processed, the commands in the file are applied to the black and white list databases. For example, if you added numbers to the white list, the numbers are inserted into the database when the file is post-processed.

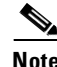

**Note** Because the VSPT white and black list provisioning is done by batch file, adding or removing a row during the provisioning session does not mean the row has been added to or removed from the database.

### **Sample Scenario**

This section provides procedures for provisioning a sample B white list. In this scenario, assume that a company offering dialup service has two telephone numbers: one for regular customers and one for reduced-rate customers. Regular customers call (703) 484-3000 for dialup service. Reduced-rate customers call (703) 484-6000 and receive discount rates; for example, they could pay a monthly fee in exchange for cheaper per-minute charges. So the company wants to analyze calls made to (703) 484-6000 and route calls to the IP network only if they are from reduced-rate customers, or those customers on the white list. The SC host uses a dial plan result of screening to screen the A-number to see if the call is permitted.

### **Configuring the B White List**

To configure a B white list, perform the steps in the following sections:

- **•** ["Setting Number Analysis Properties" section on page 3-29](#page-80-1)
- **•** ["Creating the Dial Plan File" section on page 3-29](#page-80-2)
- **•** ["Setting the Screening Data" section on page 3-29](#page-80-0)
- **•** ["Adding Calling Numbers to the B-Number White List File" section on page 3-29](#page-80-3)
- **•** ["Setting the Service Name" section on page 3-30](#page-81-0)
- **•** ["Adding the Screening Result Set and Result" section on page 3-31](#page-82-0)
- **•** ["Adding the Called Number" section on page 3-31](#page-82-1)

These events occur during the screening:

- **1.** Calls are made to (703) 484-6000.
- **2.** The SC host receives a call and performs analysis based on the called number.
- **3.** As a result of analysis, the SC host sees that calls directed to that number must be screened for the calling party number (A-number).
- **4.** The SC host checks the A-number against the B white list to see if the calling party is authorized.
- **5.** If the calling party does appear in the B white list database, the call is put through.
- **6.** If the calling party does not appear in the B white list database, the call is disconnected.

#### <span id="page-80-1"></span>**Setting Number Analysis Properties**

Before you set up the screening, make sure you have set number analysis properties for your SS7 signaling services. You set these properties in ["Adding SS7 Signaling Services" section on page 3-18.](#page-69-0) These values are:

- **•** BOrigStartIndex: **1**
- **•** BTermStartIndex: **2**
- **•** CustomerGroupID: **D123**

### <span id="page-80-2"></span>**Creating the Dial Plan File**

Perform the following steps to create the dial plan file:

- **Step 1** From the main provisioning window, click the **Number Analysis** button.
- **Step 2** In the left-hand pane of the main provisioning window, click **Number Analysis**.
- **Step 3** Enter the customer group ID, *D123*, in the **Customer Group ID** field.
- **Step 4** Click the **Add** button. The customer group ID you entered appears underneath the **Number Analysis** component.

### <span id="page-80-0"></span>**Setting the Screening Data**

Perform the following steps to create the white list file:

- **Step 1** To display the call screening window, click the **D123**, **Results**, and **Screening** components on the left-hand side of the window.
- **Step 2** Select *BWHITE* from the **File Type** pull-down menu.
- **Step 3** Enter the file name, *D123*.*bwhite*, in the **File name** field.
- **Step 4** Click the **Add** button. The Screening file is added to the hierarchical tree on the left-hand side of the window.

#### <span id="page-80-3"></span>**Adding Calling Numbers to the B-Number White List File**

Perform the following steps to add A-numbers to the B-number white list:

**Step 1** Click the **BWHITE** component below the Screening component on the left-hand side of the window.

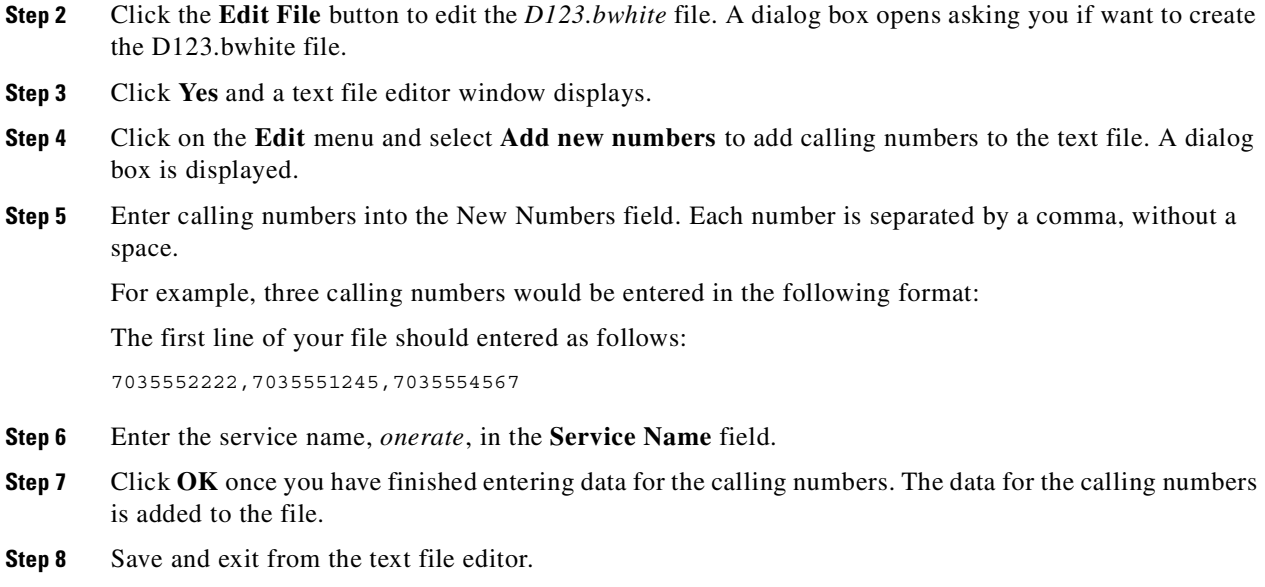

## <span id="page-81-0"></span>**Setting the Service Name**

To set up the service name, perform the following steps:

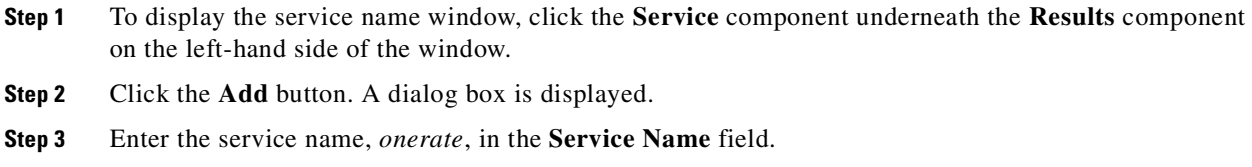

**Step 4** Click **OK** to save the service name.

### <span id="page-82-0"></span>**Adding the Screening Result Set and Result**

Perform the following steps to add a result set and result of screening:

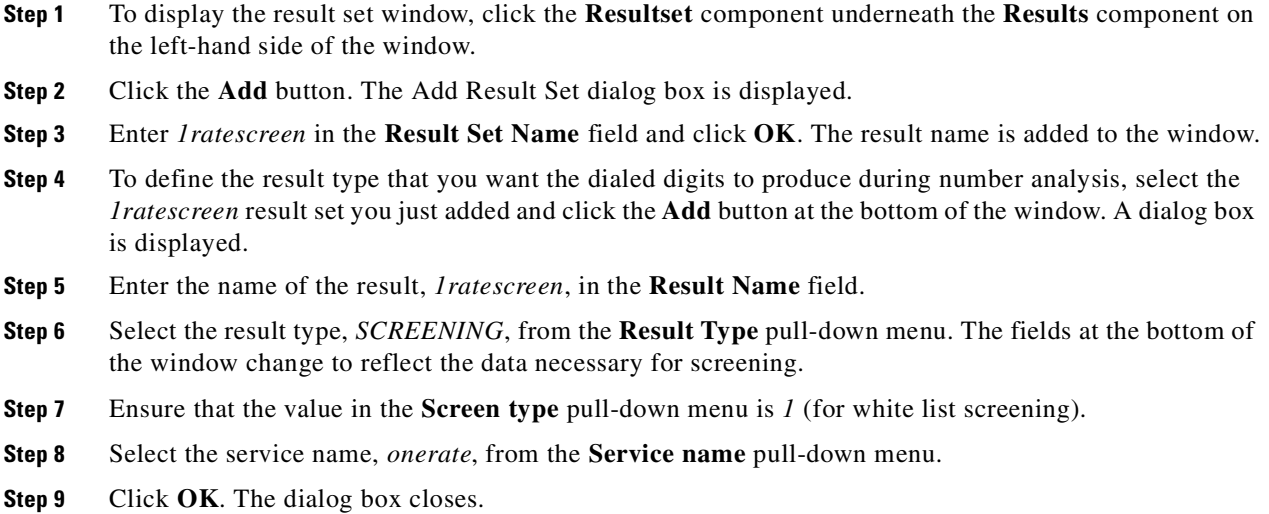

### <span id="page-82-1"></span>**Adding the Called Number**

Perform the following steps to add the called number to the database:

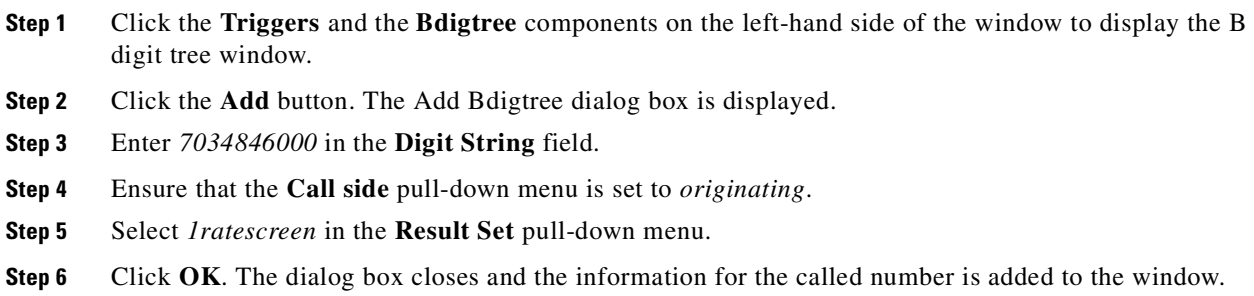

[Figure 3-7](#page-83-0) provides an example of the VSPT window after a dial plan has been provisioned.

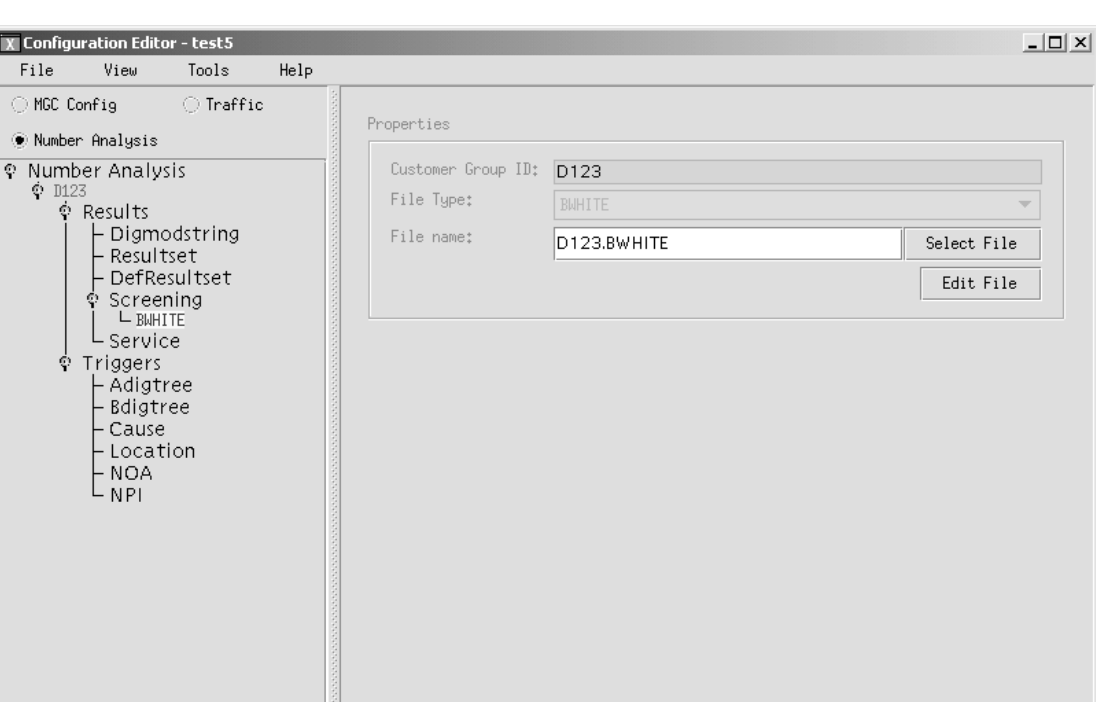

<span id="page-83-0"></span>*Figure 3-7 Dial Plan Data*

# **Deploying the Session**

The example used in this chapter features a continuous-service SC node. You must deploy the session to save it to the machine you are provisioning. The system then copies the files to the standby SC node. To deploy the session:

Modify

 ${\tt Delete}$ 

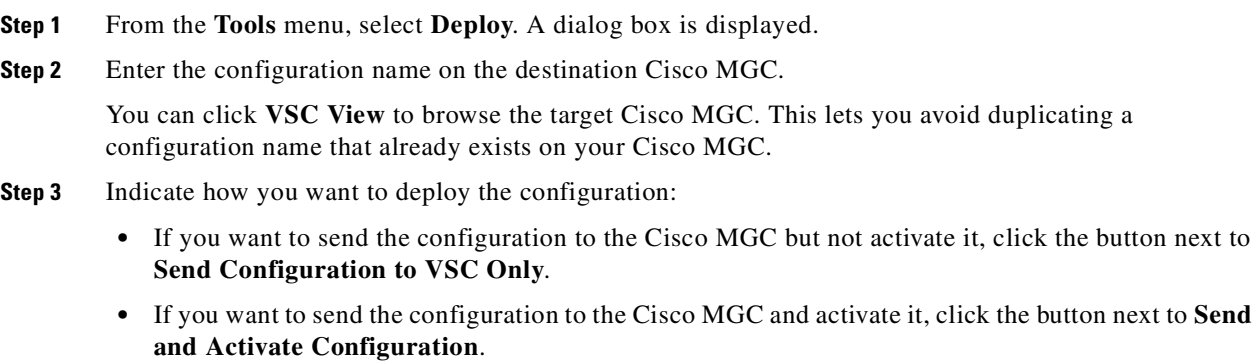

5825  $\boxed{\mathbb{R}}$ 

• If you have a continuous-service configuration with two Cisco MGC hosts, click the button next to **Send, Activate and Synchronize failover**. The configuration is saved on the active host and copied to the standby host. You must restart the standby server after deployment to apply changes.

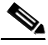

**Note** Do not select the **Do not deploy to VSC** box. This option is not used in Cisco SS7 Interconnect to Access Servers or Voice Gateways solutions.

#### **Step 4** Click **OK**.

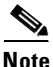

**Note** Even though the Cisco MGC supports only one provisioning session at one time, multiple user provisioning is supported in VSPT version 1.6. If more than one user is provisioning, and a deploy is attempted, the deploy is placed on hold for a 45 second timeout interval. Up to three retries can be attempted before the deploy attempt fails.

**Deploying the Session** 

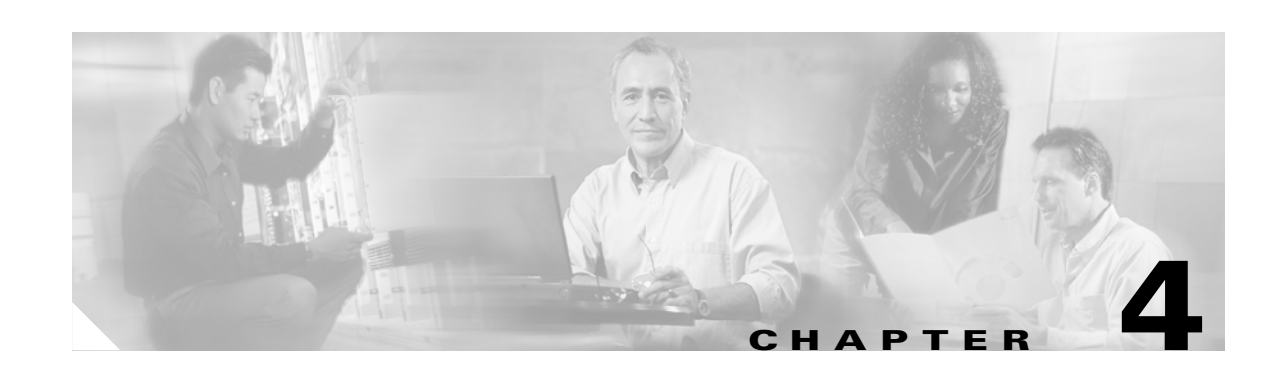

# **Provisioning the Cisco SS7 Interconnect for Voice Gateways Solution by Using MML**

This chapter describes how to provision a sample Cisco SS7 Interconnect for Voice Gateways Solution (shown in [Figure 4-1\)](#page-87-0). The chapter describes a sample configuration for the illustration purpose only. Your configuration will vary and depend on your own network configuration.

Tip<br>
Notes are used in this chapter to identify the procedures and other elements that differ in the Cisco Media Gateway Controller (MGC) software Release  $7.3(x)$  and the Cisco MGC software Release  $7.4(x)$ . However, most procedures are the same for both software releases.

This chapter presents two ways of provisioning with MML:

- **•** Using MML commands individually to provision your system. (This can be time consuming if you have a large configuration.)
- **•** Creating a simple MML batch file in ASCII format and processing it with MML.

To skip directly to the MML batch file used to provision the sample configuration, see ["Creating and](#page-123-0)  [Processing an MML Batch File for Provisioning" section on page 4-38](#page-123-0).

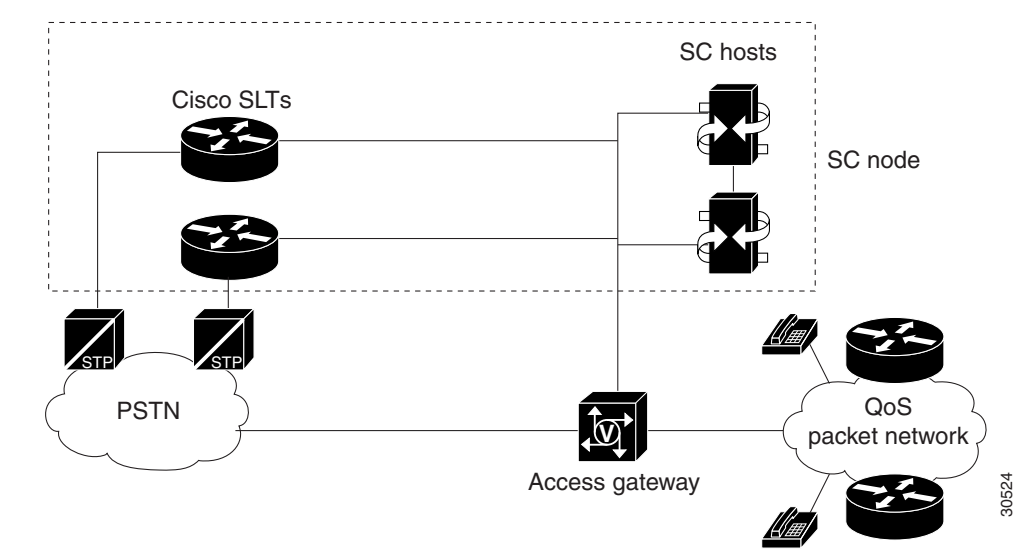

#### <span id="page-87-0"></span>*Figure 4-1 Sample Cisco SS7 Interconnect for Voice Gateways Solution*

**Caution** Do *not* use the sample values in this chapter to provision your system. You must research your network and obtain your own values for the network addresses, point codes, and other parameters used in your solution. If you use the sample values presented here, your configuration *will not* work.

## **Provisioning Outline**

Perform the following steps to provision the sample Cisco SS7 Interconnect for Voice Gateways Solution.

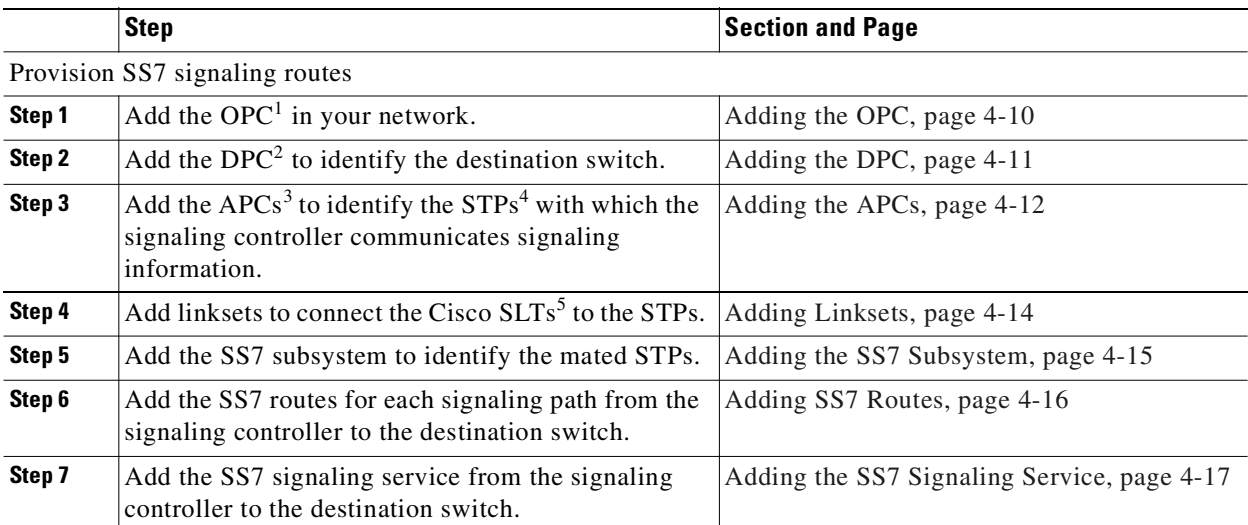

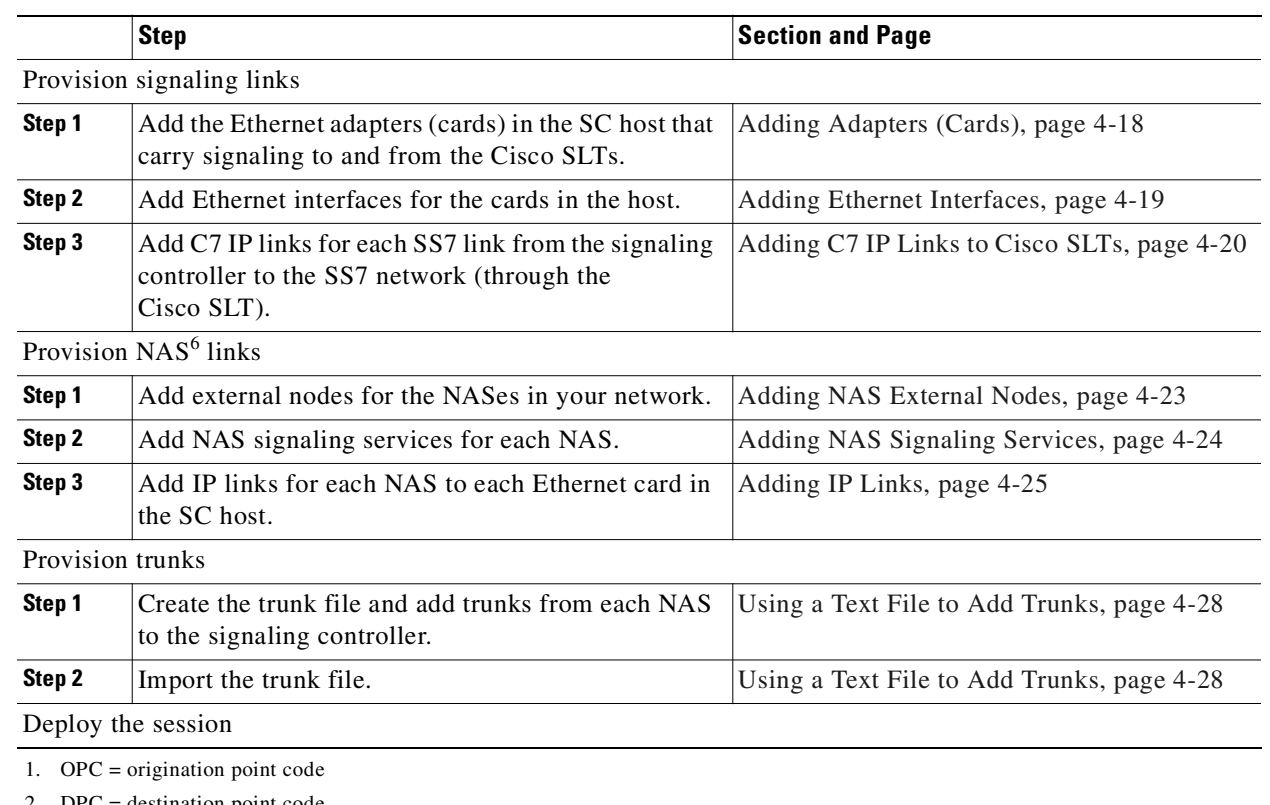

2. DPC = destination point code

3.  $APCs = adjacent point codes$ 

4. STPs = Signal Transfer Points

5. Cisco SLTs = Cisco Signaling Link Terminals

6. NAS = network access server

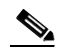

**Note** Trunk groups and trunk routing are not used in the Cisco SS7 Interconnect for Voice Gateways Solution. This solution uses nailed trunks between the voice gateways and the PSTN switch. The signaling controller does not perform trunk group selection in this solution.

# <span id="page-89-0"></span>**Provisioning Worksheet**

[Table 4-1](#page-89-0) shows a provisioning worksheet for the sample configuration shown in this chapter.

| Component      | <b>MML Name</b> | <b>Description</b>       | <b>Parameters</b>              |  |  |
|----------------|-----------------|--------------------------|--------------------------------|--|--|
| <b>OPC</b>     | opc             | Origination point code   | netaddr: 171.1.4<br>$\bullet$  |  |  |
|                |                 |                          | netind: 2 (national network)   |  |  |
| DPC            | dpc1            | DPC of PSTN Switch A     | netaddr: 171.1.3<br>$\bullet$  |  |  |
|                |                 |                          | netind: 2 (national network)   |  |  |
| APC            | apc1            | APC for STP A            | netaddr: 171.16.1<br>$\bullet$ |  |  |
| APC            | apc2            | APC for STP B            | netaddr: 171.16.2<br>$\bullet$ |  |  |
| Linkset        | 1s01            | Linkset from signaling   | apc: apc1<br>$\bullet$         |  |  |
|                |                 | controller to STP A      | type: IP                       |  |  |
|                |                 |                          | proto: SS7-ANSI                |  |  |
| Linkset        | 1s02            | Linkset from signaling   | apc: apc2<br>$\bullet$         |  |  |
|                |                 | controller to STP B      | type: IP                       |  |  |
|                |                 |                          | proto: SS7-ANSI                |  |  |
| SS7 subsystem  | subsys1         | Route between STP A and  | svc: apc1<br>٠                 |  |  |
|                |                 | <b>STPB</b>              | matedapc: apc2                 |  |  |
|                |                 |                          | proto: SS7-ANSI                |  |  |
|                |                 |                          | pri: 3<br>$\bullet$            |  |  |
|                |                 |                          | ssn: 0<br>$\bullet$            |  |  |
| SS7 route      | ss7route1       | Route 1 to PSTN Switch A | opc: opc<br>٠                  |  |  |
|                |                 | through LS1              | dpc: dpc1                      |  |  |
|                |                 |                          | lnkset: 1s01                   |  |  |
|                |                 |                          | pri: 1<br>$\bullet$            |  |  |
| SS7 route      | ss7route2       | Route 2 to PSTN Switch A | opc: opc<br>$\bullet$          |  |  |
|                |                 | through LS2              | dpc: dpc1<br>$\bullet$         |  |  |
|                |                 |                          | lnkset: 1s02                   |  |  |
|                |                 |                          | pri: 1                         |  |  |
| SS7 signaling  | ss7sigsvc       | SS7 service to PSTN      | mdo: ANSISS7_STANDARD          |  |  |
| service        |                 | Switch A                 | dpc: dpc1<br>$\bullet$         |  |  |
| Adapter (card) | encard1         | Ethernet Card 1          | type: EN<br>$\bullet$          |  |  |
|                |                 |                          | slot: 0<br>$\bullet$           |  |  |
| Adapter (card) | encard2         | Ethernet Card 2          | type: EN<br>$\bullet$          |  |  |
|                |                 |                          | slot: 1<br>$\bullet$           |  |  |
|                |                 |                          |                                |  |  |

*Table 4-1 Provisioning Worksheet*

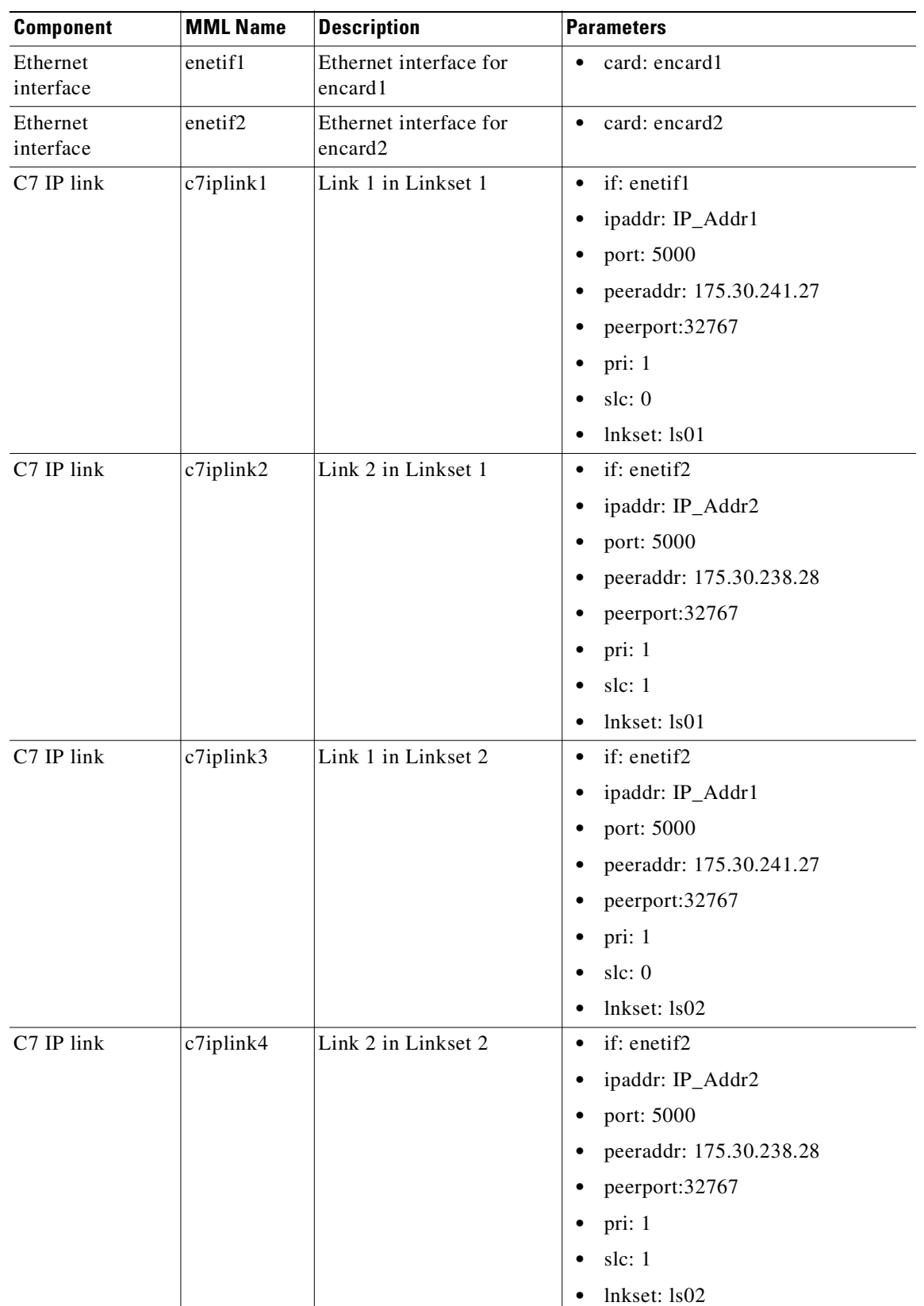

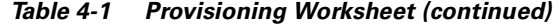

 $\overline{\phantom{a}}$ 

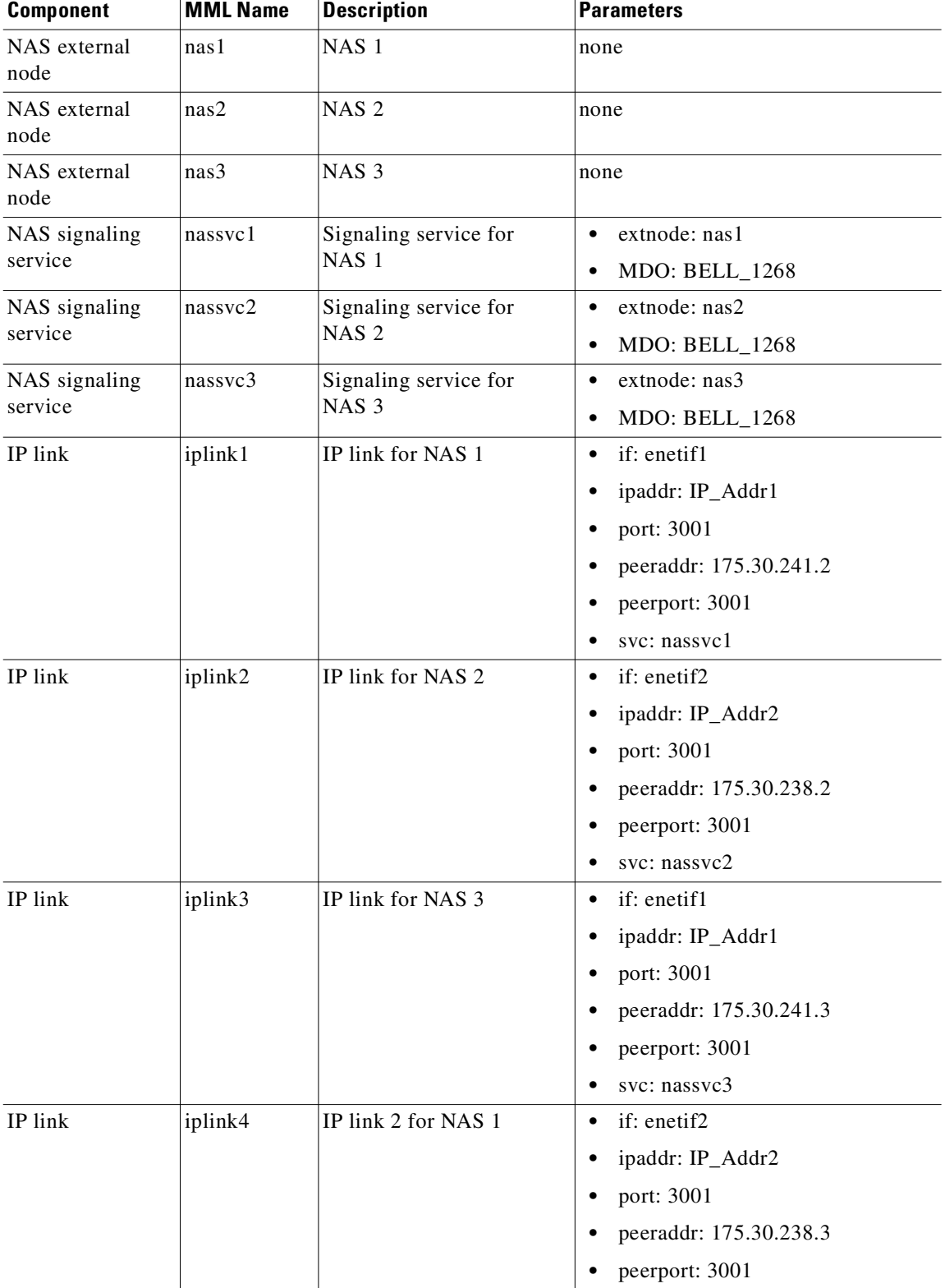

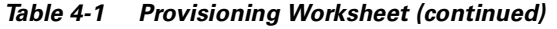

**•** svc: nassvc1

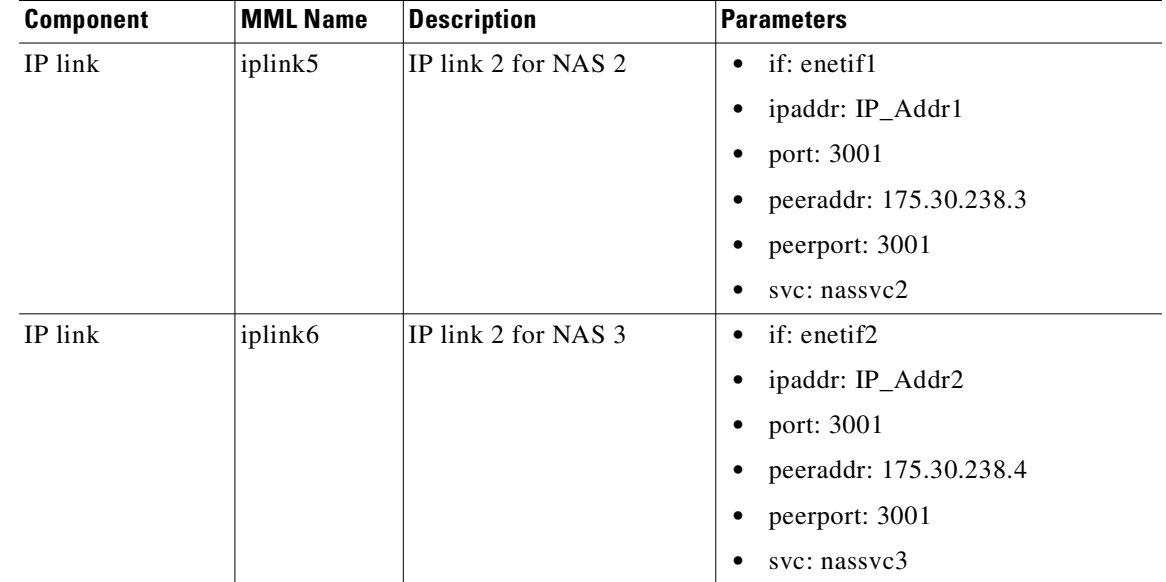

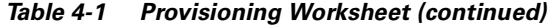

## **Starting the Provisioning Session**

Log in to the signaling controller and start an MML session. For more information on MML commands, see the *Cisco Media Gateway Controller Software Release 7 Reference Guide*.

**Caution** Do not log in as root when starting MML. If you log in as root and attempt to start an MML session, you cause a core dump and MML does not start.

To start an MML session:

**Step 1** Log in to the signaling controller as a user who is a member of the transpath group. (In Cisco media gateway controller software Release  $7.4(x)$ , this group has been renamed the mgcgrp group.)

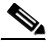

**Note** If you log in as a user who is not in the transpath or mgcgrp group, you might need to enter the commands **newgrp transpath** (or **newgrp mgcgrp**) and **source .cshrc** after logging in.

#### **Step 2** Enter **mml**:

```
machine-name% mml
```
copyright © 1998-2000, Cisco Systems, Inc.

machine-name mml>

If another session is running, you receive a message similar to the following:

```
machine-name% mml
```
copyright © 1998-2000, Cisco Systems, Inc.

mml1: Already in use

Failure to run MML, reason=Entry was already present machine-name%

To see other MML sessions that are running, enter **ls /opt/TransPath/var** (for Cisco media gateway controller software Release 7.4(x), enter **ls /opt/CiscoMGC/var**). MML session numbers range from 1 through 12. Depending on the number of MML sessions, you will see a list of files similar to the following:

mml0.LOCK mml1.LOCK mml2.LOCK

If MML is already running, enter **mml -s x** ( $x =$  the number of a session that does not appear as locked; range is 1 through 12):

```
machine-name% mml -s 2
Copyright © 1998-2000, Cisco Systems, Inc.
machine-name mml>
```
**Step 3** Start a provisioning session by entering the **prov-sta::srcver="new",dstver="dialcfg1"** command:

```
machine-name mml> prov-sta::srcver="new",dstver="dialcfg1"
    Media Gateway Controller 2000-04-04 15:00:57
M COMPLD
    "PROV-STA"
\overline{\phantom{a}}machine-name mml>
```
This starts a new provisioning session ("new"), names it CFG\_dialcfg1, and saves the configuration files in /opt/TransPath/etc/CONFIG\_LIB.

**Note** In Cisco media gateway controller software Release 7.4(x), the files are saved in /opt/CiscoMGC/etc/CONFIG\_LIB.

 $\boldsymbol{\mathcal{L}}$ 

**Tip** If another provisioning session is running, you cannot start a provisioning session. You receive an error similar to [Example 4-1.](#page-93-0)

#### <span id="page-93-0"></span>*Example 4-1 Provisioning Session Error*

```
machine-name mml> prov-sta::srcver="new",dstver="dial9"
    Media Gateway Controller 2000-04-04 15:02:42
M DENY
   SROF
    "PROV-STA: POM session is already in use by mml2"
    /* Status, Requested Operation Failed on the component */
    ;
```
To see if another provisioning session is running, enter the **prov-rtrv:session** command:

```
machine-name mml> prov-rtrv:session
   Media Gateway Controller 2000-04-04 15:03:07
```

```
M RTRV
    "session=dialcfg1:session"
    /*
Session ID = mml2
SRCVER = new
DSTVER = dialcfg1
    */
    ;
```
This example shows that an active provisioning session named dialcfg1 is in use.

Refer to the *Cisco Media Gateway Controller Software Release 7 Provisioning Guide* for more information on provisioning with MML and general provisioning steps.

## **MML Tips**

MML commands use the following syntax:

```
command name:[target][, target][, target. . .][:Parameter List][;comments]
```
When entering MML commands, remember the following:

- **•** In general, MML commands are not case sensitive. However, file names are when used as arguments in MML commands (for example, TKGFile, BCFile, RoutingFile).
- **•** Use only one MML command on each line.
- **•** Anything entered after a semicolon (;) is treated as a comment (this is primarily useful for MML command scripts).
- Do not use punctuation (such as the period character) for target names; for example, do not use test.log as a logging destination.
- After starting a provisioning session, MML displays COMPLD, indicating success. The COMPLD message is displayed after successful commands. For failed commands, MML displays DENY.
- Sessions inactive for 30 minutes result in a warning. If the session continues without activity for 5 more minutes, it terminates.
- As many as 12 MML sessions can exist at any given time; however, only one provisioning session is allowed.
- **•** You can create an ASCII text file for batch processing of provisioning commands.
- **•** You can create batch files for individual segments of provisioned data.
- **•** During batch file execution, each MML command response echoes to the terminal. You can log command responses for later review so that the file can run unattended.
- Place quotation marks around all value strings in your commands. For example, card="Interface1". The keyword card does not have to be enclosed in quotation marks. The value Interface1 is being assigned to keyword card and must be enclosed in quotations.

To obtain on-line help in an MML session, enter **help** at the command prompt. For more information, refer to the *Cisco Media Gateway Controller Release 7 Software Reference Guide.*

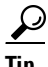

**Tip** To repeat the last MML command you entered, use the up arrow. To scroll through all previously entered MML commands, continue to use the up arrow. To modify and reenter a previously entered command, use the up arrow to display the command and then the left- and right-arrows, Backspace, Delete, and alphanumeric keys to edit the command. Press **Enter** to reenter the command.

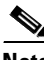

**Note** Many procedures in this chapter refer to sections in *Cisco Media Gateway Controller Software Release 7 Provisioning Guide*. Keep that book handy when performing the procedures in this chapter.

## **Provisioning SS7 Signaling Routes**

The SS7 signaling route is the path from the Cisco SC host to a service switching point (SSP) through the Cisco SLTs and signal transfer points (STPs). In the sample configuration in this chapter, the SSP is the PSTN switch. When you provision the SS7 signaling routes, you add the following components:

- OPC—Origination point code or the point code of the signaling controller in your network
- DPC—Destination point code or the point code of the PSTN switch A to which you are connecting
- **•** APCs—Adjacent point codes or the point codes of the adjacent STPs
- **•** Linksets
- **•** SS7 subsystems (to identify mated STPs)
- **•** SS7 routes
- **•** SS7 signaling services

For more information on configuring SS7 signaling routes, see *Cisco Media Gateway Controller Software Release 7 Provisioning Guide.* 

### <span id="page-95-0"></span>**Adding the OPC**

A point code is an SS7 network address that identifies an SS7 network node, such as an STP or an SSP.

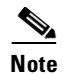

**Note** ITU point codes contain 14 bits, and North American point codes contain 24 bits.

The following procedure shows how to add the point code for the SC host.

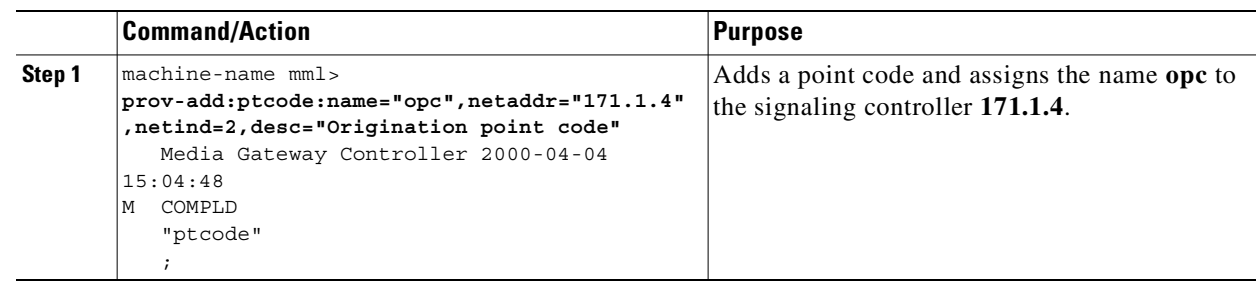

### **Verifying the OPC**

To verify that you have added the opc, enter the **prov-rtrv:ptcode:name="opc"** command:

```
machine-name mml> prov-rtrv:ptcode:name="opc"
   Media Gateway Controller 2000-04-04 15:05:44
M RTRV
    "session=dialcfg1:ptcode"
    /*
NAME = opc
DESC = Origination point code
NETADDR = 171.1.4
NETIND = 2
    */
    ;
```
**Note** In software Release 7.4(x), you can retrieve and verify all point codes by entering the **prov-rtrv:ptcode:"all"** command as shown in [Example 4-2](#page-96-1).

#### <span id="page-96-1"></span>*Example 4-2 Retrieving All Point Codes*

```
machine-name mml> prov-rtrv:ptcode:"all"
Media Gateway Controller 2000-04-04 15:05:32
M RTRV
"session=dialcfg1:ptcode"
/*
NAME NETADDR NETIND
---- ------- ------
opc 171.1.4 2
*/
;
```
### <span id="page-96-0"></span>**Adding the DPC**

The following procedure shows how to add the point code for the PSTN switch A.

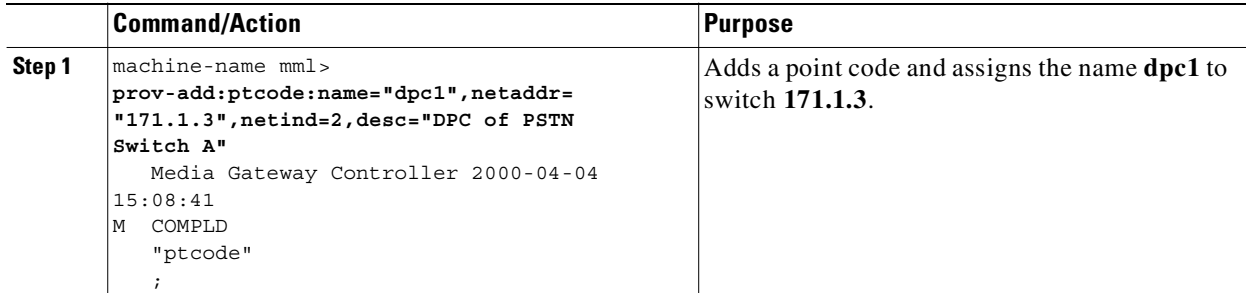

### **Verifying the DPC**

To verify that you have added the DPC, enter the **prov-rtrv:ptcode:name="dpc1"** command:

```
machine-name mml> prov-rtrv:ptcode:name="dpc1"
    Media Gateway Controller 2000-04-04 15:09:25
M RTRV
    "session=dialcfg1:ptcode"
    /*
NAME = dpc1DESC = PPC of PSTN Switch A
NETADDR = 171.1.3
NETIND = 2 */
    ;
```

```
V,
```
**Note** In software Release 7.4(x), you can retrieve and verify all point codes by entering the **prov-rtrv:ptcode:"all"** command as shown in [Example 4-3.](#page-97-1)

#### <span id="page-97-1"></span>*Example 4-3 Retrieving All Point Codes*

```
machine-name mml> prov-rtrv:ptcode:"all"
   Media Gateway Controller 2000-04-04 15:10:47
M RTRV
   "session=dialcfg1:ptcode"
   /*
NAME NETADDR NETIND
---- ------- ------
opc 171.1.4 2
dpc1 171.1.3 2
   */
   ;
```
## <span id="page-97-0"></span>**Adding the APCs**

The following procedure shows how to add the adjacent point codes for the STPs.

 $\mathscr{P}$ 

**Note** The sample configuration in this chapter uses A-links from the STPs for signaling to the Cisco SLTs. If you have a configuration where F-links come directly from the SSP to the Cisco SLTs, you do not need to add APCs.

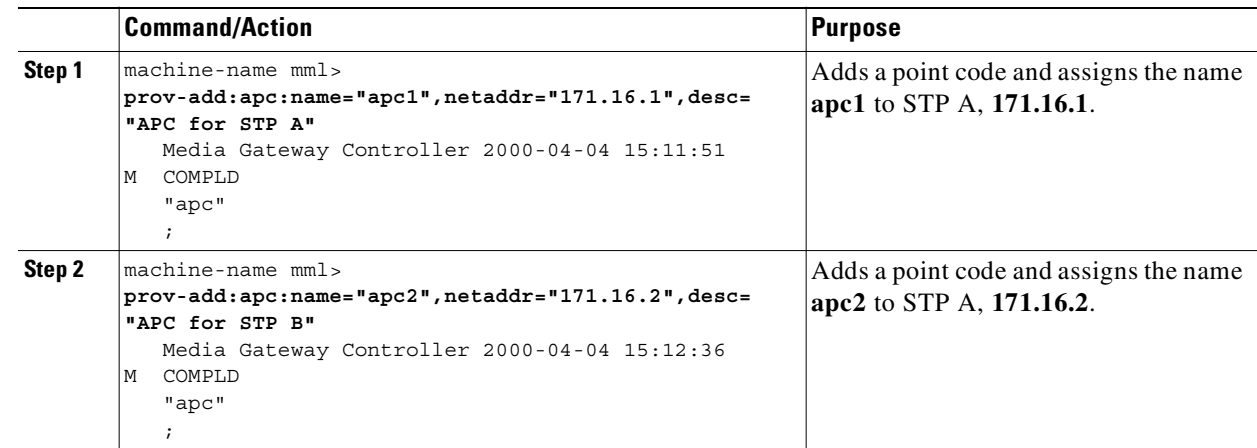

### **Verifying the APCs**

To verify that you have entered the APCs, enter the **prov-rtrv:apc:name="***MML name***"** command for each APC. For example, to verify the first APC:

```
machine-name mml> prov-rtrv:apc:name="apc1"
   Media Gateway Controller 2000-04-04 15:13:54
M RTRV
    "session=dialcfg1:apc"
    /*
NAME = apc1DESC = APC for STP A
NETADDR = 171.16.1
NETIND = 0
    */
    ;
```
**Note** In software Release 7.4(x), you can retrieve and verify all APCs by entering the **prov-rtrv:apc:"all"** command as shown in [Example 4-4.](#page-98-0)

#### <span id="page-98-0"></span>*Example 4-4 Retrieving All APCs*

```
machine-name mml> prov-rtrv:apc:"all"
   Media Gateway Controller 2000-04-04 10:45:12
M RTRV
   "session=dialcfg1:apc"
   /* 
NAME NETADDR NETIND
---- ------- ------ 
apc1 171.16.1 2
apc2 171.16.2 2
   */
   ;
```
### <span id="page-99-0"></span>**Adding Linksets**

A linkset is a logical set of one or more links originating from an SS7 node (STP) and connecting to an adjacent node. In this example, the linkset contains communication links that connect from the signaling controller to an adjacent STP. You must provision one linkset for each connection through the STP to the signaling controller.

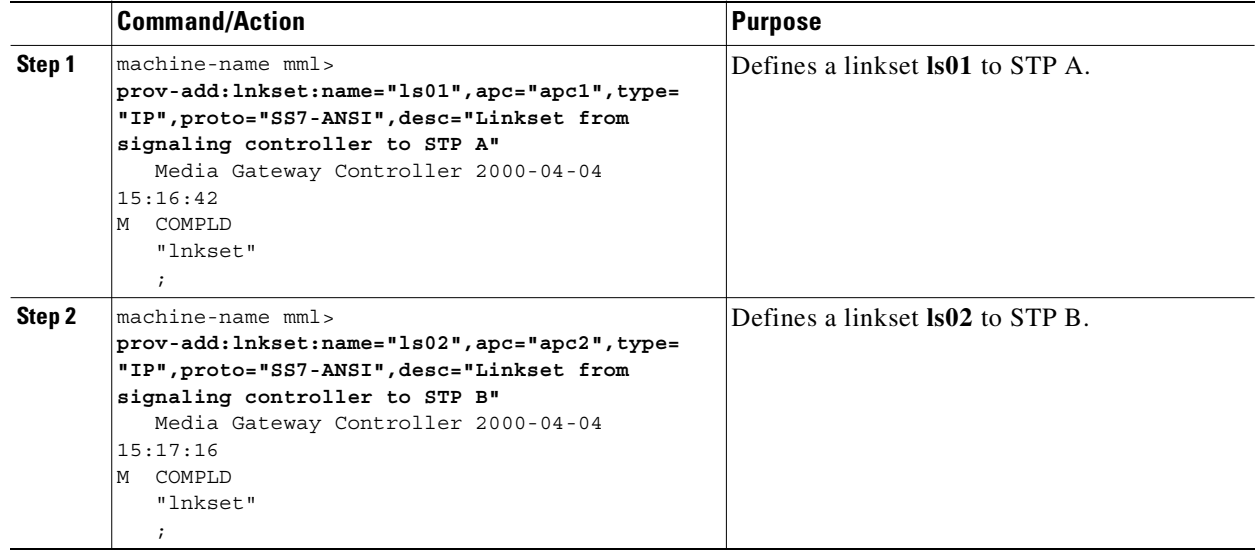

### **Verifying Linksets**

To verify that you have entered the linksets, enter the **prov-rtrv:lnkset:name="***MML name***"** command for each linkset. For example, to verify the first linkset:

```
machine-name mml> prov-rtrv:lnkset:name="ls01"
   Media Gateway Controller 2000-04-04 15:18:40
M RTRV
    "session=dialcfg1:lnkset"
    /*
NAME = 1s01DESC = Linkset from signaling controller to STP A
APC = apc1PROTO = SS7-ANSI
TYPE = IP
    */
    ;
```
**Note** In software Release 7.4(x), you can retrieve and verify all linksets by entering the **prov-rtrv:lnkset:"all"** command as shown in [Example 4-5.](#page-99-1)

<span id="page-99-1"></span>*Example 4-5 Retrieving All Linksets*

```
machine-name mml> prov-rtrv:lnkset:"all"
   Media Gateway Controller 2000-04-04 15:20:43
M RTRV
    "session=dialcfg1:lnkset"
```
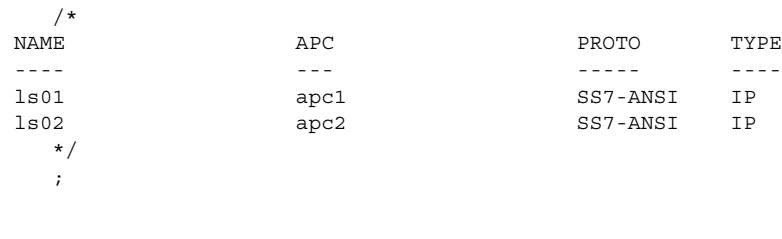

 $\begin{picture}(20,20) \put(0,0){\line(1,0){10}} \put(15,0){\line(1,0){10}} \put(15,0){\line(1,0){10}} \put(15,0){\line(1,0){10}} \put(15,0){\line(1,0){10}} \put(15,0){\line(1,0){10}} \put(15,0){\line(1,0){10}} \put(15,0){\line(1,0){10}} \put(15,0){\line(1,0){10}} \put(15,0){\line(1,0){10}} \put(15,0){\line(1,0){10}} \put(15,0){\line(1$ 

**Note** After creating the linksets, you must create the C7 IP links for each linkset. See ["Adding C7 IP Links to](#page-105-0)  [Cisco SLTs" section on page 4-20](#page-105-0).

### <span id="page-100-0"></span>**Adding the SS7 Subsystem**

You must add an SS7 subsystem that identifies each pair of mated STPs. This allows the signaling controller to route traffic over the C-links between the STPs in case of a failure between one of the STPs and an endpoint.

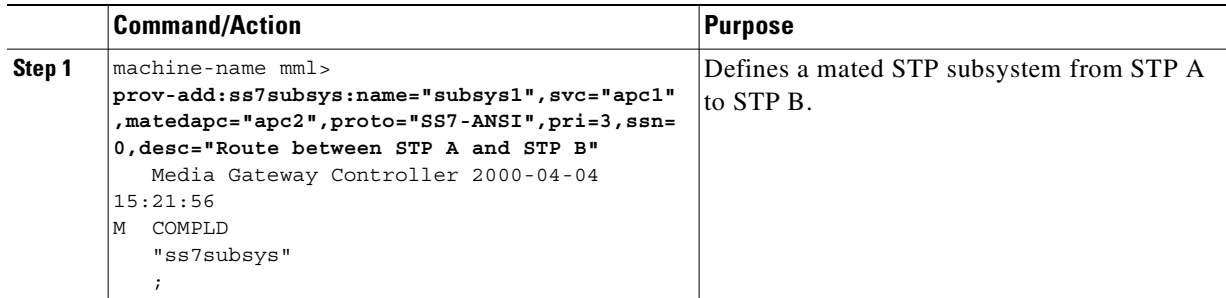

### **Verifying the SS7 Subsystem**

To verify that you have added the SS7 subsystem, enter the **prov-rtrv:ss7subsys:name="subsys1"** command:

```
machine-name mml> prov-rtrv:ss7subsys:name="subsys1"
   Media Gateway Controller 2000-04-04 15:22:44
M RTRV
    "session=dialcfg1:ss7subsys"
    /*
NAME = subsys1
DESC = Route between STP A and STP B
SVC = apc1
PRI = 3
MATEDAPC = apc2SSN = 0PROTO = SS7-ANSI
STPSCPIND = 0
TRANSPROTO = SCCP
    */
    ;
```
### <span id="page-101-0"></span>**Adding SS7 Routes**

An SS7 route is a path through a linkset between the signaling controller and another signaling controller or TDM switch. In this example, the SS7 routes indicate the linksets that carry SS7 signals between the signaling controller and the PSTN switch A.

You must add an SS7 route for each signaling path from the signaling controller to the PSTN switch A. You provision a route for each linkset.

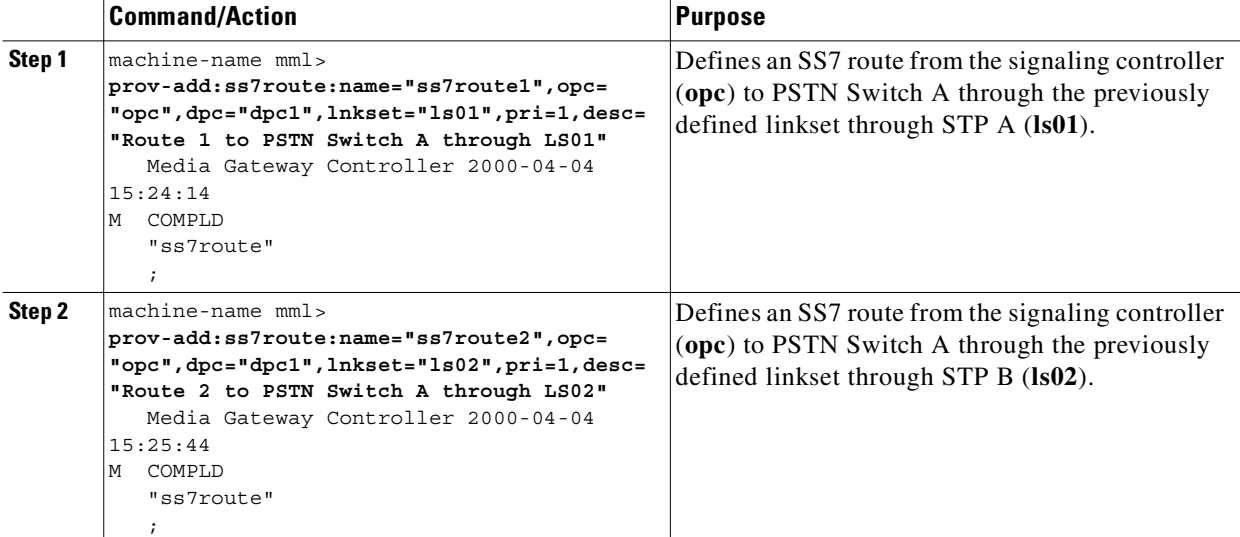

### **Verifying SS7 Routes**

To verify that you have entered the SS7 routes, enter the **prov-rtrv:ss7route:name="***MML name***"** command for each SS7 route. For example, to verify the first SS7 route:

```
machine-name mml> prov-rtrv:ss7route:name="ss7route1"
    Media Gateway Controller 2000-04-04 15:32:21
M RTRV
    "session=dialcfg1:ss7route"
    /*
NAME = ss7route1
DESC = Route 1 to PSTN Switch A through LS01
OPC = opc
DPC = dpc1LNKSET = 1s01PRI = 1
    */
    ;
```

```
\mathscr{P}
```
**Note** In software Release 7.4(x), you can retrieve and verify all SS7 routes by entering the **prov-rtrv:ss7route:"all"** command as shown in [Example 4-6](#page-101-1).

#### <span id="page-101-1"></span>*Example 4-6 Retrieving All SS7 Routes*

```
machine-name mml> prov-rtrv:ss7route:"all"
    Media Gateway Controller 2000-04-04 11:01:18
```

```
M RTRV
  "session=dialcfg1:ss7route"
  /* 
NAME OPC DPC LNKSET 
    PRI 
---- --- --- ------ 
    --- 
ss7route1 opc dpc1 ls01
    1 
ss7route2 opc dpc1 ls02
    1 
  */
-
```
### <span id="page-102-0"></span>**Adding the SS7 Signaling Service**

The SS7 signaling service specifies the path and the protocol variant that the signaling controller uses to communicate with a remote switch (SSP) that sends bearer traffic to the NASs.

You must add an SS7 signaling service from the signaling controller to the PSTN switch.

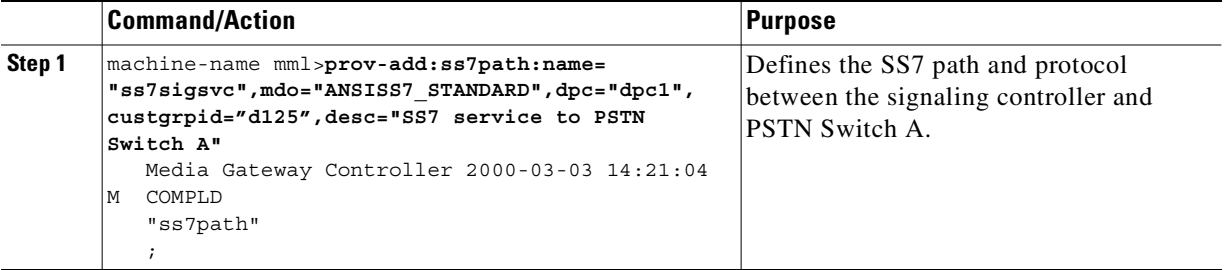

**Note** We recommend that you go ahead and provision a customer group ID for your SS7 signaling service, even if you are not planning on currently using the screening tools. This is because once the SS7 signaling service is placed in service, you would have to take it out-of-service to add a customer group ID.

### **Verifying the SS7 Signaling Service**

To verify that you have added the SS7 signaling service, enter the **prov-rtrv:ss7path:name="ss7sigsvc"** command:

```
mml> prov-rtrv:ss7path:name="ss7sigsvc"
    Media Gateway Controller 2000-03-03 14:22:12
M RTRV
    "session=dialcfg1:ss7path"
    /* 
NAME = ss7sigsvc
DESC = SS7 service to PSTN Switch A
DPC = dpc1MDO = ANSISS7_STANDARD
CUSTGRPID = d125
CUSTGRPTBL = 0101
SIDE = network
```

```
ASPPART = N
    */
     ;
```
## **Provisioning Signaling Links**

You must provision links for all physical connections bearing signals that enter and exit the signaling controller. This includes SS7 signals from the SSP (PSTN Switch A) and signals to the NASs. You must add the following components:

- **•** Ethernet cards in the signaling controller that provide an interface from the Cisco SLT
- **•** Ethernet interfaces for the cards you provision
- **•** C7 IP links to the Cisco SLTs

## <span id="page-103-0"></span>**Adding Adapters (Cards)**

You must add a card component for each card in the signaling controller. For the example in this chapter, you add one Ethernet card for each connection to the IP network—one card for the 10-Mb signaling network and one for the 100-Mb signaling network. These cards permit SS7 signaling between the signaling controller and the Cisco SLTs.

**Note** You provision only one set of cards for one signaling controller (the primary), even though both signaling controllers are highlighted.

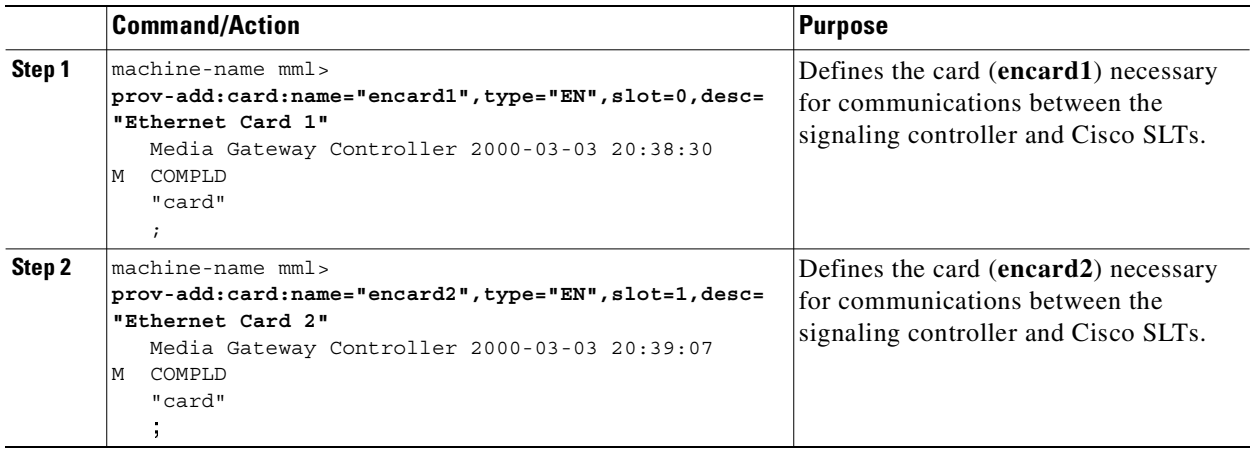

### **Verifying Adapters (Cards)**

To verify that you have entered the cards, enter the **prov-rtrv:card:name="***MML name***"** command. For example, to verify the first Ethernet card:

```
machine-name mml> prov-rtrv:card:name="encard1"
   Media Gateway Controller 2000-03-03 20:38:44
  RTRV
    "session=dialcfg1:card"
    /*
```

```
NAME = encard1
DESC = Ethernet Card 1
TYPE = EN
SLOT = 0
    */
-
```

```
\begin{picture}(20,20) \put(0,0){\line(1,0){10}} \put(15,0){\line(1,0){10}} \put(15,0){\line(1,0){10}} \put(15,0){\line(1,0){10}} \put(15,0){\line(1,0){10}} \put(15,0){\line(1,0){10}} \put(15,0){\line(1,0){10}} \put(15,0){\line(1,0){10}} \put(15,0){\line(1,0){10}} \put(15,0){\line(1,0){10}} \put(15,0){\line(1,0){10}} \put(15,0){\line(1
```
Ш

**Note** In software Release 7.4(x), you can retrieve and verify all cards by entering the **prov-rtrv:card:"all"** command as shown in [Example 4-7.](#page-104-1)

#### <span id="page-104-1"></span>*Example 4-7 Retrieving All Cards*

```
machine-name mml> prov-rtrv:card:"all"
  Media Gateway Controller 2000-04-04 11:10:24
M RTRV
   "session=dialcfg1:card"
   /* 
NAME TYPE SLOT
---- ---- ---- 
encard1 EN B
encard2 EN EN 1
   */
-
```

```
P
```
**Note** You must provision the card before provisioning the card interfaces.

### <span id="page-104-0"></span>**Adding Ethernet Interfaces**

The Ethernet interface provides the physical line interface between the signaling controller's Ethernet card and the physical Ethernet network. You must add an Ethernet interface if you have added an Ethernet card.

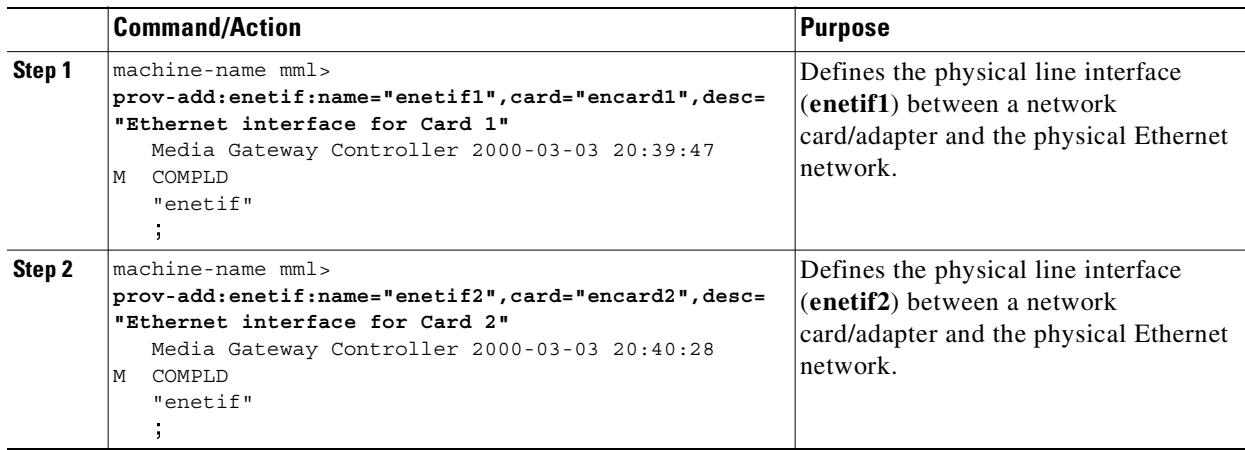

### **Verifying Ethernet Interfaces**

To verify that you have entered the Ethernet interfaces, enter the **prov-rtrv:enetif:name="***MML name***"** command. For example, to verify the first Ethernet interface:

```
va-testing mml> prov-rtrv:enetif:name="enetif1"
    Media Gateway Controller 2000-03-03 20:40:05
M RTRV
    "session=dialcfg1:enetif"
    /* 
NAME = enetif1
DESC = Ethernet interface for Card 1
CARD = encard1
    */
-
   ÷
```
**Note** In software Release 7.4(x), you can retrieve and verify all Ethernet interfaces by entering the **prov-rtrv:enetif:"all"** command as shown in [Example 4-8](#page-105-1).

#### <span id="page-105-1"></span>*Example 4-8 Retrieving All Ethernet Interfaces*

```
machine-name mml> prov-rtrv:enetif:"all"
   Media Gateway Controller 2000-04-04 11:27:16
M RTRV
   "session=dialcfg1:enetif"
   /* 
NAME CARD 
---- ---- 
enetif1 encard1
enetif2 encard2
   */
-
  ÷
```
### <span id="page-105-0"></span>**Adding C7 IP Links to Cisco SLTs**

A C7 IP link component identifies a link between the Cisco SLT's IP address and port, and an SSP or an STP in the SS7 network. The C7 IP link identifies one of the links within a linkset.

I.

**Note** Use C7 IP links only when your configuration has Cisco SLTs that carry SS7 signaling to the signaling controller over IP. If your configuration does not include Cisco SLTs and your links terminate from the STPs directly into TDM cards in the signaling controller, you must provision TDM links. For example, the Cisco SS7 Dial Access Solution

Release 2.0 uses TDM cards and TDM links.

You must add a C7 IP link for each physical SS7 link that is connected to the SS7 network through the Cisco SLT. These links correspond to the linksets you created in the ["Adding Linksets" section on](#page-99-0)  [page 4-14](#page-99-0).

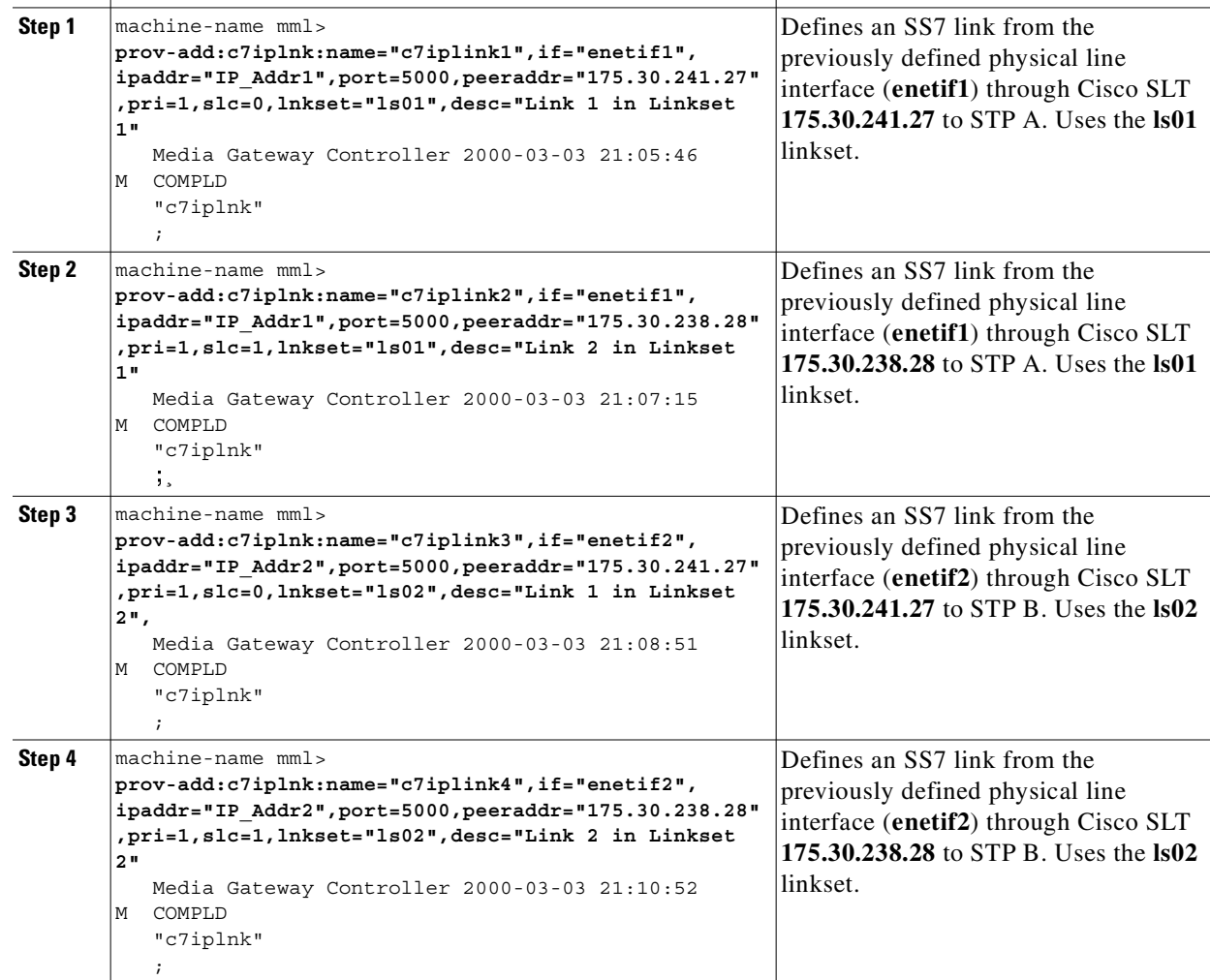

You must add two links for linkset 1 and two links for linkset 2.

**Command/Action Purpose**

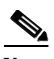

**Note** The value of the remote IP port for each C7 IP link is retrieved from the value set for the \*.stPort field in the XECfgParm.dat file you set up during your initial system configuration. Refer to the *Cisco Media*  Gateway Controller Software Release 7 Installation and Configuration Guide for more information.

### **Verifying C7 IP Links**

To verify that you have entered the C7 IP links, enter the **prov-rtrv:c7iplnk:name="***MML name***"** command. For example, to verify the first C7 IP link:

```
va-testing mml> prov-rtrv:c7iplnk:name="c7iplink1"
    Media Gateway Controller 2000-03-03 21:12:47
M RTRV
    "session=dialcfg1:c7iplnk"
    /* 
NAME = c7iplink1
```

```
DESC = Link 1 in Linkset 1
LNKSET = ls01
IF = enetif1
IPADDR = IP_Addr1
PORT = 5000
PEERADDR = 175.30.241.27
PEERPORT = 32767
SLC = 0PRI = 1
TIMESLOT = 0
    */
    ;
```
**Note** In software Release 7.4(x), you can retrieve and verify all C7 IP links by entering the **prov-rtrv:c7iplnk:"all"** command as shown in [Example 4-9](#page-107-0).

#### <span id="page-107-0"></span>*Example 4-9 Retrieving All C7 IP Links*

```
machine-name mml> prov-rtrv:c7iplnk:"all"
  Media Gateway Controller 2000-04-04 11:40:17
M RTRV
  "session=dialcfg1:c7iplnk"
  /* 
NAME LNKSET IF IPADDR PORT 
        PEERPORT PRI
---- ------ -- ------ ---- 
-------- -------- --- --- --- ---<br>
c7iplink1 1801 enetif1<br>
175.30.241.27 32767 1 0 enetif1
c7iplink1 1s01 enetif1 IP_Addr1 5000
175.30.241.27 32767 1 0 0<br>
c7iplink2 1s02 enetif1
c7iplink2 ls02
IP_Addr2 5000 175.30.238.28 32767 1 1 0
c7iplink3 ls01 enetif2
IP_Addr1 5000 175.30.241.27 32767 1 0 0
c7iplink4 ls02 enetif2 IP_Addr2 5000 
175.30.238.28 32767 1 1 0 
  */
   ;
```
# **Provisioning NAS Links**

<span id="page-108-5"></span><span id="page-108-4"></span><span id="page-108-2"></span><span id="page-108-1"></span>NAS links indicate the communication path the signaling controller uses to control the bearer traffic that passes through each voice gateway.

<span id="page-108-6"></span>To add links to the voice gateway in your network, you must add the following components:

- <span id="page-108-9"></span><span id="page-108-3"></span>**•** NAS external node
- **•** NAS signaling service
- **•** IP links

## <span id="page-108-0"></span>**Adding NAS External Nodes**

<span id="page-108-7"></span>You must add a NAS external node for each voice gateway in your network.

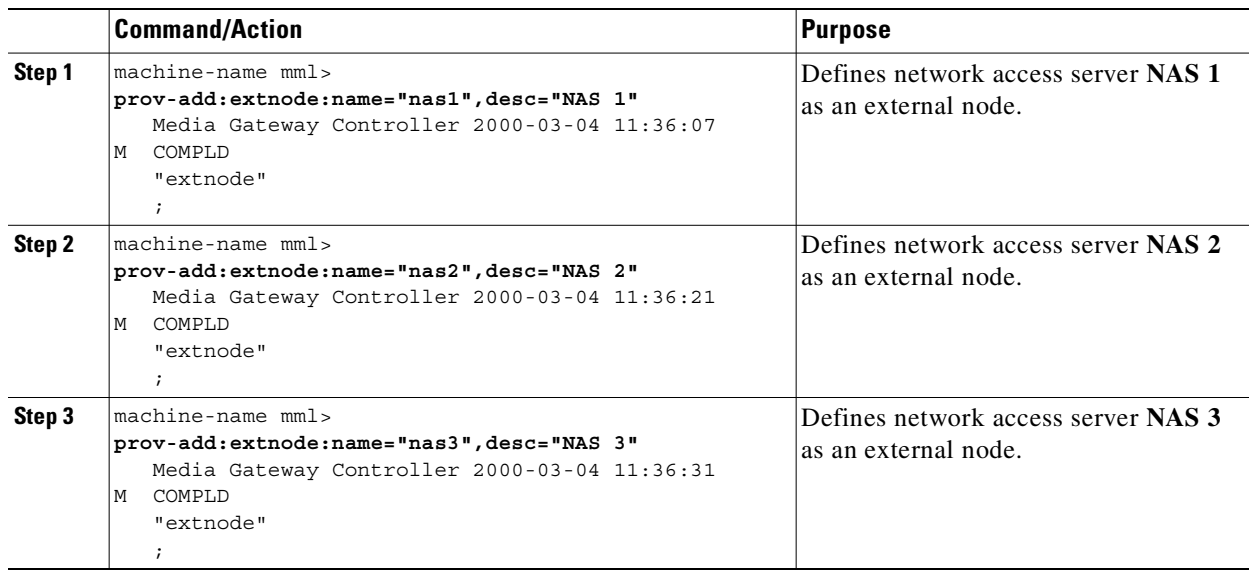

## **Verifying NAS External Nodes**

<span id="page-108-8"></span>To verify that you have entered the NASs, enter the **prov-rtrv:extnode:name="MML name"** command. For example, to verify the first NAS:

```
va-testing mml> prov-rtrv:extnode:name="nas1"
    Media Gateway Controller 2000-03-04 11:36:46
M RTRV
    "session=dialcfg1:extnode"
    /* 
NAME = nas1
DESC = NAS 1 */
    ;
```

```
\overline{\mathscr{C}}
```
**Note** In software Release 7.4(x), you can retrieve and verify all NAS external nodes by entering the **prov-rtrv:extnode:"all"** command as shown in [Example 4-10](#page-109-0).

#### <span id="page-109-3"></span><span id="page-109-0"></span>*Example 4-10 Retrieving All External Nodes*

```
machine-name mml> prov-rtrv:extnode:"all"
    Media Gateway Controller 2000-04-04 11:44:41
M RTRV
     "session=dialcfg1:extnode"
     /* 
NAME 
---- 
nas1 
nas2 
nas3 
    */
-
    \ddot{\phantom{a}}
```
## <span id="page-109-1"></span>**Adding NAS Signaling Services**

<span id="page-109-5"></span><span id="page-109-4"></span>You must add a NAS signaling service for each NAS you created in the ["Adding NAS External Nodes"](#page-108-0) [section on page 4-23](#page-108-0). The NAS signaling service indicates the Q.931 protocol path between the signaling controller and the voice gateways.

<span id="page-109-2"></span>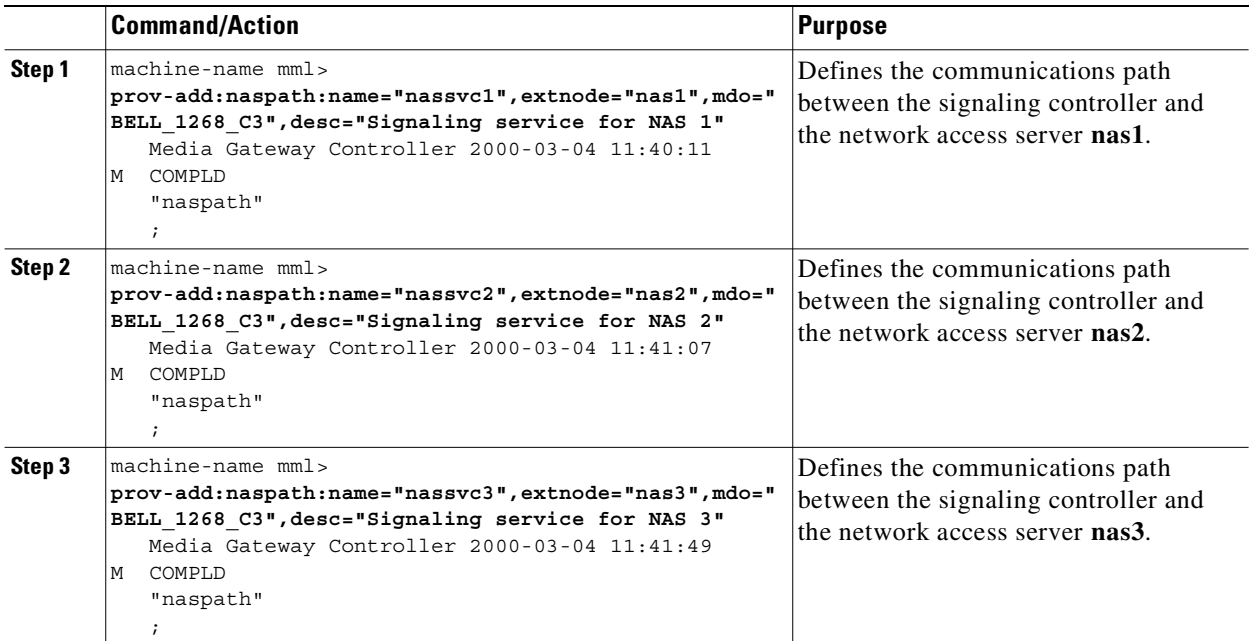

## **Verifying NAS Signaling Services**

<span id="page-110-4"></span>To verify that you have entered the NAS signaling services, enter the **prov-rtrv:naspath:name="***MML name***"** command. For example, to verify the first NAS signaling service was added:

```
va-testing mml> prov-rtrv:naspath:name="nassvc1"
    Media Gateway Controller 2000-03-04 11:42:36
M RTRV
    "session=dialcfg1:naspath"
    /* 
NAME = nassvc1
DESC = Signaling service for NAS 1
EXTNODE = nas1
MDO = BELL 1268 C3 */
    ;
```
<span id="page-110-3"></span>

**Note** In software Release 7.4(x), you can retrieve and verify all NAS signaling services by entering the **prov-rtrv:naspath:"all"** command as shown in [Example 4-11](#page-110-0).

#### <span id="page-110-0"></span>*Example 4-11 Retrieving All NAS Signaling Services*

```
machine-name mml> prov-rtrv:naspath:"all"
  Media Gateway Controller 2000-04-04 11:49:02
M RTRV
   "session=dialcfg1:naspath"
  /* 
NAME EXTNODE MDO
---- ------- --- 
nassvc1 nas1 BELL_1268_C3
nassvc2 nas2 BELL 1268 C3
nassvc3 nas3 BELL 1268 C3
  */
-
  ÷
```
## **Adding IP Links**

<span id="page-110-2"></span>You must add an IP link from each voice gateway to each Ethernet card and interface in the signaling controller. In this example, you provision the following IP links:

- NAS 1 to enetif1
- **•** NAS 1 to enetif2
- **•** NAS 2 to enetif1
- **•** NAS 2 to enetif2
- **•** NAS 3 to enetif1
- <span id="page-110-1"></span>**•** NAS 3 to enetif 2

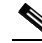

**Note** If you are provisioning two links from the signaling controller to the same voice gateway, you need two different Ethernet IP addresses on both the signaling controller and the voice gateway.

<span id="page-111-0"></span>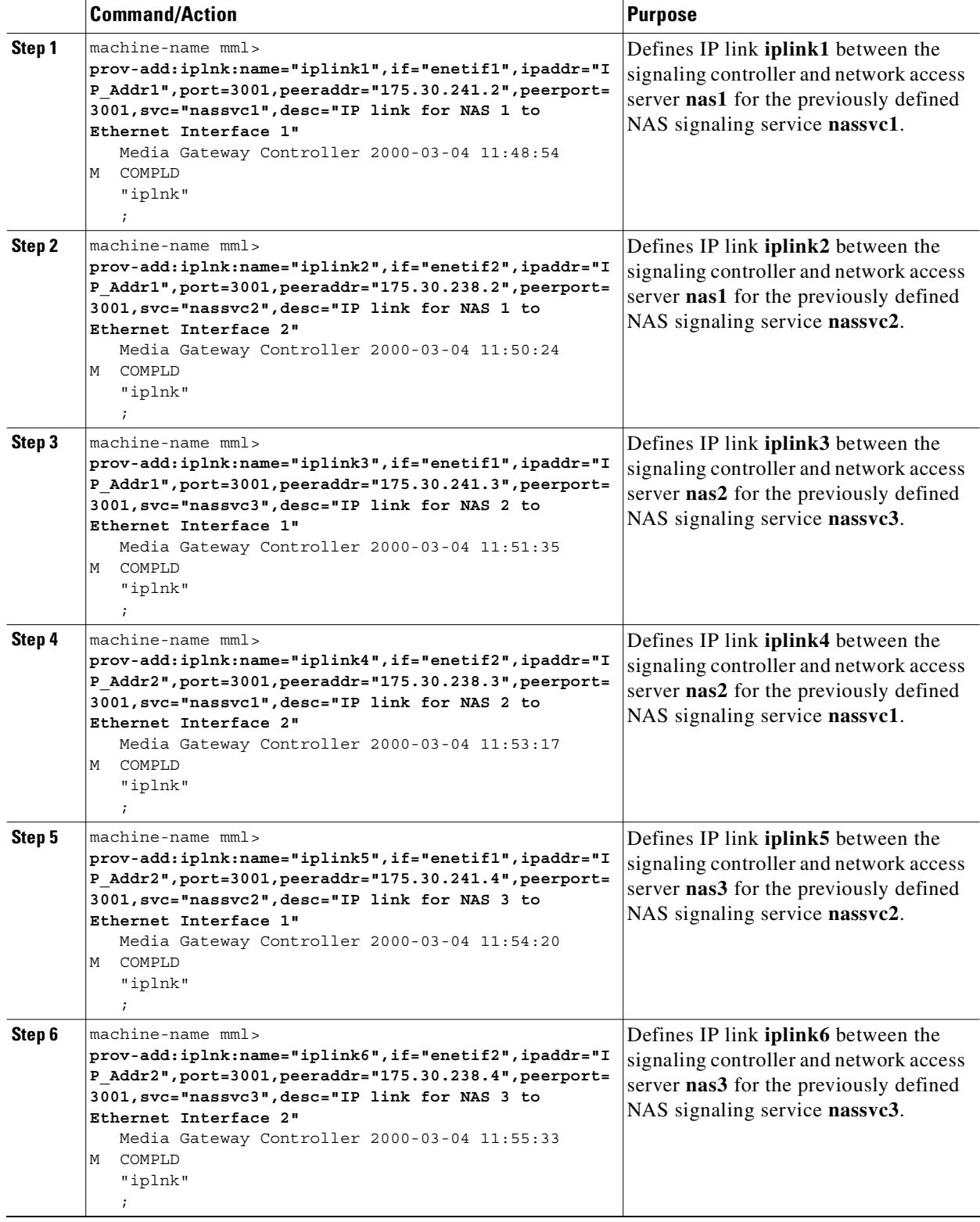

 $\overline{\phantom{a}}$ 

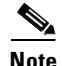

**Note** The provisioning examples in this section create two redundant link manager (RLM) links (forming an RLM group) for each NAS. As of Release 7.4(12) of the Cisco MGC software, you can create multiple RLM groups for each NAS. To create multiple RLM groups for each NAS, use the command shown above for each link in each RLM group. Ensure that the IP links in any multiple RLM groups use the following values defined in the associated NAS: the IP address of the loopback interfaces as the peer address value and the port number of the loopback interfaces as the peer port value.

## **Verifying IP Links**

<span id="page-112-2"></span>To verify that you have entered the IP links, enter the **prov-rtrv:iplnk:name="***MML name***"** command to verify the first IP link:

```
va-testing mml> prov-rtrv:iplnk:name="iplink1"
    Media Gateway Controller 2000-03-04 12:01:23
M RTRV
    "session=dialcfg1:iplnk"
    /* 
NAME = i n1DESC = IP link for NAS 1 to Ethernet Interface 1
SVC = nassvc1
IF = enetif1IPADDR = IP_Addr1
PORT = 3001
PEERADDR = 175.30.241.2
PEERPORT = 3001
PRI = 1STCSTOT = 0SIGPORT = 0
    */
    ;
```
**Note** In software Release 7.4(x), you can retrieve and verify all IP links by entering the **prov-rtrv:iplnk:"all"** command as shown in [Example 4-12](#page-112-0).

#### <span id="page-112-1"></span><span id="page-112-0"></span>*Example 4-12 Retrieving All IP Links*

```
machine-name mml> prov-rtrv:iplnk:"all"
   Media Gateway Controller 2000-04-04 12:05:43
M RTRV
    "session=dialcfg1:iplnk"
    /*
```
## **Provisioning Trunks**

<span id="page-112-3"></span>You must add trunks for each connection between the NAS and the PSTN switch. NAS 1 has four T1 lines, NAS 2 has four T1 lines, and NAS 3 has three T1 lines. Each T1 contains 24 trunks, or DS0s. For the examples in this section, you must provision 264 trunks (96 for NAS1, 96 for NAS2, and 72 for NAS<sub>3</sub>).

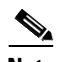

**Note** If you have already provisioned the spans on the NAS to be associated with these trunks, you must remove these spans from service on the NAS using the **shutdown** command, before you provision the trunks on the Cisco SC2200.

<span id="page-113-16"></span>You can add trunks using any of the following methods:

- **•** Importing a text file you create that contains all of your trunks
- **•** Adding trunks individually with an MML command
- **•** Adding up to 24 trunks for T1 lines or 31 trunks for E1 lines with an MML command.

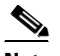

**Note** This option is available in software Release 7.4(x) only. However, if you use the CMM with software Release 7.3(x), you can add 24 trunks at one time for T1 lines and 31 trunks at one time for E1 lines. See ["Provisioning Trunks" section on page 2-22](#page-41-0) for more information on adding trunks with the CMM.

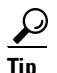

**Tip** If you have a large number of trunks, use the text file method for adding trunks.

## **Using a Text File to Add Trunks**

<span id="page-113-17"></span><span id="page-113-10"></span>Using a text file to add trunks requires you to create a text file that contains the following fields:

- <span id="page-113-14"></span>**•** Trunk ID—A unique identifier, maps to NAME (trunk ID).
- <span id="page-113-13"></span><span id="page-113-11"></span>**•** Source Service Name—The signaling service you created in ["Adding the SS7 Signaling Service"](#page-102-0) [section on page 4-17](#page-102-0); used to look up SRCSVC.
- <span id="page-113-6"></span>• Source Span ID—Maps to SRCSPAN (converted from decimal to hexadecimal except when value is ffff).

**Note** For nailed trunks in the signaling controller, this value is always ffff.

- <span id="page-113-15"></span><span id="page-113-12"></span><span id="page-113-4"></span><span id="page-113-0"></span>• Source Time Slot—Identifies the time slot on the T1 at the destination (PSTN switch). Maps to SRCTIMESLOT (converted from decimal to hexadecimal except when value is ffff).
- <span id="page-113-8"></span><span id="page-113-7"></span><span id="page-113-3"></span><span id="page-113-1"></span>**•** Destination Service Name—The signaling service for the NAS you created in ["Adding NAS](#page-109-1)  [Signaling Services" section on page 4-24](#page-109-1). Used to lookup DSTSVC.
- <span id="page-113-9"></span>**•** Destination Span ID—The appropriate T1 line and T1 controller on the NAS. This value is the nfas\_int value that is set in IOS on the NAS. Maps to DSTSPAN (converted from decimal to hex except when value is ffff).

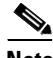

- <span id="page-113-5"></span><span id="page-113-2"></span>**Note** The values used for destination span in the following examples are sample values. The real values for this parameter would match whichever PRI port the T1 is connected to on the NAS. Valid values are 0 through 3.
	- **•** Destination Time Slot—Identifies the time slot on the T1 that terminates at the NAS. Maps to DSTTIMESLOT (converted from decimal to hexadecimal except when value is ffff)

<span id="page-114-0"></span>The following example shows the trunk text file for the sample configuration in this chapter. The fields in the text file correspond to the fields described above.

#### *Example 4-13 Trunk Text File*

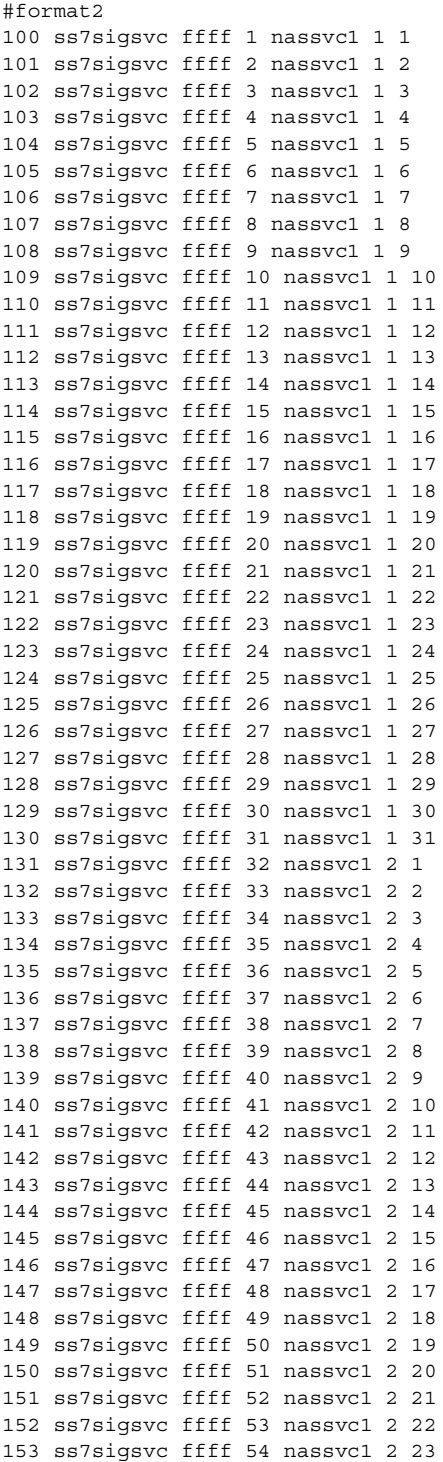

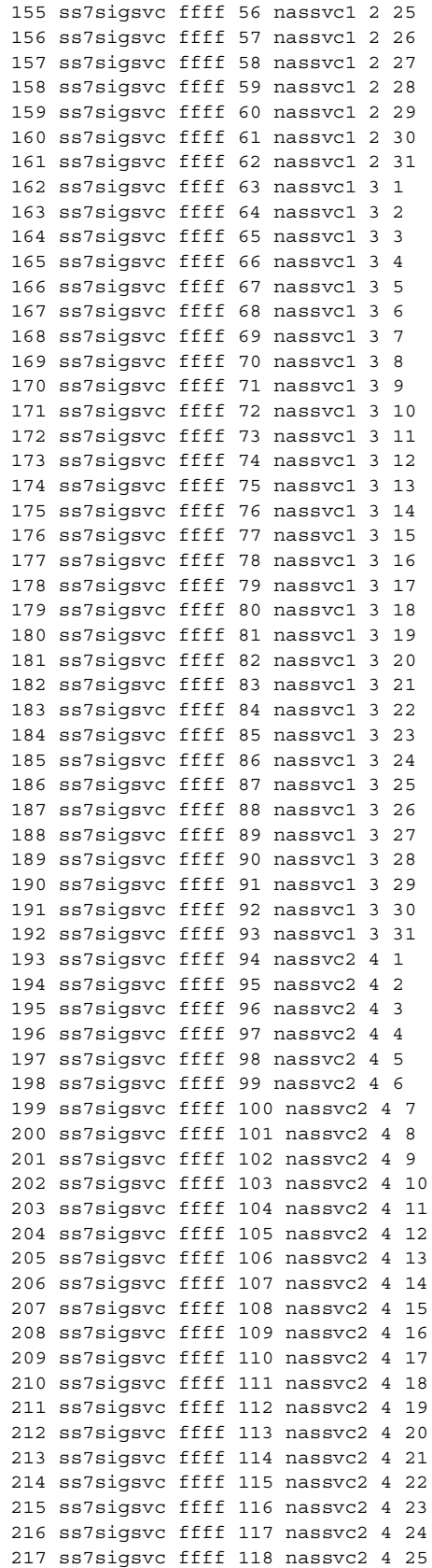

154 ss7sigsvc ffff 55 nassvc1 2 24

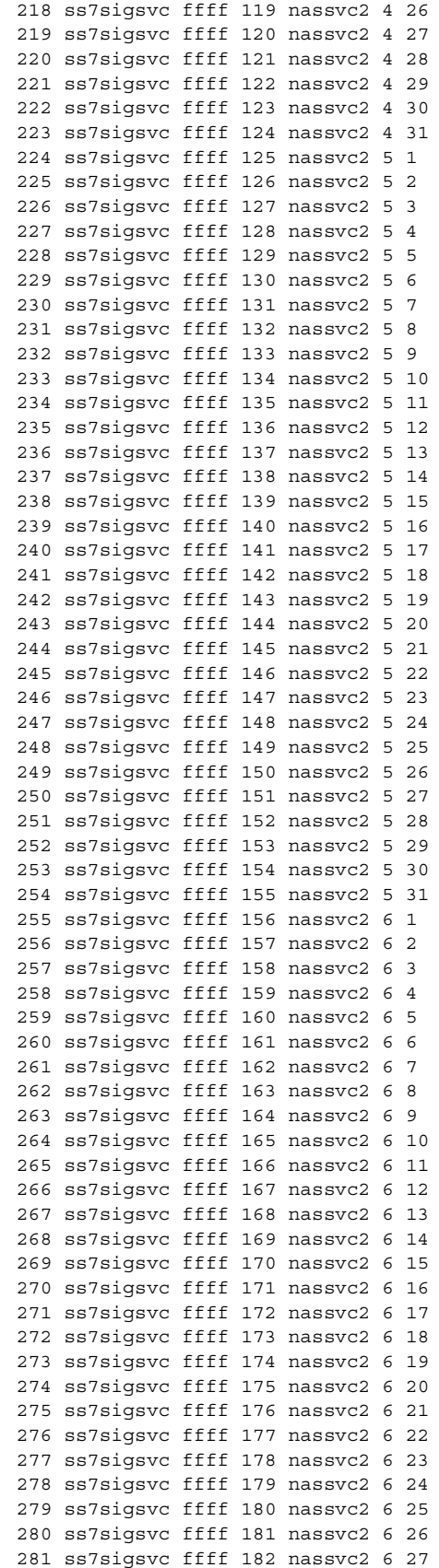

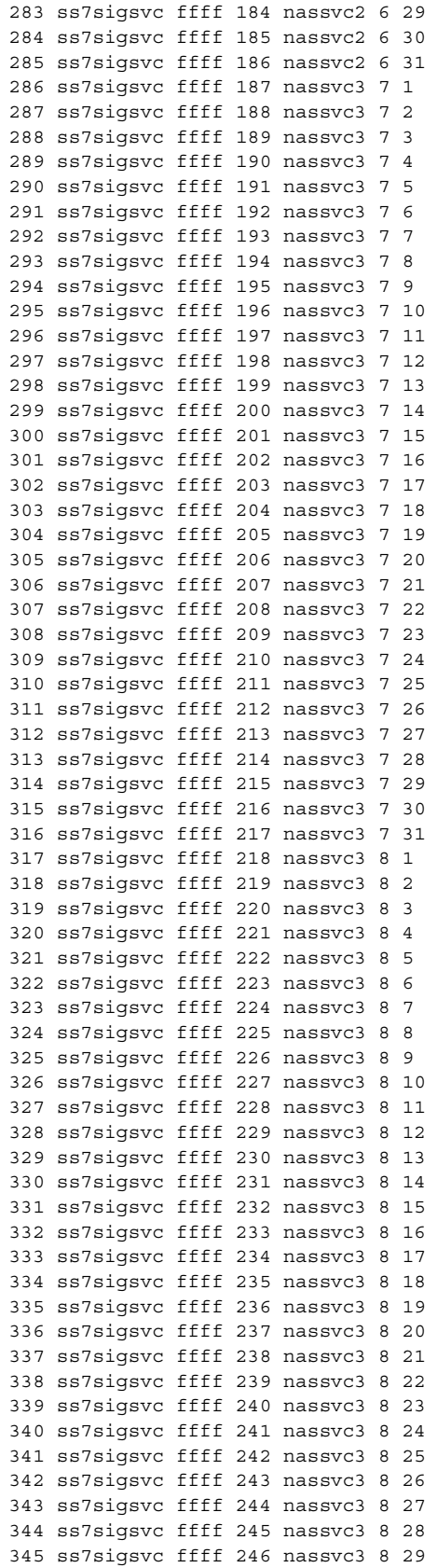

282 ss7sigsvc ffff 183 nassvc2 6 28

<span id="page-118-2"></span><span id="page-118-1"></span><span id="page-118-0"></span>346 ss7sigsvc ffff 247 nassvc3 8 30 347 ss7sigsvc ffff 248 nassvc3 8 31

When your file is complete, save it in the /opt/TransPath/etc/cust\_specific directory by using *filename*.*extension* (for example, **trunks.txt**.) Then use the **prov-add:files** command to load the table.

 $\begin{picture}(20,5) \put(0,0){\line(1,0){15}} \put(0,0){\line(1,0){15}} \put(0,0){\line(1,0){15}} \put(0,0){\line(1,0){15}} \put(0,0){\line(1,0){15}} \put(0,0){\line(1,0){15}} \put(0,0){\line(1,0){15}} \put(0,0){\line(1,0){15}} \put(0,0){\line(1,0){15}} \put(0,0){\line(1,0){15}} \put(0,0){\line(1,0){15}} \put(0,0){\line(1,0){15}} \put(0,0$ 

**Note** In Cisco Media Gateway Controller software Release 7.4(x), save the file in the /opt/CiscoMGC/cust\_specific directory.

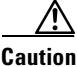

**Caution** When you import a trunk file, all the existing bearer channels are replaced by the bearer channels that you import.

To provision the trunks:

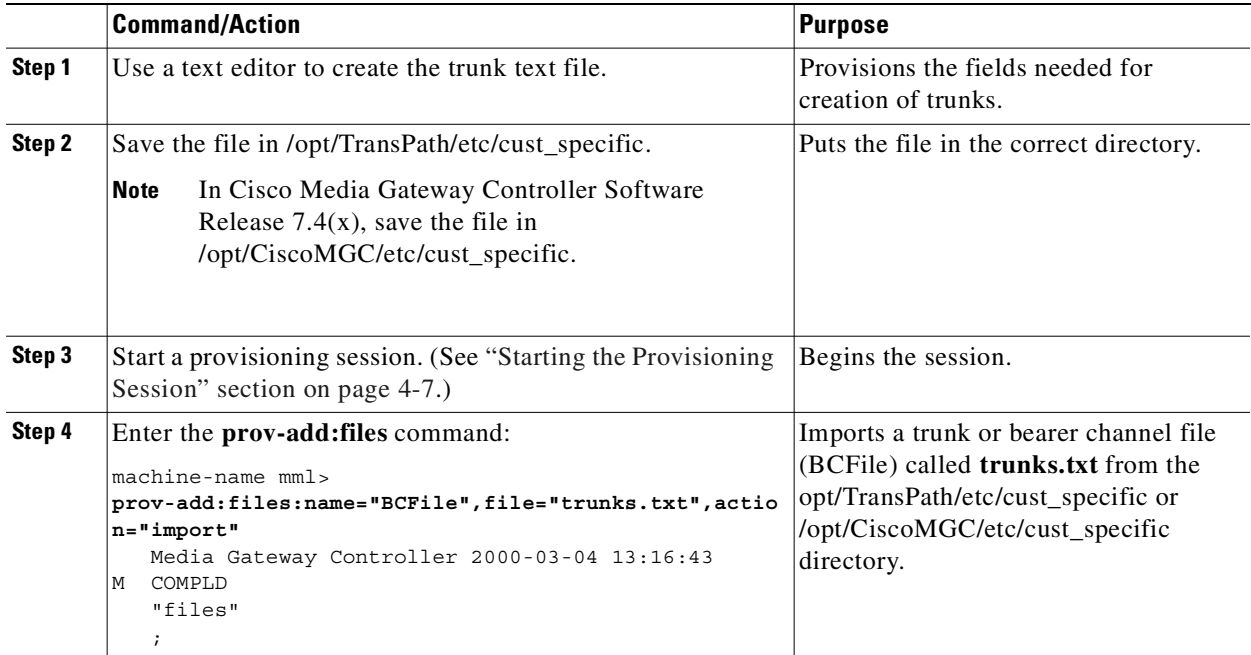

## **Verifying Trunks**

To verify that you have added the trunks, exit MML and change to the /opt/TransPath/etc/CONFIG\_LIB/CFG\_dialcfg1 directory.

S.

**Note** For Cisco Media Gateway Controller software Release 7.4(x), the bearChan.dat file is located in the /opt/CiscoMGC/etc/CONFIG\_LIB/CFG\_dialcfg1 directory.

<span id="page-119-0"></span>View the bearChan.dat file to ensure it contains the trunk information from the trunks.txt file you imported. The following example shows part of the bearChan.dat file:

```
machine-name% cd /opt/CiscoMGC/etc/CONFIG_LIB/CFG_dialcfg1
machine-name% more bearChan.dat
100 00130002 ffff 1 00140001 2 1
101 00130002 ffff 2 00140001 2 2
102 00130002 ffff 3 00140001 2 3
103 00130002 ffff 4 00140001 2 4
104 00130002 ffff 5 00140001 2 5
105 00130002 ffff 6 00140001 2 6
106 00130002 ffff 7 00140001 2 7
107 00130002 ffff 8 00140001 2 8
108 00130002 ffff 9 00140001 2 9
109 00130002 ffff a 00140001 2 a
110 00130002 ffff b 00140001 2 b
111 00130002 ffff c 00140001 2 c
112 00130002 ffff d 00140001 2 d
113 00130002 ffff e 00140001 2 e
114 00130002 ffff f 00140001 2 f
115 00130002 ffff 10 00140001 2 10
116 00130002 ffff 11 00140001 2 11
117 00130002 ffff 12 00140001 2 12
118 00130002 ffff 13 00140001 2 13
119 00130002 ffff 14 00140001 2 14
120 00130002 ffff 15 00140001 2 15
```
**Note** In software Release 7.4(x), you can retrieve and verify all trunks by entering the **prov-rtrv:nailedtrnk:"all"** command:

```
machine-name mml> prov-rtrv:nailedtrnk:"all"
  Media Gateway Controller 2000-04-04 16:55:03
M RTRV
  "session=active:nailedtrnk"
  /*
NAME SRCSVC SRCSPAN SRCTIMESLOT DSTSVC
  DSTSPAN DSTTIMESLOT
---- ------ ------ ----------- ------
 ------- -----------
100 ss7sigsvc ffff 1 nassvc1
  2 1
101 ss7siqsvc ffff 2 nassvc1
  2 2
102 ss7sigsvc ffff 3 nassvc1
  2 3
103 ss7sigsvc ffff 4 nassvc1
  2 4
104 ss7siqsvc ffff 5 nassvc1
 2 5
105 ss7sigsvc ffff 6 nassvc1
```
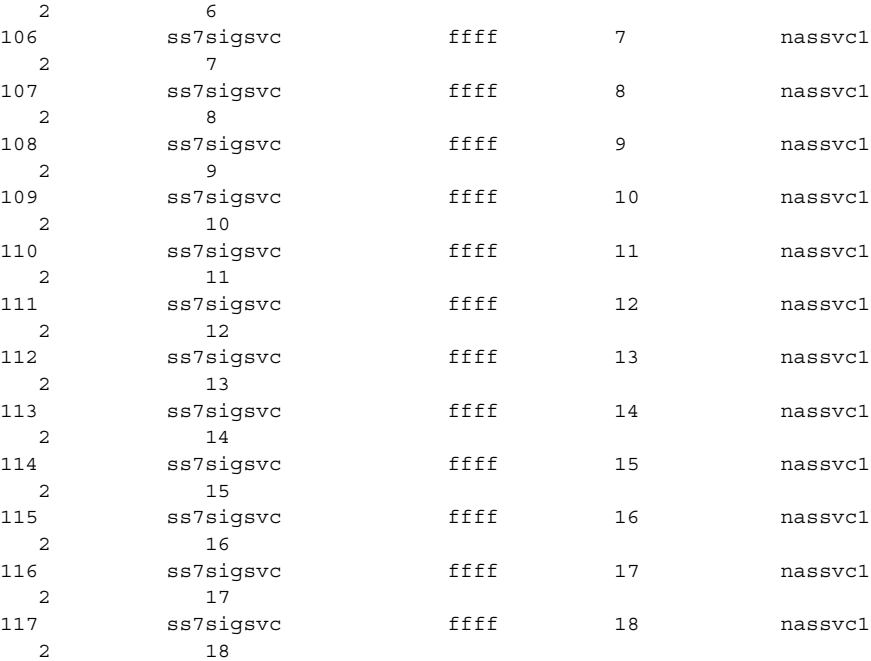

## **Adding a Nailed Trunk**

Although you can add individual trunks with MML, doing so is not recommended if you have a large number of trunks to add. Using MML to add trunks requires that you enter the command to add individual trunks for each of the 264 trunks that you need to provision.

 $\label{eq:1} \begin{picture}(22,10) \put(0,0){\line(1,0){10}} \put(0,0){\line(1,0){10}} \put(0,0){\line(1,0){10}} \put(0,0){\line(1,0){10}} \put(0,0){\line(1,0){10}} \put(0,0){\line(1,0){10}} \put(0,0){\line(1,0){10}} \put(0,0){\line(1,0){10}} \put(0,0){\line(1,0){10}} \put(0,0){\line(1,0){10}} \put(0,0){\line(1,0){10}} \put(0,0){\line(1,0){1$ 

**Note** In software Release 7.4(x), you can add multiple trunks for a T1 or E1. See the following procedures for more information.

<span id="page-120-1"></span><span id="page-120-0"></span>To add individual trunks:

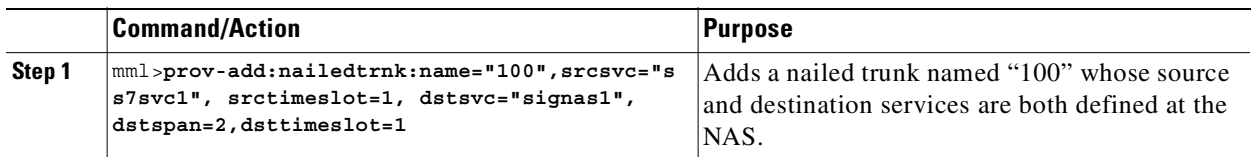

**Note** Adding individual trunks by using this command requires that you perform this action 24 times for each T1.

To add multiple trunks in software Release 7.4(x):

<span id="page-121-4"></span>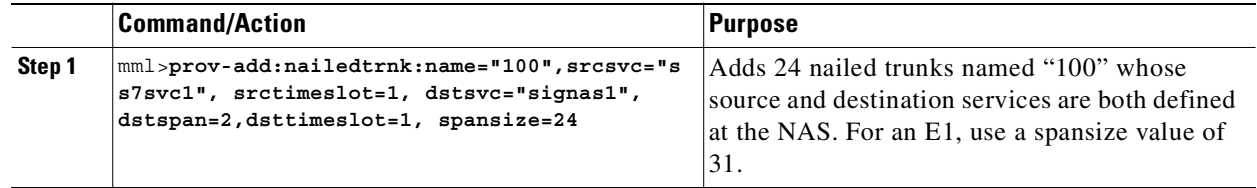

**Note** If you have already provisioned the spans on the NAS to be associated with these trunks, you can now return those spans to service on the NAS using the **no shutdown** command.

# **Provisioning the Dial Plan/Number Analysis**

<span id="page-121-5"></span><span id="page-121-3"></span><span id="page-121-1"></span><span id="page-121-0"></span>The signaling controller provides the ability to create a dial plan to perform number analysis on both the A (calling) number and B (called) number. You can set up dial plans to perform routing, send calls to announcement servers, modify dialed digits, and perform other results.

You do not use the advanced features in the dial plan for the Cisco SS7 Interconnect for Access Servers Solution and the Cisco SS7 Interconnect for Voice Gateways Solution. In these solutions, the signaling controller routes calls directly over the IP network and does not perform routing or switching to trunk groups.

# **Provisioning White and Black List Screening**

<span id="page-121-9"></span><span id="page-121-7"></span>In the Cisco SS7 Interconnect for Access Servers Solution, you might want to perform white and black list screening to include or exclude calls from certain numbers. You can provision white lists that specify allowed A-numbers (calling numbers) or B-numbers (called numbers). Black lists block specified A-numbers (calling numbers) or B-numbers (called numbers).

For instructions on using the CMM to provision a sample B white list, see ["Configuring the B White](#page-46-0)  [List" section on page 2-27](#page-46-0).

For information on using MML to provision black and white list screening, see Chapter 6, "Adding System Components with MML," in the *Cisco Media Gateway Controller Software Release 7 Dial Plan Guide*.

# **Deploying the Session**

<span id="page-121-8"></span><span id="page-121-6"></span><span id="page-121-2"></span>The example used in this chapter features a continuous-service SC node. You must deploy the session to save it to the machine you are provisioning. The system then copies the files to the standby SC node.

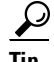

**Tip** If you receive an error while trying to deploy, your connection between the active and standby SC nodes might be configured improperly. The communication between the active and standby SC nodes is configured in the XECfgParm.dat file on each machine. See the "Configuring the Execution Environment" section in Chapter 2 of *Cisco Media Gateway Controller Software Release 7 Installation and Configuration Guide* for more information.

#### **Procedure**

<span id="page-122-0"></span>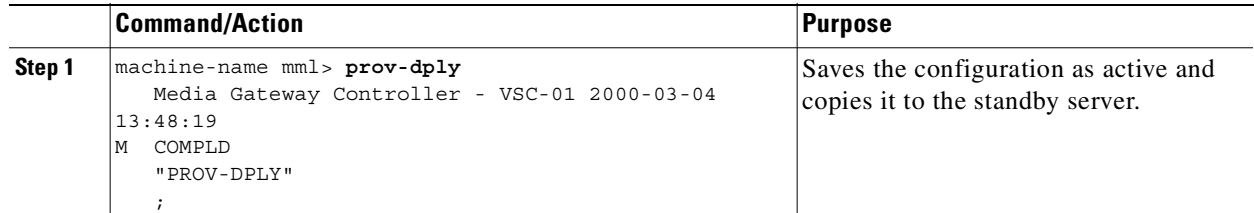

# $\begin{picture}(20,20) \put(0,0){\line(1,0){10}} \put(15,0){\line(1,0){10}} \put(15,0){\line(1,0){10}} \put(15,0){\line(1,0){10}} \put(15,0){\line(1,0){10}} \put(15,0){\line(1,0){10}} \put(15,0){\line(1,0){10}} \put(15,0){\line(1,0){10}} \put(15,0){\line(1,0){10}} \put(15,0){\line(1,0){10}} \put(15,0){\line(1,0){10}} \put(15,0){\line(1$

**Note** Restart the standby server after reconfiguration to apply changes.

## **Verify**

<span id="page-122-1"></span>To verify that you have deployed the configuration, enter the **prov-rtrv:all** command and verify that the active configuration shown is the one you provisioned:

```
machine-name mml> prov-rtrv:all
  Media Gateway Controller - VSC-01 2000-03-04 13:50:06
M RTRV
   "session=active:all"
  /* 
NAME Parent Name TID Description
---- ----------- --- -----------
"encard1" "VSC-01" CARD "Ethernet Card 1"
"encard2" "VSC-01" CARD "Ethernet Card 2"
"enetif1" "encard1" ENETIF "Ethernet interface for Card 
1"
"enetif2" "encard2" ENETIF "Ethernet interface for Card 
2""ls01" "apc1" LNKSET "Linkset from signaling 
controller to STP A"
"ls02" "apc2" LNKSET "Linkset from signaling 
controller to STP B"
"iplink1" "nassvc1" IPLNK "IP link for NAS 1"
"iplink2" "nassvc2" IPLNK "IP link for NAS 2"
"iplink3" "nassvc3" IPLNK "IP link for NAS 3"
"iplink4" "nassvc1" IPLNK "IP link 2 for NAS 1"
"iplink5" "nassvc2" IPLNK "IP link 2 for NAS 2"
"iplink6" "nassvc3" IPLNK "IP link 2 for NAS 3"
"ss7route1" "VSC-01" SS7ROUTE "Route 1 to PSTN Switch A 
through LS1"
"ss7route2" "VSC-01" SS7ROUTE "Route 2 to PSTN Switch A 
through LS1"
"opc" "VSC-01" PTCODE "Origination point code"
"dpc1" "VSC-01" PTCODE "DPC of PSTN Switch A"
"nassvc1" "nas1" NASPATH "Signaling service for NAS 1"
"nassvc2" "nas2" NASPATH "Signaling service for NAS 2"
"nassvc3" "nas3" NASPATH "Signaling service for NAS 3"
<Press Enter to continue OR Press * and Enter to quit output of command>
"ss7sigsvc" "dpc1" SS7PATH "SS7 service to PSTN Switch 
\mathbf{A} !!
"nas1" "VSC-01" EXTNODE "NAS 1"
"nas2" "VSC-01" EXTNODE "NAS 2"
"nas3" "VSC-01" EXTNODE "NAS 3"
```

```
"c7iplink1" "ls01" C7IPLNK "Link 1 in Linkset 1"
"c7iplink2" "ls02" C7IPLNK "Link 1 in Linkset 1"
"c7iplink3" "ls01" C7IPLNK "Link 1 in Linkset 2"
"c7iplink4" "ls02" C7IPLNK "Link 2 in Linkset 2"
"apc1" "VSC-01" APC "APC for STP A"
"apc2" "VSC-01" APC "APC for STP B"
"subsys1" "VSC-01" SS7SUBSYS "Route between STP A and STP 
B"
  */
  ;
```
# **Creating and Processing an MML Batch File for Provisioning**

You can create a file of MML provisioning commands for use as a batch file. All commands are in a single ASCII text file; when they are read by MML, the commands are executed sequentially.

Note It is important that the MML provisioning commands be in the correct provisioning sequence based on component dependencies. For example, a line interface cannot be provisioned before the card.

<span id="page-123-0"></span>If you use an MML batch file, you can cut and paste commands, and you can use the batch files repeatedly to "reprovision" the signaling controller or to quickly provision multiple signaling controllers. However, if you intend to run the batch file multiple times on the same host, plan the source and destination directories carefully.

**Tip** You can create batch files to define complete systems or modify parts of an existing system.

## **Creating the File**

To create a batch file, use an ASCII text editor to create a new file with one MML command on each line, ending with a carriage return. You can use any name for the file (follow UNIX file naming conventions), and you can store it in any location. However, the file must be accessible on the machine where you run MML sessions. The following example shows a sample MML batch file for the configuration in this chapter.

#### <span id="page-123-1"></span>*Example 4-14 Sample MML Provisioning Batch File*

```
prov-sta::srcver="new",dstver="dialcfg1";
prov-add:ptcode:name="opc",netaddr="171.1.4",netind=2,desc="Origination point code";
prov-add:ptcode:name="dpc1",netaddr="171.1.3",netind=2,desc="DPC of PSTN Switch A";
prov-add:apc:name="apc1",netaddr="171.16.1",desc="APC for STP A";
prov-add:apc:name="apc2",netaddr="171.16.2",desc="APC for STP B";
prov-add:lnkset:name="ls01",apc="apc1",type="IP",proto="SS7-ANSI",desc="Linkset from 
signaling controller to STP A";
prov-add:lnkset:name="ls02",apc="apc2",type="IP",proto="SS7-ANSI",desc="Linkset from 
signaling controller to STP B";
prov-add:ss7subsys:name="subsys1",svc="apc1",matedapc="apc2",proto="SS7-ANSI",pri=3,ssn=0,
desc="Route between STP A and STP B";
prov-add:ss7route:name="ss7route1",opc="opc",dpc="dpc1",lnkset="ls01",pri=1,desc="Route 1 
to PSTN Switch A through LS1";
prov-add:ss7route:name="ss7route2",opc="opc",dpc="dpc1",lnkset="ls02",pri=1,desc="Route 2 
to PSTN Switch A through LS1";
```

```
prov-add:ss7path:name="ss7sigsvc",mdo="ANSISS7_STANDARD",dpc="dpc1",desc="SS7 service to 
PSTN Switch A";
prov-add:card:name="encard1",type="EN",slot=0,desc="Ethernet Card 1";
prov-add:card:name="encard2",type="EN",slot=1,desc="Ethernet Card 2";
prov-add:enetif:name="enetif1", card="encard1", desc="Ethernet interface for Card 1";
prov-add:enetif:name="enetif2", card="encard2", desc="Ethernet interface for Card 2";
prov-add:c7iplnk:name="c7iplink1",if="enetif1",ipaddr="IP_Addr1",port=7000,peeraddr="175.3
0.241.27",peerport=32767,pri=1,slc=0,lnkset="ls01",desc="Link 1 in Linkset 1";
prov-add:c7iplnk:name="c7iplink2",if="enetif2",ipaddr="IP_Addr2",port=7000,peeraddr="175.3
0.238.28",peerport=32767,pri=1,slc=1,lnkset="ls02",desc="Link 2 in Linkset 1";
prov-add:c7iplnk:name="c7iplink3",if="enetif1",ipaddr="IP_Addr1",port=7000,peeraddr="175.3
0.241.27",peerport=32767,pri=1,slc=0,lnkset="ls01",desc="Link 1 in Linkset 2";
prov-add:c7iplnk:name="c7iplink4",if="enetif2",ipaddr="IP_Addr2",port=7000,peeraddr="175.3
0.238.28",peerport=32767,pri=1,slc=1,lnkset="ls02",desc="Link 2 in Linkset 2";
prov-add:extnode:name="nas1",desc="NAS 1";
prov-add:extnode:name="nas2",desc="NAS 2";
prov-add:extnode:name="nas3",desc="NAS 3";
prov-add:naspath:name="nassvc1",extnode="nas1",mdo="BELL_1268_C3",desc="Signaling service 
for NAS 1";
prov-add:naspath:name="nassvc2",extnode="nas2",mdo="BELL_1268_C3",desc="Signaling service 
for NAS 2";
prov-add:naspath:name="nassvc3",extnode="nas3",mdo="BELL_1268_C3",desc="Signaling service 
for NAS 3";
prov-add:iplnk:name="iplink1",if="enetif1",ipaddr="IP_Addr1",port=6001,peeraddr="172.16.0.
2",peerport=6001,svc="nassvc1",desc="IP link for NAS 1";
prov-add:iplnk:name="iplink2",if="enetif1",ipaddr="IP_Addr1",port=6001,peeraddr="172.16.0.
3",peerport=6001,svc="nassvc2",desc="IP link for NAS 2";
prov-add:iplnk:name="iplink3",if="enetif1",ipaddr="IP_Addr1",port=6001,peeraddr="172.16.0.
4",peerport=6001,svc="nassvc3",desc="IP link for NAS 3";
prov-add:iplnk:name="iplink4",if="enetif2",ipaddr="IP_Addr2",port=6001,peeraddr="172.16.0.
2",peerport=6001,svc="nassvc1",desc="IP link 2 for NAS 1";
prov-add:iplnk:name="iplink5",if="enetif2",ipaddr="IP_Addr2",port=6001,peeraddr="172.16.0.
3",peerport=6001,svc="nassvc2",desc="IP link 2 for NAS 2";
prov-add:iplnk:name="iplink6",if="enetif2",ipaddr="IP_Addr2",port=6001,peeraddr="172.16.0.
4",peerport=6001,svc="nassvc3",desc="IP link 2 for NAS 3";
numan-add:dialplan:custgrpid="t778";
numan-add:awhite:custgrpid="t778",cli="7034843000";
numan-dlt:awhite:custgrpid="t778",cli="7034843001";
prov-cpy;
```
<span id="page-124-4"></span><span id="page-124-3"></span><span id="page-124-2"></span>The first command starts a provisioning session, and the last command terminates and commits the provisioning session. If you are not ready to commit a session, use the **prov-stp** command to save and stop the provisioning session.

<span id="page-124-1"></span>The **prov-cpy** or **prov-dply** command makes the provisioning session active and automatically stops the provisioning session.

## **Processing the File**

<span id="page-124-0"></span>To process the batch file, use the **mml -b** *path/filename* UNIX command.

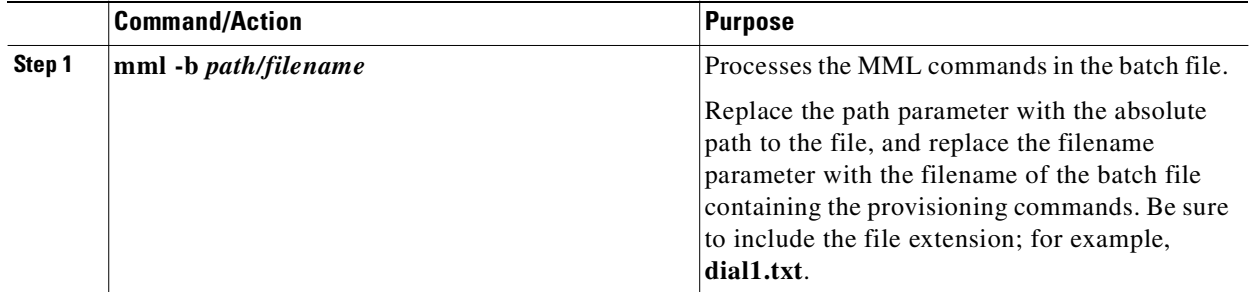

## **Verifying the File**

<span id="page-125-1"></span>After you enter the command, MML displays the result of each command as it is executed. When the batch file is done, the MML session is closed.

<span id="page-125-0"></span>To verify that you have deployed the configuration, log in and begin an MML session. Enter the **prov-rtrv:all** command and verify that the active configuration shown is the one you provisioned.

 $\mathcal{L}$ 

**Tip** MML provides a log function that records the MML commands and responses for you in a log file. If you start this function before you start the provisioning session and stop it after you stop the provisioning session, you can let the batch file run unattended and then check the log file later for any error messages. The log command is called **diaglog**. For more information on using this command, refer to the *Cisco Media Gateway Software Release 7 Reference Guide*.

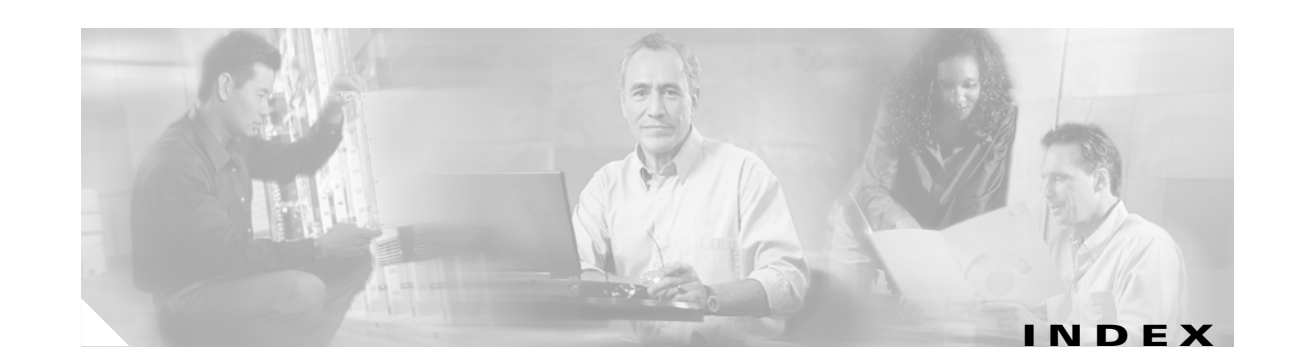

#### **Symbols**

\*.stPort **[2-16,](#page-35-0) [2-17,](#page-36-0) [2-18,](#page-37-0) [2-19,](#page-38-0) [14,](#page-65-0) [15,](#page-66-0) [16,](#page-67-0) [17,](#page-68-0) [3-21](#page-106-0)**

## **A**

adapter **[2-14,](#page-33-0) [3-18](#page-103-0)** adjacent point code **[2-9,](#page-28-0) [2-10,](#page-29-0) [2-11,](#page-30-0) [11,](#page-62-0) [12,](#page-63-0) [13,](#page-64-0) [18](#page-69-0)** A-link **[2-10,](#page-29-1) [12,](#page-63-1) [3-12](#page-97-0)** ANSISS7\_STANDARD MDO file name **[2-13,](#page-32-0) [18](#page-69-1)** A-number analysis **[2-27,](#page-46-1) [27,](#page-78-0) [3-36](#page-121-0)** APC **[2-9,](#page-28-1) [2-10,](#page-29-2) [11,](#page-62-1) [12,](#page-63-2) [3-10,](#page-95-0) [3-12](#page-97-1)** ASP Part **[2-13](#page-32-1)**

#### **B**

batch file, screening database **[2-27,](#page-46-2) [28](#page-79-0)** BCFile component **[2-23,](#page-42-0) [2-26](#page-45-0)** Bdigtree component **[31](#page-82-0)** bearChan.dat file **[3-34](#page-119-0)** bearer traffic **[2-19,](#page-38-1) [20,](#page-71-0) [3-17,](#page-102-1) [3-23](#page-108-1)** before starting **[1-3](#page-18-0)** BELL\_1268\_C3 MDO file name **[2-20,](#page-39-0) [22](#page-73-0)** B-number analysis **[2-27,](#page-46-3) [27,](#page-78-1) [3-36](#page-121-1)** BOrigStartIndex property **[2-13,](#page-32-2) [2-28,](#page-47-0) [19,](#page-70-0) [29](#page-80-0)** BTermStartIndex property **[2-13,](#page-32-3) [2-28,](#page-47-1) [19,](#page-70-1) [29](#page-80-1)**

## **C**

C7 IP link adding with MML **[3-20](#page-105-0)** linkset **[2-11,](#page-30-1) [13](#page-64-1)** loadsharing between **[2-18](#page-37-1)**

to Cisco SLTs **[2-14,](#page-33-1) [2-15,](#page-34-0) [13,](#page-64-2) [3-18](#page-103-1)** verifying with MML **[3-21](#page-106-1)** C7IPLink component (TCM/CMM) **[2-16,](#page-35-1) [2-17,](#page-36-1) [2-18](#page-37-2)** card **[2-14,](#page-33-2) [9,](#page-60-0) [3-18](#page-103-2)** card interface **[2-14,](#page-33-3) [9](#page-60-1)** cards adding **[10](#page-61-0)** card slot **[2-14,](#page-33-4) [10](#page-61-1)** Cisco SLT A-links to **[2-10,](#page-29-3) [12](#page-63-3)** and signaling routes **[2-9,](#page-28-2) [11,](#page-62-2) [3-10,](#page-95-1) [3-18](#page-103-3)** C7 IP links to **[2-15,](#page-34-1) [13,](#page-64-3) [3-20](#page-105-1)** port **[2-16,](#page-35-2) [14,](#page-65-1) [15,](#page-66-1) [16,](#page-67-1) [17](#page-68-1)** Cisco SS7 Dial Access Solution Release 2.0 **[2-15,](#page-34-2) [13,](#page-64-4) [3-20](#page-105-2)** Cisco SS7 Interconnect for Voice Gateways Solution **[1-1](#page-16-0)** C-links **[2-11,](#page-30-2) [2-12,](#page-31-0) [17,](#page-68-2) [18,](#page-69-2) [3-15](#page-100-0)** CMM black and white list screening **[2-27](#page-46-4)** differences from VSPT **[1-3](#page-18-1)** specifications and features **[1-2](#page-17-0)** starting **[2-9](#page-28-3)** using to provision Cisco SS7 Interconnect for Access Servers Solution **[2-1](#page-20-0)** committing your configuration **[32](#page-83-0)** configuration committing **[32](#page-83-1)** deploying **[33](#page-84-0)** Customer Group ID **[2-28,](#page-47-2) [18,](#page-69-3) [29](#page-80-2)** Customer Group Table **[19](#page-70-2)**

## **D**

deploying the session **[2-31,](#page-50-0) [32,](#page-83-2) [3-36](#page-121-2)**

Destination PC component **[19](#page-70-3)** destination point code **[2-9,](#page-28-4) [2-10,](#page-29-4) [11,](#page-62-3) [12](#page-63-4)** Destination Service Name **[3-28](#page-113-0)** Destination Signaling Service **[2-23,](#page-42-1) [2-24,](#page-43-0) [2-25,](#page-44-0) [25](#page-76-0)** Destination Span **[25](#page-76-1)** Destination Span ID **[2-23,](#page-42-2) [2-24,](#page-43-1) [2-25,](#page-44-1) [3-28](#page-113-1)** Destination Time Slot **[3-28](#page-113-2)** Destination Time Slot/CIC **[2-23,](#page-42-3) [2-24,](#page-43-2) [2-25](#page-44-2)** diaglog command **[3-40](#page-125-0)** Dial Access Solution Release 2.0 **[2-15,](#page-34-3) [13](#page-64-5)** dial plan **[2-27,](#page-46-5) [27,](#page-78-2) [3-36](#page-121-3)** dial plan file **[2-30](#page-49-0)** directory for trunk files **[3-33](#page-118-0)** documentation, map of **[x](#page-9-0)** DPC **[2-9,](#page-28-5) [11,](#page-62-4) [3-10,](#page-95-2) [3-11](#page-96-0)** DPNSS feature transparency **[2-13](#page-32-4)** DS0s **[2-22,](#page-41-1) [24](#page-75-0)** DS1 type **[25](#page-76-2)** DSTSPAN **[3-28](#page-113-3)** DSTSVC **[3-28](#page-113-4)** DSTTIMESLOT **[3-28](#page-113-5)**

## **E**

Enet Line Interface **[2-16,](#page-35-3) [2-17,](#page-36-2) [2-18,](#page-37-3) [2-19,](#page-38-2) [2-21](#page-40-0)** error message failure to run MML **[3-8](#page-93-0)** provisioning session already in use **[3-8](#page-93-1)** timeout **[2-26,](#page-45-1) [2-30](#page-49-1)** Ethernet card **[2-14,](#page-33-5) [9,](#page-60-2) [3-18](#page-103-4)** interface **[2-14,](#page-33-6) [9,](#page-60-3) [3-18,](#page-103-5) [3-19](#page-104-0)** Ethernet Adapter component **[2-14](#page-33-7)** Ethernet card **[2-21,](#page-40-1) [9,](#page-60-4) [22](#page-73-1)** Ethernet interface **[2-21,](#page-40-2) [9,](#page-60-4) [22](#page-73-2)** external node, NAS **[2-20,](#page-39-1) [21,](#page-72-0) [3-23](#page-108-2)** External Node component **[2-20](#page-39-2)** External Nodes component **[21](#page-72-1)**

## **F**

filename extension **[2-22](#page-41-2)** file type **[2-28,](#page-47-3) [2-29](#page-48-0)** fixed destination span **[2-23,](#page-42-4) [2-24,](#page-43-3) [2-25](#page-44-3)** fixed source span **[2-23,](#page-42-5) [2-24,](#page-43-4) [2-25](#page-44-4)** F-link **[2-10,](#page-29-5) [12,](#page-63-5) [3-12](#page-97-2)** FTP **[2-26,](#page-45-2) [2-30](#page-49-2)**

## **G**

GUI **[1-3](#page-18-2)**

## **I**

Interface **[14,](#page-65-2) [15,](#page-66-2) [16,](#page-67-2) [17,](#page-68-3) [22](#page-73-3)** IP address **[2-18,](#page-37-4) [2-19](#page-38-3)** of Cisco SLT **[2-15,](#page-34-4) [13,](#page-64-6) [3-20](#page-105-3)** of NASs **[2-21,](#page-40-3) [22,](#page-73-4) [3-25](#page-110-1)** of signaling controller **[2-16,](#page-35-4) [2-17,](#page-36-3) [2-18,](#page-37-5) [2-19,](#page-38-4) [2-21,](#page-40-4) [14,](#page-65-3) [15,](#page-66-3) [16,](#page-67-3)  [17,](#page-68-4) [22](#page-73-5)** IP link **[2-20,](#page-39-3) [2-21,](#page-40-5) [21,](#page-72-2) [22,](#page-73-6) [3-23,](#page-108-3) [3-25](#page-110-2)** IPLink component **[2-21](#page-40-6)** IP Signaling Services **[2-21](#page-40-7)**

## **L**

line type **[2-23,](#page-42-6) [2-24,](#page-43-5) [2-25](#page-44-5)** link code **[2-16,](#page-35-5) [2-17,](#page-36-4) [2-18,](#page-37-6) [2-19](#page-38-5)** Links component **[14,](#page-65-4) [15,](#page-66-4) [16,](#page-67-4) [17,](#page-68-5) [22](#page-73-7)** linkset **[3-20](#page-105-4)** adding SS7 routes for **[2-12,](#page-31-1) [19,](#page-70-4) [3-16](#page-101-0)** adding with MML **[3-14](#page-99-0)** adding with TCM/CMM **[2-11,](#page-30-3) [13](#page-64-7)** and C7 IP links **[3-20](#page-105-5)** and signaling routes **[2-9,](#page-28-6) [11,](#page-62-5) [3-10](#page-95-3)** Link Set component **[2-11,](#page-30-4) [2-12,](#page-31-2) [2-16,](#page-35-6) [2-17,](#page-36-5) [2-18](#page-37-7)** Linkset component **[19](#page-70-5)** linkset component **[13](#page-64-8)**

Linksets component **[14](#page-65-5)** loadsharing between C7 IP links **[2-16,](#page-35-7) [2-17,](#page-36-6) [2-18,](#page-37-8) [2-19,](#page-38-6) [2-21,](#page-40-8) [14,](#page-65-6) [15,](#page-66-5) [16,](#page-67-5) [17,](#page-68-6)  [23](#page-74-0)** between SS7 routes **[2-12,](#page-31-3) [20](#page-71-1)**

#### **M**

mated adjacent point code **[2-12,](#page-31-4) [18](#page-69-4)** mated pairs component **[18](#page-69-5)** mated STPs **[2-11,](#page-30-5) [2-12,](#page-31-5) [17,](#page-68-7) [18,](#page-69-6) [3-10,](#page-95-4) [3-15](#page-100-1)** MDO **[18](#page-69-7)** MDO File Name **[2-13,](#page-32-5) [2-20,](#page-39-4) [22](#page-73-8)** media gateway controller tab **[2-10](#page-29-6)** mgcgrp group **[3-7](#page-92-1)** MIB **[2-26,](#page-45-3) [2-30](#page-49-3)** MML batch file provisioning **[3-38,](#page-123-0) [3-39](#page-124-0)** batch file sample **[3-38](#page-123-1)** general definition **[1-2](#page-17-1)** shortcuts **[3-10](#page-95-5)** starting a session **[3-7](#page-92-2)** tips **[3-9](#page-94-0)** mml -b command **[3-39](#page-124-1)** multiple trunks **[2-23,](#page-42-7) [2-24,](#page-43-6) [2-25](#page-44-6)**

#### **N**

Nailed Bearer List **[2-23,](#page-42-8) [2-24,](#page-43-7) [2-25](#page-44-7)** Nailed component **[2-23](#page-42-9)** nailed trunks **[3-28,](#page-113-6) [3-35,](#page-120-0) [3-36](#page-121-4)** nailed trunk type **[2-22](#page-41-3)** NAS **[2-14,](#page-33-8) [2-22,](#page-41-4) [2-23,](#page-42-10) [2-24,](#page-43-8) [2-25,](#page-44-8) [24,](#page-75-1) [3-28](#page-113-7)** NAS external node **[2-20,](#page-39-5) [21,](#page-72-3) [3-23](#page-108-4)** NAS links **[2-19,](#page-38-7) [20,](#page-71-2) [3-23](#page-108-5)** NAS signaling service **[2-20,](#page-39-6) [21,](#page-72-4) [22,](#page-73-9) [3-23](#page-108-6)** Network Indicator **[2-10](#page-29-7)** network indicator **[12,](#page-63-6) [13](#page-64-9)** newgrp mgcgrp **[3-7](#page-92-3)**

newgrp transpath **[3-7](#page-92-4)** nfas\_int value, IOS **[2-23,](#page-42-11) [2-24,](#page-43-9) [2-25,](#page-44-9) [3-28](#page-113-8)** number analysis **[3-36](#page-121-5)** button **[29](#page-80-3)** dial plan **[2-27,](#page-46-6) [27](#page-78-3)** file **[2-30](#page-49-4)** properties **[2-28,](#page-47-4) [29](#page-80-4)** tab **[2-28](#page-47-5)** Number Analysis component **[29](#page-80-5)** Number Analysis File Types window **[2-28](#page-47-6)**

## **O**

OPC **[2-9,](#page-28-7) [11,](#page-62-6) [3-10](#page-95-6)** Originating PC component **[19](#page-70-6)** Originating Point Code component **[2-12](#page-31-6)**

## **P**

password **[2-26](#page-45-4)** peer address **[2-16,](#page-35-8) [2-17,](#page-36-7) [2-18,](#page-37-9) [2-19,](#page-38-8) [2-21,](#page-40-9) [14,](#page-65-7) [15,](#page-66-6) [16,](#page-67-6) [17,](#page-68-8) [23](#page-74-1)** peer port **[2-16,](#page-35-9) [2-17,](#page-36-8) [2-18,](#page-37-10) [2-19,](#page-38-9) [2-21,](#page-40-10) [23](#page-74-2)** point code **[2-9,](#page-28-8) [2-10,](#page-29-8) [2-13,](#page-32-6) [12,](#page-63-7) [18,](#page-69-8) [3-10,](#page-95-7) [3-11](#page-96-1)** PointCode component **[2-10,](#page-29-9) [12](#page-63-8)** port Cisco SLT **[2-15,](#page-34-5) [2-16,](#page-35-10) [2-17,](#page-36-9) [2-18,](#page-37-11) [13,](#page-64-10) [14,](#page-65-8) [15,](#page-66-7) [16,](#page-67-7) [17,](#page-68-9) [3-20](#page-105-6)** PRI on NAS **[3-28](#page-113-9)** UDP **[2-16,](#page-35-11) [2-17,](#page-36-10) [2-18,](#page-37-12) [2-19,](#page-38-10) [2-21,](#page-40-11) [14,](#page-65-9) [23](#page-74-3)** priority **[2-12,](#page-31-7) [2-16,](#page-35-12) [2-17,](#page-36-11) [2-18,](#page-37-13) [2-19,](#page-38-11) [2-21,](#page-40-12) [14,](#page-65-10) [15,](#page-66-8) [16,](#page-67-8) [17,](#page-68-10) [18,](#page-69-9) [19,](#page-70-7) [23](#page-74-4)** protocol family **[18](#page-69-10)** Protocol Family component **[2-11,](#page-30-6) [2-12,](#page-31-8) [13](#page-64-11)** protocol variant **[2-13,](#page-32-7) [18,](#page-69-11) [3-17](#page-102-2)** prov-add apc command **[3-13](#page-98-0)** c7iplnk command **[3-21](#page-106-2)** card command **[3-18](#page-103-6)** enetif command **[3-19](#page-104-1)** extnode command **[3-23](#page-108-7)**

files command **[3-33](#page-118-1)** iplnk command **[3-26](#page-111-0)** lnkset command **[3-14](#page-99-1)** nailedtrnk command **[3-35](#page-120-1)** naspath command **[3-24](#page-109-2)** ptcode command **[3-11,](#page-96-2) [3-12](#page-97-3)** ss7path command **[3-17](#page-102-3)** ss7route command **[3-16](#page-101-1)** ss7subsys command **[3-15](#page-100-2)** prov-cpy command **[3-39](#page-124-2)** prov-dply command **[3-37,](#page-122-0) [3-39](#page-124-3)** provisioning outline **[3-2](#page-87-0)** provisioning session, starting **[3-8](#page-93-2)** provisioning steps, flow chart **[2-4,](#page-23-0) [4](#page-55-0)** provisioning worksheet **[2-5,](#page-24-0) [5,](#page-56-0) [3-4](#page-89-0)** prov-rtrv all command **[3-37,](#page-122-1) [3-40](#page-125-1)** apc "all" command **[3-13](#page-98-1)** apc command **[3-13](#page-98-2)** c7iplnk "all" command **[3-22](#page-107-0)** c7iplnk command **[3-21](#page-106-3)** card "all" command **[3-19](#page-104-2)** card command **[3-18](#page-103-7)** enetif "all" command **[3-20](#page-105-7)** enetif command **[3-20](#page-105-8)** extnode "all" command **[3-24](#page-109-3)** extnode command **[3-23](#page-108-8)** iplnk "all" command **[3-27](#page-112-1)** iplnk command **[3-27](#page-112-2)** lnkset "all" command **[3-14](#page-99-2)** lnkset command **[3-14](#page-99-3)** nailedtrnk

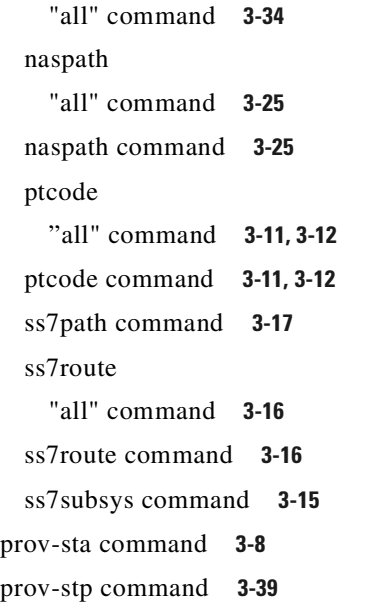

## **Q**

Q.931 protocol **[2-20,](#page-39-7) [22,](#page-73-10) [3-24](#page-109-4)**

## **R**

ReleaseMode property **[19](#page-70-8)** Results component **[29,](#page-80-6) [30,](#page-81-0) [31](#page-82-1)** result set **[2-29,](#page-48-1) [31](#page-82-2)** Resultset component **[31](#page-82-3)** result type **[2-29,](#page-48-2) [31](#page-82-4)** root user **[3-7](#page-92-5)** routes **[2-12,](#page-31-9) [19,](#page-70-9) [3-16](#page-101-4)**

## **S**

sample Cisco SS7 Interconnect for Access Servers Solution **[2-1,](#page-20-1) [1,](#page-52-0) [3-2](#page-87-1)** SCCP **[2-12,](#page-31-10) [18](#page-69-12)** SC host **[1-1,](#page-16-1) [2-9,](#page-28-9) [11](#page-62-7)** SC node **[1-1](#page-16-2)** SC node, continuous-service **[1-1,](#page-16-3) [2-31,](#page-50-1) [32,](#page-83-3) [3-36](#page-121-6)** SC node, simplex **[1-1](#page-16-4)** screening, black and white list **[2-27,](#page-46-7) [28,](#page-79-1) [3-36](#page-121-7)**

Screening component **[29](#page-80-7)** Service component **[30](#page-81-1)** service name **[2-29,](#page-48-3) [30](#page-81-2)** Session menu **[2-31](#page-50-2)** side, network **[2-13,](#page-32-8) [18](#page-69-13)** signal destination point code **[2-12](#page-31-11)** signaling **[12](#page-63-9)** signaling link code **[2-17,](#page-36-12) [14,](#page-65-11) [15,](#page-66-9) [16,](#page-67-9) [17](#page-68-11)** signaling links **[2-14,](#page-33-9) [13,](#page-64-12) [3-18](#page-103-8)** signaling service NAS **[2-20,](#page-39-8) [21,](#page-72-5) [22,](#page-73-11) [3-23,](#page-108-9) [3-24](#page-109-5)** SS7 **[2-13,](#page-32-9) [18,](#page-69-14) [3-17](#page-102-5)** signal slot/port **[2-21](#page-40-13)** SigNAS **[2-20](#page-39-9)** SigSS7 **[2-13](#page-32-10)** SNMP **[2-26,](#page-45-5) [2-30](#page-49-5)** solution overviews **[1-1](#page-16-5)** source .cshrc **[3-7](#page-92-6)** Source Service Name **[3-28](#page-113-10)** Source Signaling Service **[2-23,](#page-42-12) [2-24,](#page-43-10) [2-25,](#page-44-10) [25](#page-76-3)** Source Span **[2-23](#page-42-13)** Source Span ID **[2-23,](#page-42-14) [2-24,](#page-43-11) [2-25,](#page-44-11) [3-28](#page-113-11)** Source Time Slot **[3-28](#page-113-12)** Source Time Slot/CIC **[2-23,](#page-42-15) [2-24,](#page-43-12) [2-25](#page-44-12)** SRCSPAN **[3-28](#page-113-13)** SRCSVC **[3-28](#page-113-14)** SRCTIMESLOT **[3-28](#page-113-15)** SS7-ANSI protocol family **[2-11,](#page-30-7) [2-12,](#page-31-12) [13](#page-64-13)** SS7 Paths component **[18](#page-69-15)** SS7 route **[2-9,](#page-28-10) [2-12,](#page-31-13) [11,](#page-62-8) [19,](#page-70-10) [3-10,](#page-95-8) [3-16](#page-101-5)** SS7Route component **[2-12](#page-31-14)** SS7 Routes component **[19](#page-70-11)** SS7 signaling route **[2-9,](#page-28-11) [11](#page-62-9)** SS7 signaling service **[2-9,](#page-28-12) [2-13,](#page-32-11) [11,](#page-62-10) [18,](#page-69-16) [3-10,](#page-95-9) [3-17](#page-102-6)** SS7SubSys component **[2-11](#page-30-8)** SS7 subsystem **[2-9,](#page-28-13) [2-11,](#page-30-9) [2-12,](#page-31-15) [11,](#page-62-11) [17,](#page-68-12) [18,](#page-69-17) [3-10,](#page-95-10) [3-15](#page-100-4) SSP** C7 IP links **[2-15,](#page-34-6) [13](#page-64-14)** F-links **[3-12](#page-97-6)**

in signaling route **[2-9,](#page-28-14) [11](#page-62-12)** in signaling service **[3-17](#page-102-7)** in SS7 signaling route **[3-10](#page-95-11)** in SS7 signaling service **[2-13,](#page-32-12) [18](#page-69-18)** signaling links **[2-14](#page-33-10)** standby SC node **[2-31,](#page-50-3) [32,](#page-83-4) [3-36](#page-121-8)** starting an MML session **[3-7](#page-92-7)** starting a provisioning session **[3-8](#page-93-4)** starting the CMM **[2-9](#page-28-15)** starting the VSPT **[9](#page-60-5)** STP adding as APC **[2-10,](#page-29-10) [12,](#page-63-10) [3-12](#page-97-7)** C7 IP links **[2-15,](#page-34-7) [13](#page-64-15)** C-links **[2-12,](#page-31-16) [18](#page-69-19)** in signaling routes **[2-9,](#page-28-16) [11,](#page-62-13) [3-10](#page-95-12)** linksets from **[2-11,](#page-30-10) [13,](#page-64-16) [3-14](#page-99-4)** mated pair **[2-11,](#page-30-11) [17](#page-68-13)** STP/SCP index **[18](#page-69-20)** STP-SCP index **[2-12](#page-31-17)** Sub System Number **[2-12](#page-31-18)** Subsystem Number **[18](#page-69-21)**

## **T**

TDM card **[3-20](#page-105-9)** TDM link **[2-15,](#page-34-8) [13,](#page-64-17) [3-20](#page-105-10)** text file **[3-28](#page-113-16)** time slot C7 IP link **[2-16,](#page-35-13) [2-17,](#page-36-13) [2-18,](#page-37-14) [2-19,](#page-38-12) [14,](#page-65-12) [15,](#page-66-10) [16,](#page-67-10) [17](#page-68-14)** trunks **[2-23,](#page-42-16) [2-24,](#page-43-13) [2-25](#page-44-13)** Traffic tab **[2-22](#page-41-5)** transpath group **[3-7](#page-92-8)** transport protocol **[2-12,](#page-31-19) [18](#page-69-22)** transport type **[2-11,](#page-30-12) [13](#page-64-18)** Triggers component **[31](#page-82-5)** trunk **[25](#page-76-4)** trunk file **[2-22,](#page-41-6) [2-26](#page-45-6)** trunk file directory **[3-33](#page-118-2)** trunk ID **[2-23,](#page-42-17) [2-24,](#page-43-14) [2-25,](#page-44-14) [3-28](#page-113-17)**

trunks **[2-22,](#page-41-7) [24,](#page-75-2) [3-27](#page-112-3)** Trunks component **[2-22](#page-41-8)** trunk text file sample **[3-29](#page-114-0)** type, card **[2-14](#page-33-11)**

## **U**

user ID **[2-26](#page-45-7)**

## **V**

View Next menu **[2-23](#page-42-18)** VSPT black and white list screening **[28](#page-79-2)** differences from CMM **[1-3](#page-18-3)** using to provision Cisco SS7 Interconnect for Access Servers Solution **[1](#page-52-1)**

## **W**

WAN interface card **[2-16,](#page-35-14) [14,](#page-65-13) [15,](#page-66-11) [16,](#page-67-11) [17](#page-68-15)** white list screening **[2-27,](#page-46-8) [28,](#page-79-3) [3-36](#page-121-9)**

## **X**

XECfgParm.dat file **[2-16,](#page-35-15) [2-17,](#page-36-14) [2-18,](#page-37-15) [2-19,](#page-38-13) [2-21,](#page-40-14) [14,](#page-65-14) [15,](#page-66-12) [16,](#page-67-12) [17,](#page-68-16)  [23,](#page-74-5) [3-21](#page-106-4)**

X Window System **[1-2,](#page-17-2) [1-3](#page-18-4)**